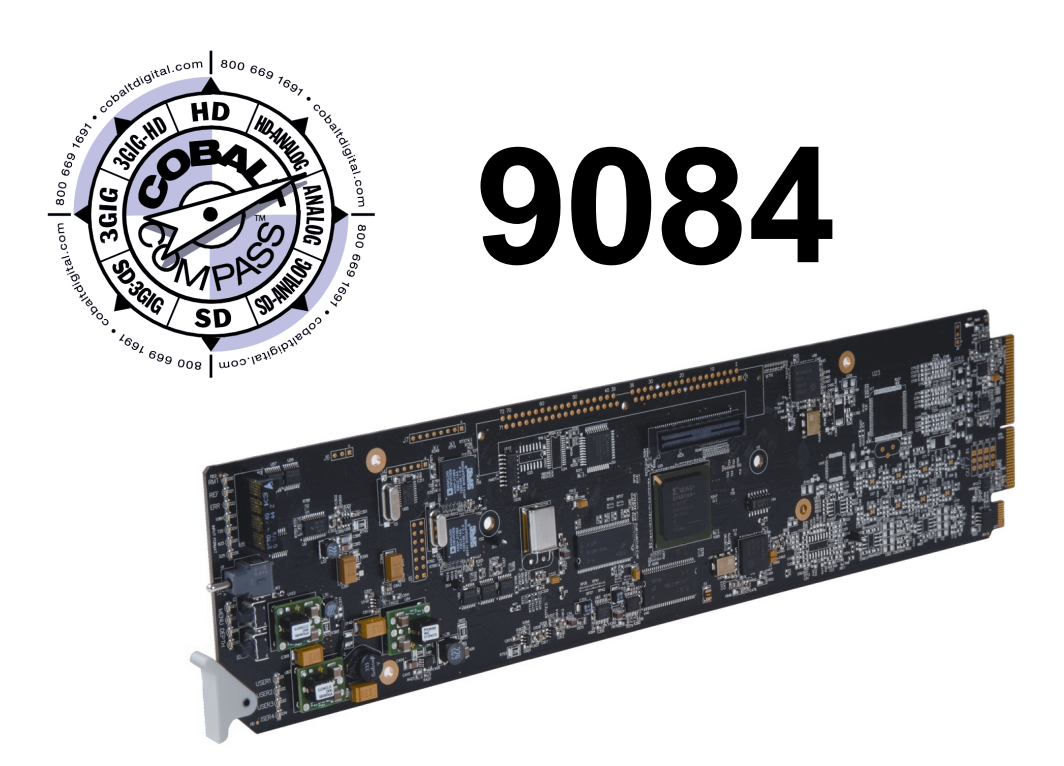

# **HD/SD-SDI RGB Color Corrector with YCbCr Video Proc and Frame Sync**

# **Product Manual**

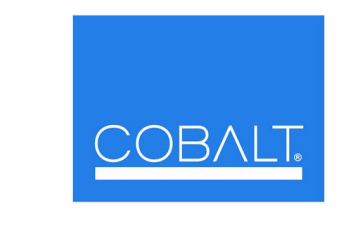

# **Cobalt Digital Inc.**

2406 E. University Ave. Urbana, IL 61802 Voice 217.344.1243 • Fax 217.344.1245 www.cobaltdigital.com

9084-OM (V4.0)

# **Copyright**

#### **©Copyright 2009, Cobalt Digital Inc. All Rights Reserved.**

Duplication or distribution of this manual and any information contained within is strictly prohibited without the express written permission of Cobalt Digital Inc. This manual and any information contained within, may not be reproduced, distributed, or transmitted in any form, or by any means, for any purpose, without the express written permission of Cobalt Digital Inc. Reproduction or reverse engineering of software used in this device is prohibited.

## **Disclaimer**

The information in this document has been carefully examined and is believed to be entirely reliable. However, no responsibility is assumed for inaccuracies. Furthermore, Cobalt Digital Inc. reserves the right to make changes to any products herein to improve readability, function, or design. Cobalt Digital Inc. does not assume any liability arising out of the application or use of any product or circuit described herein.

## **Trademark Information**

**Cobalt®** is a registered trademark of Cobalt Digital Inc.

**COMPASS**™ is a trademark of Cobalt Digital Inc.

**DashBoard**™ and **openGear**™ are trademarks of Ross Video Limited. **Tektronix®** is a registered trademark of Tektronix, Inc. Other product names or trademarks appearing in this manual are the property of their respective owners.

Congratulations on choosing the Cobalt® 9084 HD/SD-SDI RGB Color Corrector with YCbCr Video Proc and Frame Sync. The 9084 is part of a full line of processing and modular conversion gear for broadcast TV environments. The Cobalt Digital Inc. line includes video decoders and encoders, audio embedders and deembedders, distribution amplifiers, format converters, remote control systems and much more. Should you have questions pertaining to the installation or operation of your 9084, please contact us at the contact information on the front cover.

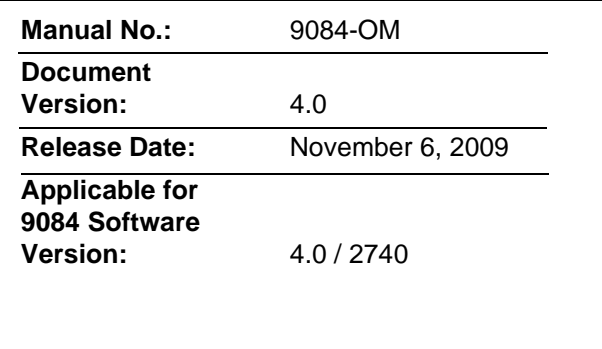

# Table of Contents

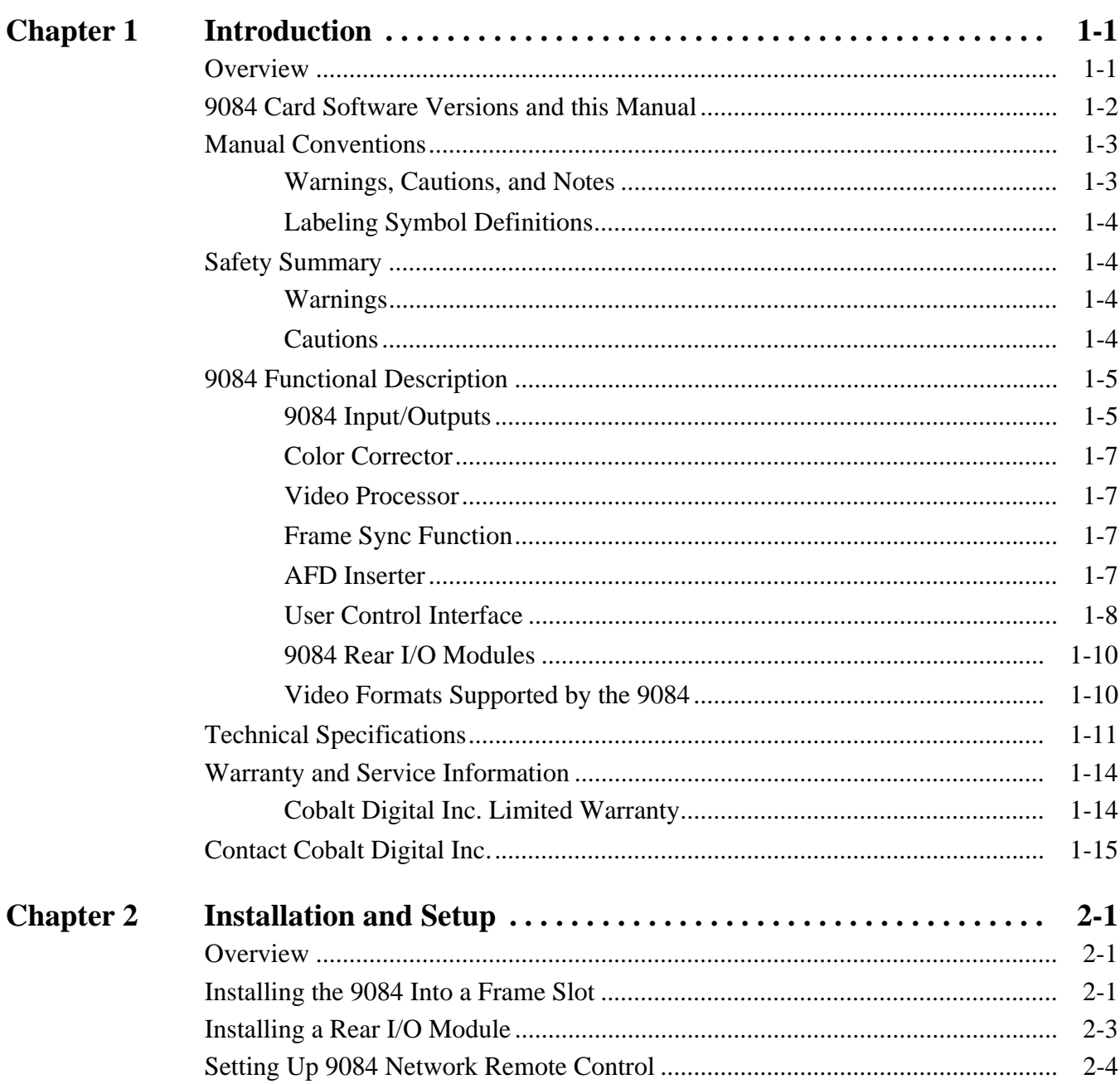

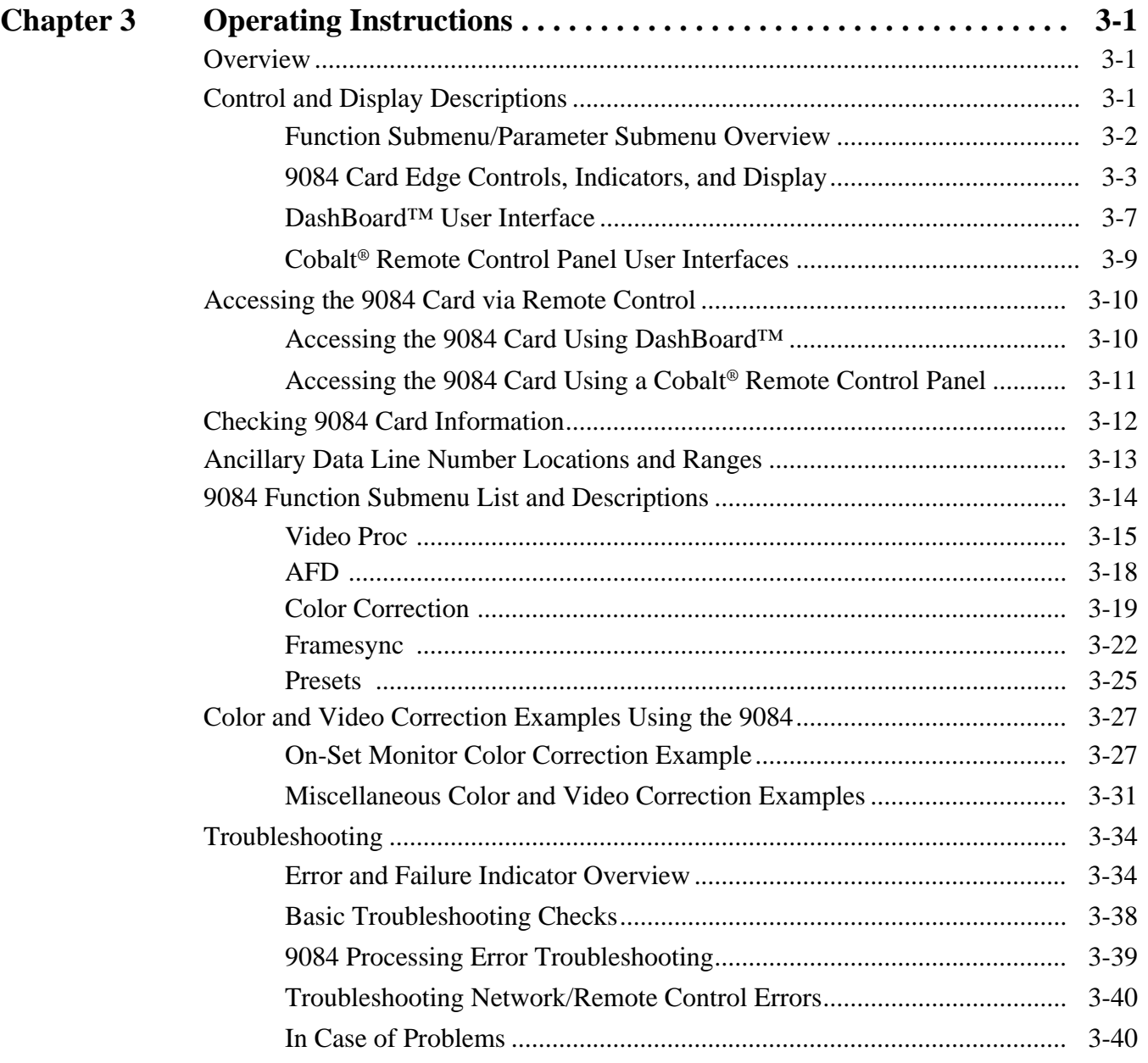

# *Chapter 1*

# <span id="page-4-2"></span>*Chapter 1 Introduction*

# <span id="page-4-1"></span><span id="page-4-0"></span>**Overview**

This manual provides installation and operating instructions for the 9084 HD/SD-SDI RGB Color Corrector with YCbCr Video Proc and Frame Sync card (also referred to herein as the 9084).

**This manual** consists of the following chapters:

- **Chapter [1, "Introduction"](#page-4-0)** Provides information about this manual and what is covered. Also provides general information regarding the 9084.
- **Chapter [2, "Installation and Setup"](#page-20-3)** Provides instructions for installing the 9084 in a frame, and optionally installing a Rear I/O Module.
- **Chapter [3, "Operating Instructions"](#page-24-3)** Provides overviews of operating controls and instructions for using the 9084.

**This chapter** contains the following information:

- **[9084 Card Software Versions and this Manual \(p. 1-2\)](#page-5-0)**
- **[Manual Conventions \(p. 1-3\)](#page-6-0)**
- **[Safety Summary \(p. 1-4\)](#page-7-1)**
- **[9084 Functional Description \(p. 1-5\)](#page-8-0)**
- **[Technical Specifications \(p. 1-11\)](#page-14-0)**
- **[Warranty and Service Information \(p. 1-14\)](#page-17-0)**
- **[Contact Cobalt Digital Inc. \(p. 1-15\)](#page-18-0)**

# <span id="page-5-0"></span>**9084 Card Software Versions and this Manual**

When applicable, Cobalt Digital Inc. provides for continual COMPASS™ card product enhancements through software updates. As such, functions described in this manual may pertain specifically to cards loaded with a particular software build. **If you received your 9084 and this manual at the same time, this manual reflects all facets of your card**.

This manual (9084-OM (V4.0)) was specifically written for **Software Version: 4.0 / 2740**

If your 9084 was purchased **earlier** than receiving this manual, you can check the Software Release Number/Software Build Number of your 9084 and see if it matches the Software Version covered by this manual.

If necessary, the Software Release Number/Software Build Number of your 9084 can be checked by viewing this information as displayed on the **Info** submenu on the card-edge display, or by checking the **Card Info** menu in DashBoard™. See [Checking 9084 Card Information \(p. 3-12\)](#page-35-1) in Chapter 3, "Operating Instructions" for more information.

Proceed as follows if your card's software does not match this manual:

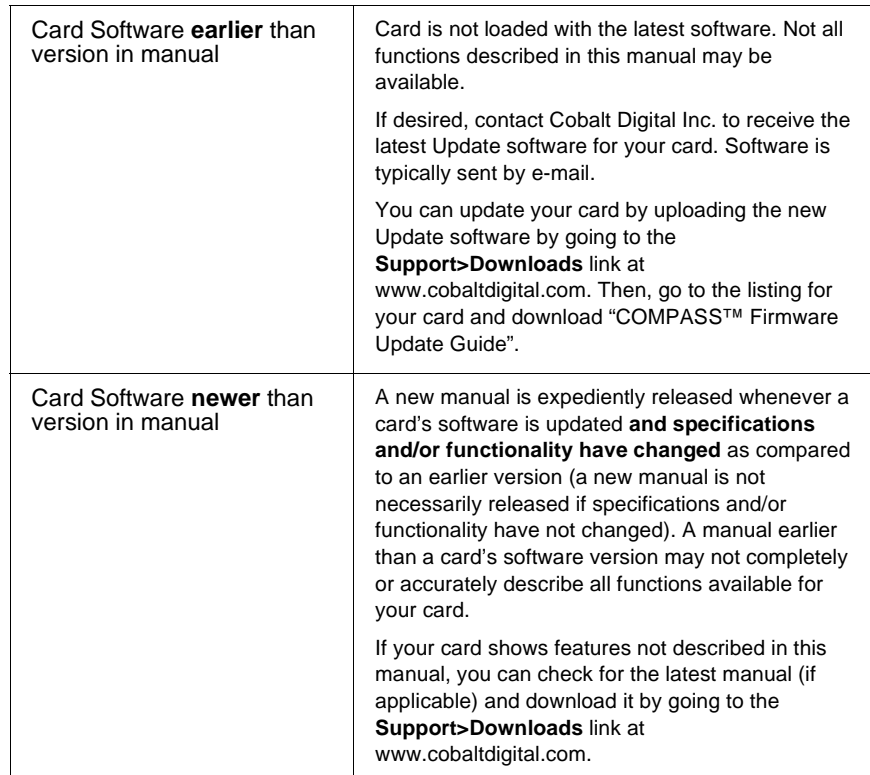

# <span id="page-6-0"></span>**Manual Conventions**

In this manual, display messages and connectors are shown using the exact name shown on the 9084 itself. Examples are provided below.

• Card-edge display messages are shown like this:

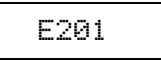

• Connector names are shown like this: **SDI IN**

In this manual, the terms below are applicable as follows:

- **9084** refers to the 9084 HD/SD-SDI RGB Color Corrector with YCbCr Video Proc and Frame Sync card.
- **Frame** refers to the 8310 (or similar) frame that houses the Cobalt<sup>®</sup> COMPASS™ cards.
- **Device** and/or **Card** refers to a COMPASS<sup>TM</sup> card.
- **System** and/or **Video System** refers to the mix of interconnected production and terminal equipment in which the 9084 and COMPASS™ cards operate.

### <span id="page-6-1"></span>**Warnings, Cautions, and Notes**

Certain items in this manual are highlighted by special messages. The definitions are provided below.

#### **Warnings**

Warning messages indicate a possible hazard which, if not avoided, could result in personal injury or death.

#### **Cautions**

Caution messages indicate a problem or incorrect practice which, if not avoided, could result in improper operation or damage to the product.

#### **Notes**

Notes provide supplemental information to the accompanying text. Notes typically precede the text to which they apply.

# <span id="page-7-0"></span>**Labeling Symbol Definitions**

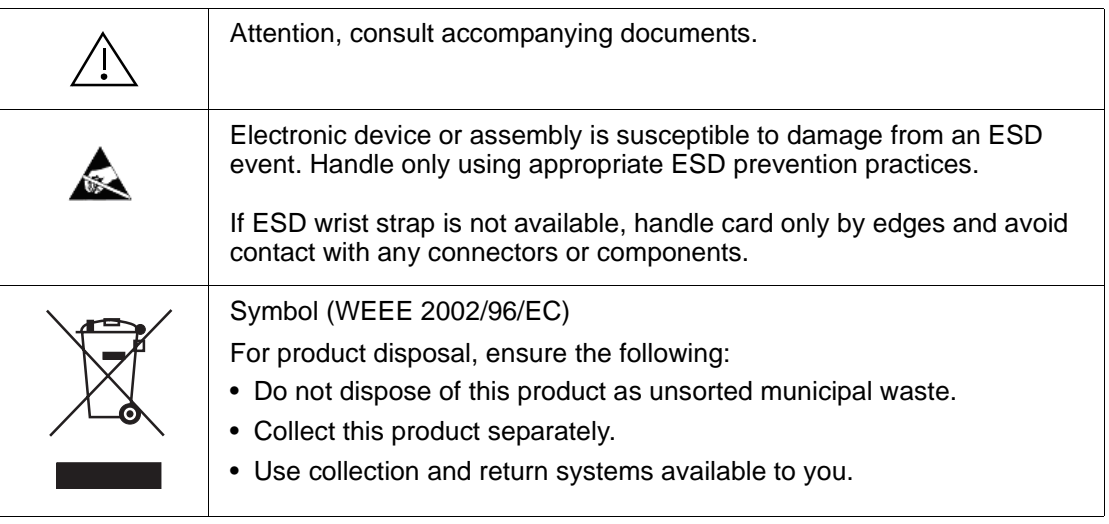

# <span id="page-7-1"></span>**Safety Summary**

# <span id="page-7-2"></span>**Warnings**

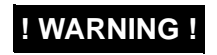

**EXECTE TO reduce risk of electric shock do not remove line voltage service barrier cover on frame**<br>**I WARNING !** coutinment containing an AC nower sumply. NO USER SERVICEARLE RARTS INSIDE **equipment containing an AC power supply. NO USER SERVICEABLE PARTS INSIDE. REFER SERVICING TO QUALIFIED SERVICE PERSONNEL.**

# <span id="page-7-3"></span>**Cautions**

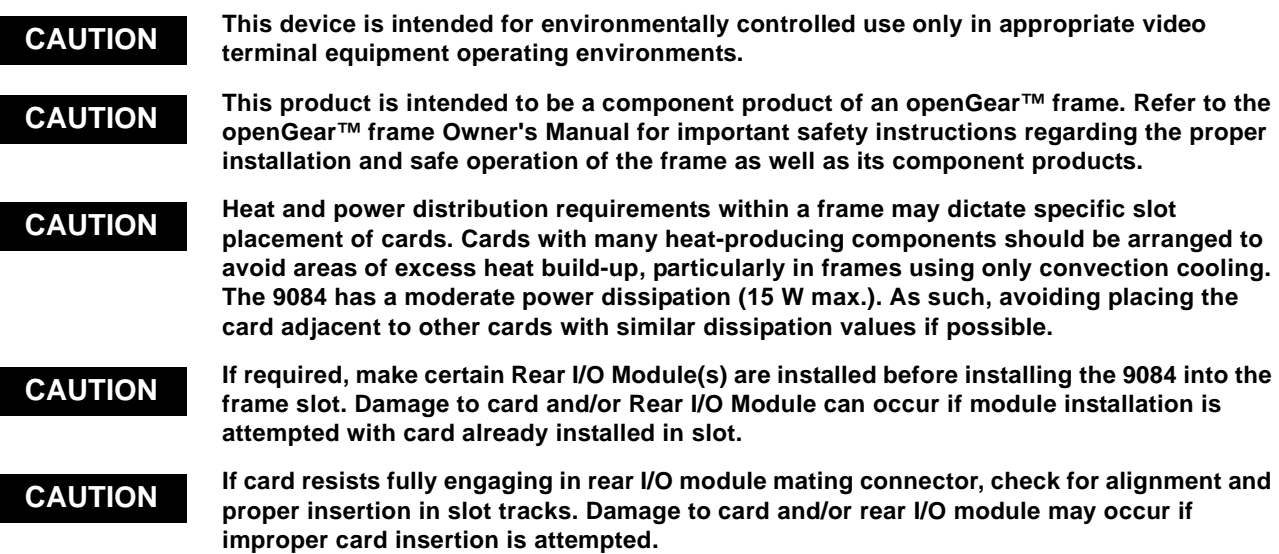

# <span id="page-8-0"></span>**9084 Functional Description**

Figure 1-1 shows a functional block diagram of the 9084. The 9084 provides HD/SD-SDI RGB color correction with frame synchronization that supports all popular SD and HD video formats including 525i, 625i, 720p, 720f, 1080i, 1080p, and 1080psF. Input video format is auto-detected by the card. The 9084 accepts either an HD SDI input (1.485 Gbit) or an SD SDI input (270 Mbit) and automatically equalizes for cable loss. The 9084 also provides processing-bypassed reclocked SDI outputs.

Processed video is synchronized to either a frame-wide reference or a local reference. For further flexibility in resolving system timing problems, additional fixed delay can be added to the video. Ancillary Data (VANC) is protected, and is passed from input to output ensuring data is not lost during the frame sync operation.

## <span id="page-8-1"></span>**9084 Input/Outputs**

The 9084 provides the following video inputs and outputs:

- **Inputs:**
	- **HD/SD-SDI IN** dual-rate HD/SD-SDI input
- **Outputs:**
	- **HD/SD-SDI OUT** four dual-rate HD/SD-SDI buffered video outputs
	- **RCK OUT** four dual-rate HD/SD-SDI reclocked buffered video outputs

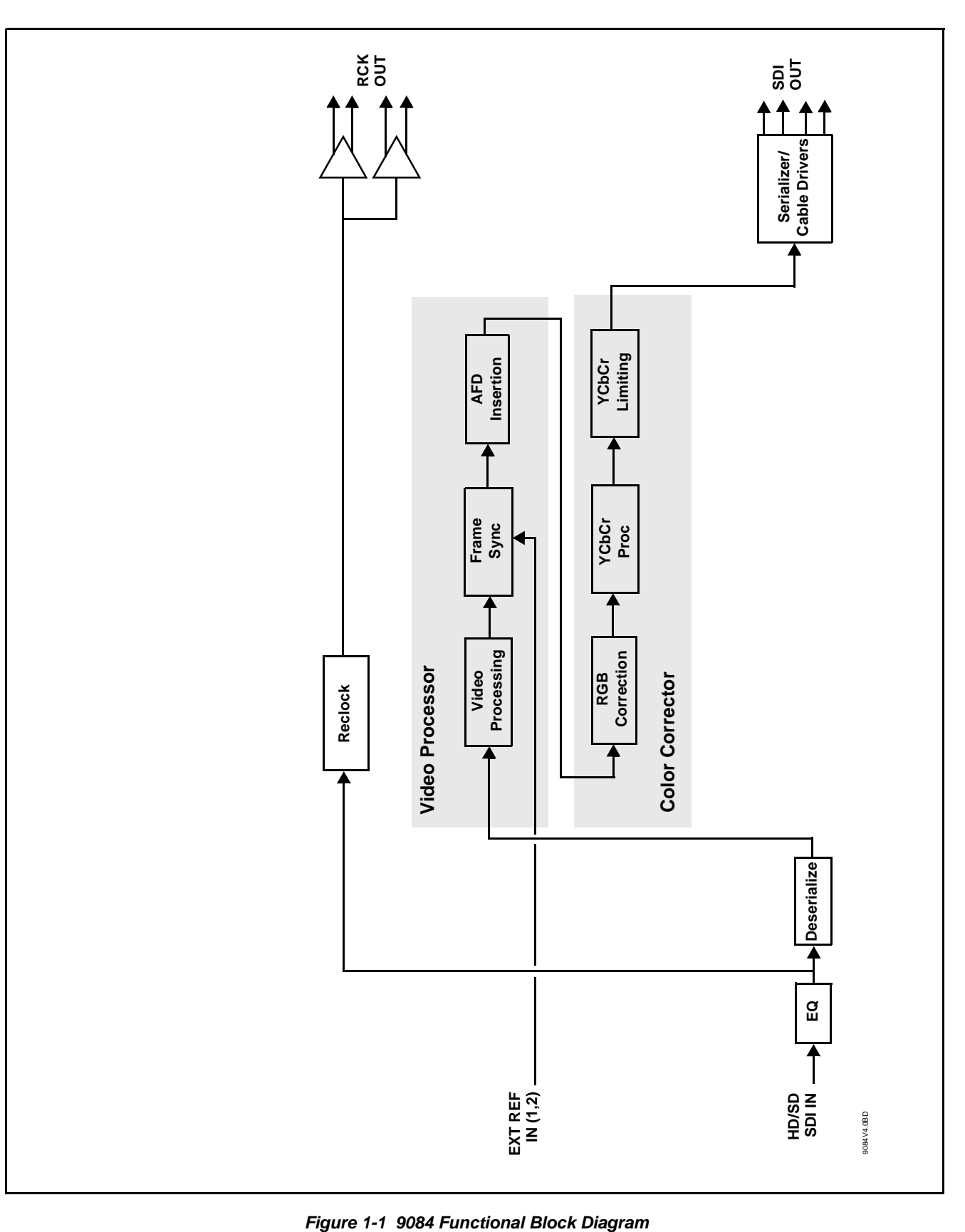

<span id="page-10-3"></span><span id="page-10-2"></span><span id="page-10-1"></span><span id="page-10-0"></span>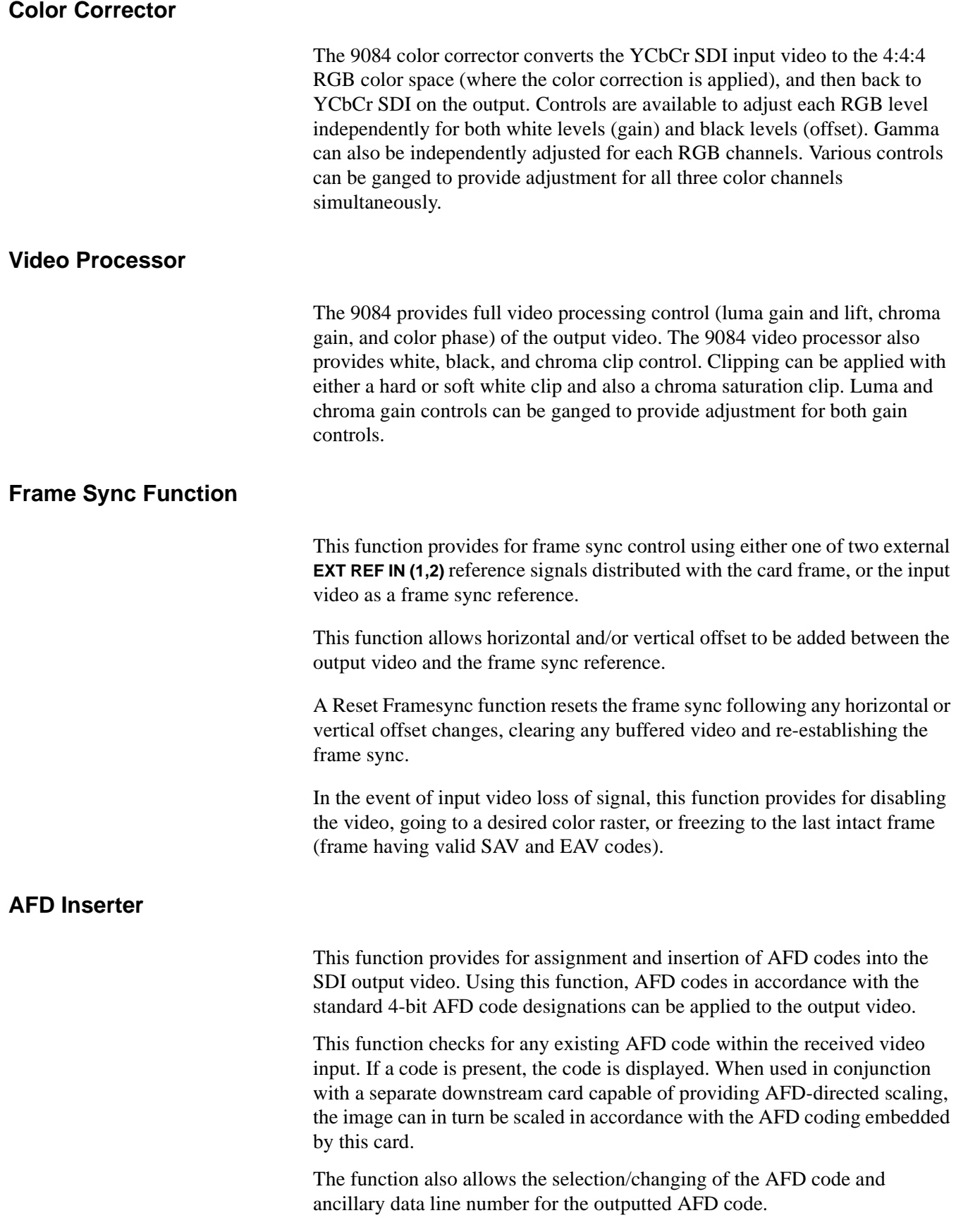

# <span id="page-11-0"></span>**User Control Interface**

[Figure 1-2](#page-11-1) shows the user control interface options for the 9084. These options are individually described below.

**Note:** All user control interfaces described here are cross-compatible and can operate together as desired. Where applicable, any control setting change made using a particular user interface is reflected on any other connected interface.

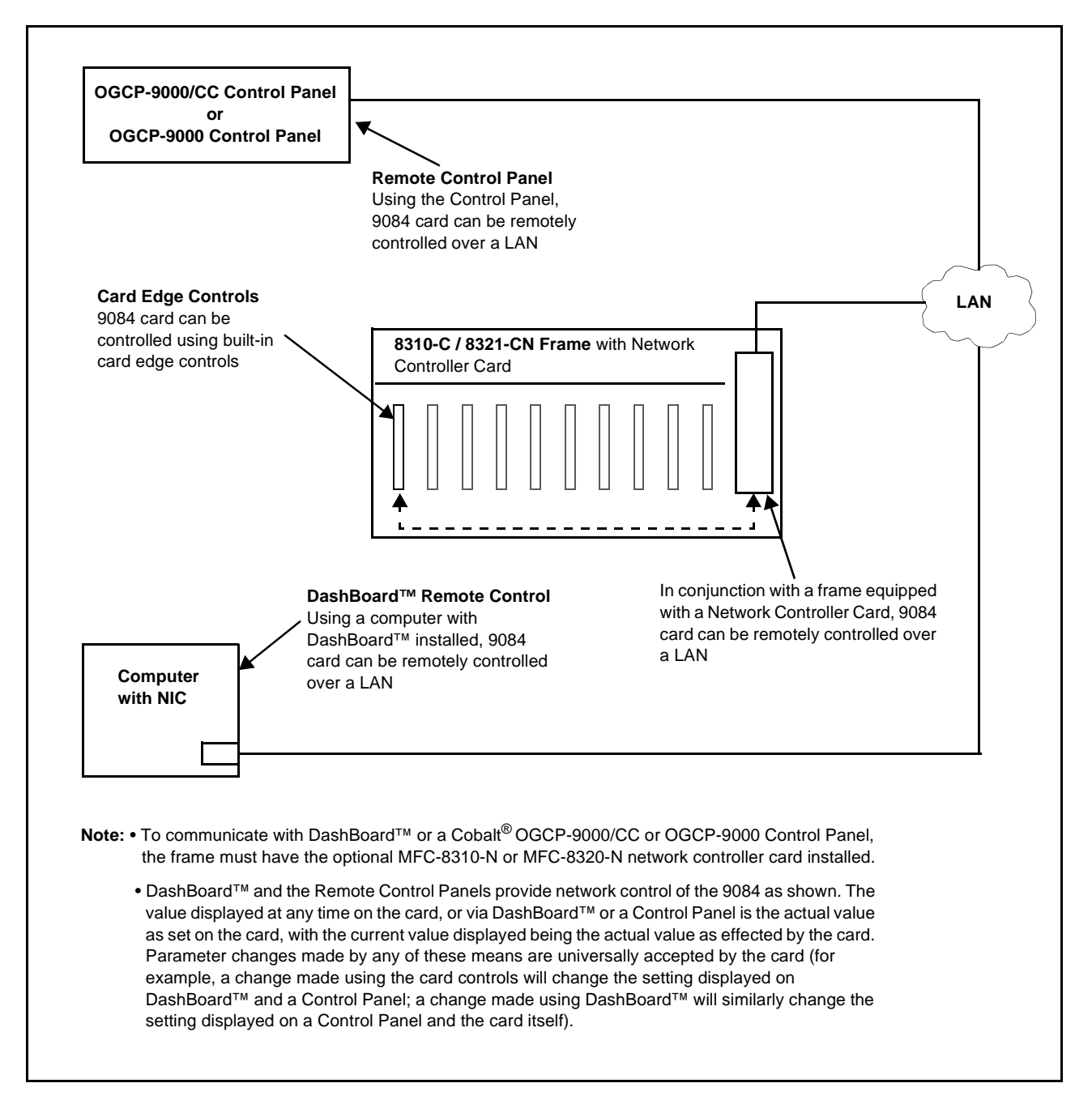

<span id="page-11-1"></span>**Figure 1-2 9084 User Control Interface**

- **Built-in Card Edge User Interface** Using the built-in card edge controls and display, card control settings can be set using a front panel menu which is described in Chapter 3,"Operating Instructions".
- **Note:** Some of the 9084 functions described in this manual are available only when using the DashBoard™, or Cobalt® OGCP-9000 or OGCP-9000/CC Control Panels user interfaces.
	- **DashBoard™ User Interface** Using DashBoard™, the 9084 and other cards installed in openGear™ frames such as the Cobalt® 8310-C Frame can be controlled from a computer and monitor.

DashBoard™ allows users to view all frames on a network with control and monitoring for all populated slots inside a frame. This simplifies the setup and use of numerous modules in a large installation and offers the ability to centralize monitoring. Cards define their controllable parameters to DashBoard™, so the control interface is always up to date.

The DashBoard™ software can be downloaded from the Cobalt Digital Inc. website: [www.cobaltdigital.com](http://www.cobaltdigital.com ) (enter "DashBoard" in the search window). The DashBoard™ user interface is described in Chapter 3,"Operating Instructions".

**Note:** If network remote control is to be used for the frame and the frame has not yet been set up for remote control, Cobalt® reference guide **COMPASS™ Remote Control User Guide" (PN 9000RCS-RM)** provides thorough information and step-by-step instructions for setting up network remote control of COMPASS™ cards using DashBoard™.

Download a copy of this guide by clicking on the **Support>Downloads** [link at](http://www.cobaltdigital.com )  [www.cobaltdigital.com and then select DashBoard Remote Control Setup](http://www.cobaltdigital.com )  [Guide as a download, or contact Cobalt](http://www.cobaltdigital.com )® as listed in Contact Cobalt Digital [Inc. \(p. 1-15\).](#page-18-0)

• **Cobalt® OGCP-9000/CC and OGCP-9000 Remote Control Panels** – The OGCP-9000/CC and OGCP-9000 Remote Control Panels conveniently and intuitively provide parameter monitor and control of the 9084 and other video and audio processing terminal equipment meeting the open-architecture Cobalt COMPASS™ cards for openGear™ standard.

In addition to circumventing the need for a computer to monitor and control signal processing cards, the Control Panels allow quick and intuitive access to hundreds of cards in a facility, and can monitor and allow adjustment of multiple parameters at one time.

The Remote Control Panels are totally compatible with the openGear™ control software DashBoard™; any changes made with either system are reflected on the other. The Remote Control Panel user interface is described in Chapter 3,"Operating Instructions".

**Note:** Although the OGCP-9000 Remote Control Panel can be used with the 9084, the OGCP-9000/CC Remote Control Panel is specifically designed for use with 9084 cards and provides the most intuitive and simplest interface of all the methods described.

## <span id="page-13-0"></span>**9084 Rear I/O Modules**

The 9084 physically interfaces to system video connections at the rear of its frame using a Rear I/O Module.

All inputs and outputs shown in the 9084 Functional Block Diagram (Figure 1-1) enter and exit the card via the card edge backplane connector. The Rear I/O Module breaks out the 9084 card edge connections to BNC connectors that interface with other components and systems in the signal chain.

These required BNC connections are provided by either an 8310-BNC or 8310-C-BNC frame (which both have a built-in BNC connector backplane module), or by using an optional RM-9084-A Rear I/O Module.

#### <span id="page-13-1"></span>**Video Formats Supported by the 9084**

The 9084 supports all current SMPTE standard SD and HD video formats. Table 1-1 lists the video formats supported by the 9084.

| <b>Raster Structure</b>                                                                                     | <b>Frame Rate</b>                          |  |
|----------------------------------------------------------------------------------------------------|--------------------------------------------|--|
| 1080psF                                                                                                    | 23.98; 24                                  |  |
| 1080p                                                                                                    | 23.98; 24                                  |  |
| 1080 $i$ <sup>(1)</sup>                                                                                     | 25; 29.97; 30                              |  |
| 720p                                                                                                    | 23.98; 24; 25; 29.97; 30; 50;<br>59.94; 60 |  |
| 486 $i$ <sup>(1)</sup>                                                                                      | 29.97                                      |  |
| $575i$ <sup>(1)</sup>                                                                                       | 25                                         |  |
| (1) All rates displayed as frame rates; interlaced ("i") field rates are two times the rate<br>value shown. |                                            |  |

**Table 1-1 Supported Video Formats**

# <span id="page-14-1"></span><span id="page-14-0"></span>**Technical Specifications**

Table 1-2 lists the technical specifications for the 9084 HD/SD-SDI RGB Color Corrector with YCbCr Video Proc and Frame Sync card.

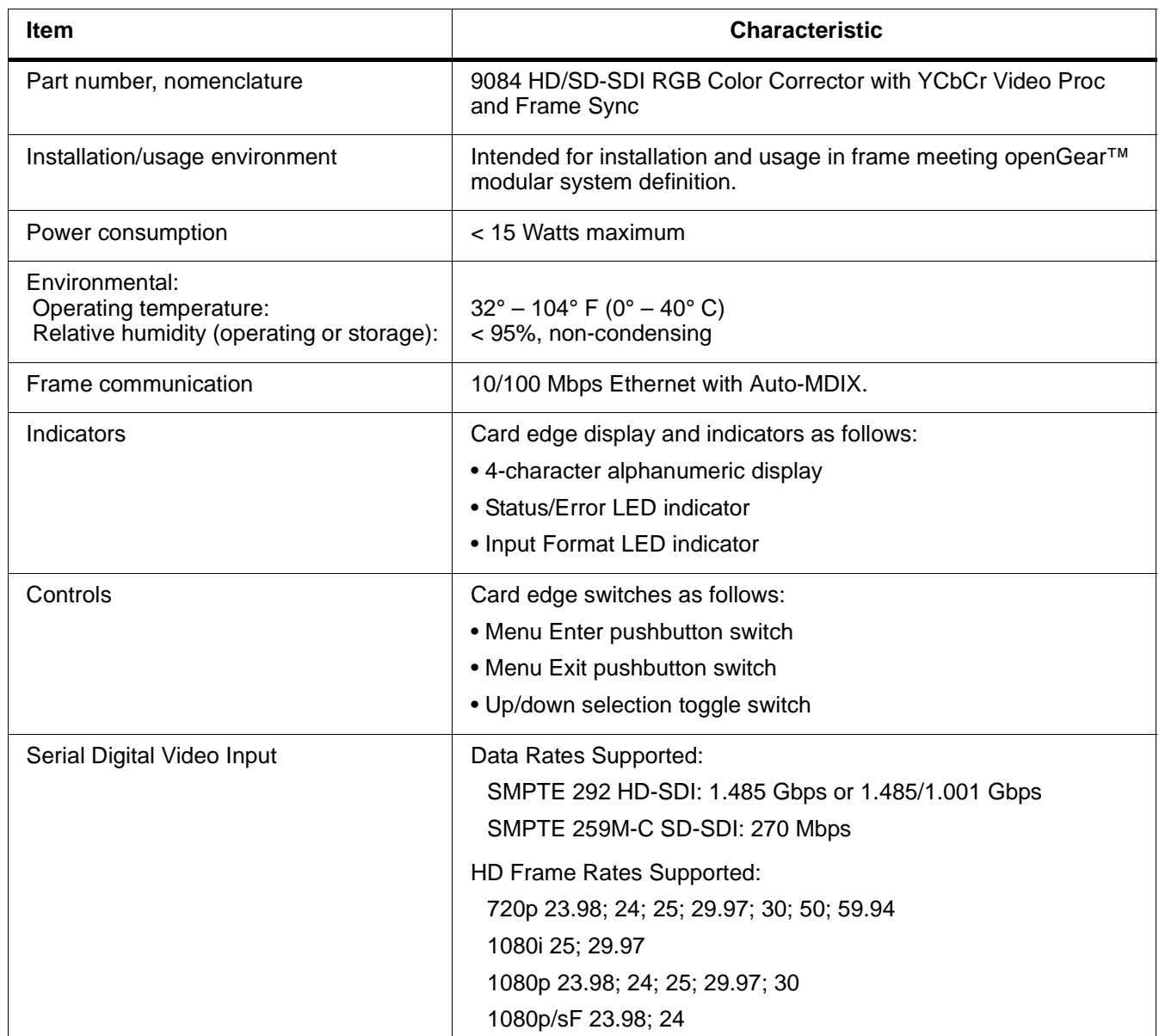

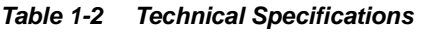

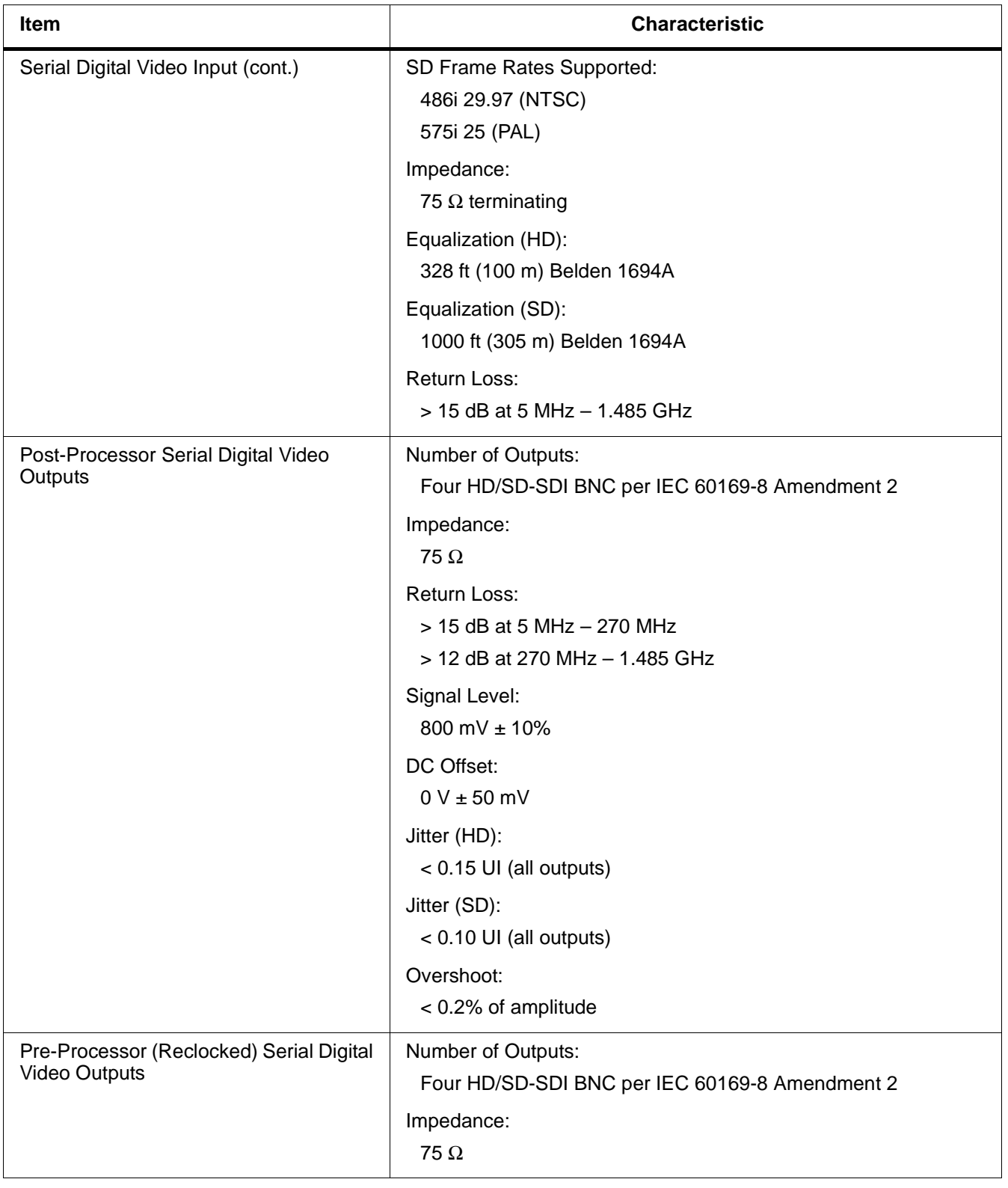

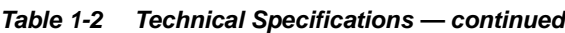

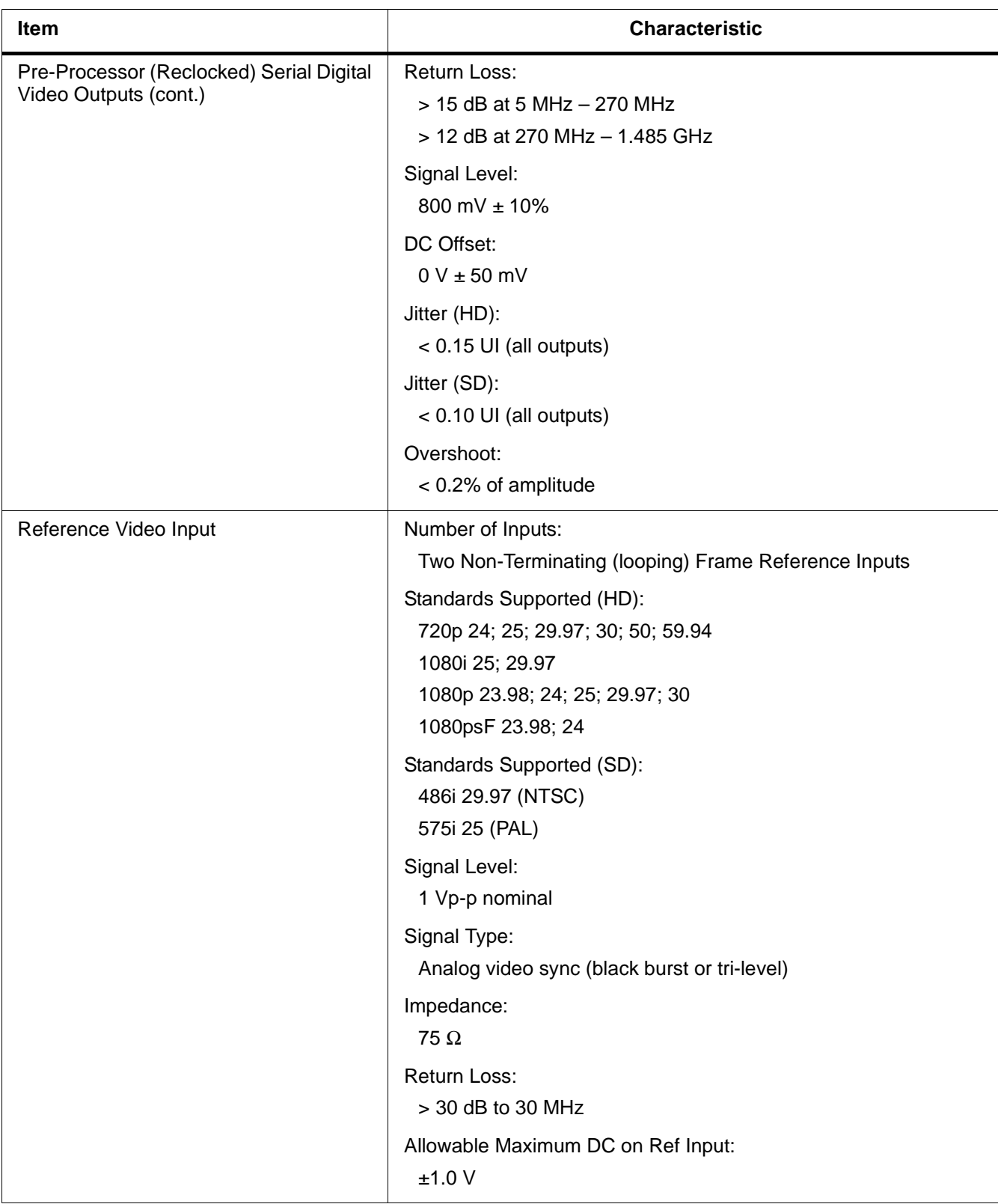

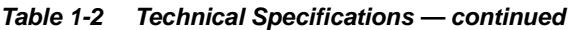

# <span id="page-17-0"></span>**Warranty and Service Information**

# <span id="page-17-1"></span>**Cobalt Digital Inc. Limited Warranty**

This product is warranted to be free from defects in material and workmanship for a period of five (5) years from the date of shipment to the original purchaser, except that 4000, 5000, 6000, 8000 series power supplies, and Dolby® modules (where applicable) are warranted to be free from defects in material and workmanship for a period of one (1) year.

Cobalt Digital Inc.'s ("Cobalt") sole obligation under this warranty shall be limited to, at its option, (i) the repair or (ii) replacement of the product, and the determination of whether a defect is covered under this limited warranty shall be made at the sole discretion of Cobalt.

This limited warranty applies only to the original end-purchaser of the product, and is not assignable or transferrable therefrom. This warranty is limited to defects in material and workmanship, and shall not apply to acts of God, accidents, or negligence on behalf of the purchaser, and shall be voided upon the misuse, abuse, alteration, or modification of the product. Only Cobalt authorized factory representatives are authorized to make repairs to the product, and any unauthorized attempt to repair this product shall immediately void the warranty. Please contact Cobalt Technical Support for more information.

To facilitate the resolution of warranty related issues, Cobalt recommends registering the product by completing and returning a product registration form. In the event of a warrantable defect, the purchaser shall notify Cobalt with a description of the problem, and Cobalt shall provide the purchaser with a Return Material Authorization ("RMA"). For return, defective products should be double boxed, and sufficiently protected, in the original packaging, or equivalent, and shipped to the Cobalt Factory Service Center, postage prepaid and insured for the purchase price. The purchaser should include the RMA number, description of the problem encountered, date purchased, name of dealer purchased from, and serial number with the shipment.

#### **Cobalt Digital Inc. Factory Service Center**

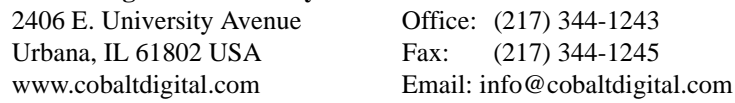

THIS LIMITED WARRANTY IS EXPRESSLY IN LIEU OF ALL OTHER WARRANTIES EXPRESSED OR IMPLIED, INCLUDING THE WARRANTIES OF MERCHANTABILITY AND FITNESS FOR A PARTICULAR PURPOSE AND OF ALL OTHER OBLIGATIONS OR LIABILITIES ON COBALT'S PART. ANY SOFTWARE PROVIDED WITH, OR FOR USE WITH, THE PRODUCT IS PROVIDED "AS IS." THE BUYER OF THE PRODUCT ACKNOWLEDGES THAT NO OTHER REPRESENTATIONS WERE MADE OR RELIED UPON WITH RESPECT TO THE QUALITY AND FUNCTION OF THE GOODS HEREIN SOLD. COBALT PRODUCTS ARE NOT AUTHORIZED FOR USE IN LIFE SUPPORT APPLICATIONS.

COBALT'S LIABILITY, WHETHER IN CONTRACT, TORT, WARRANTY, OR OTHERWISE, IS LIMITED TO THE REPAIR OR REPLACEMENT, AT ITS OPTION, OF ANY DEFECTIVE PRODUCT, AND SHALL IN NO EVENT INCLUDE SPECIAL, INDIRECT, INCIDENTAL, OR CONSEQUENTIAL DAMAGES (INCLUDING LOST PROFITS), EVEN IF IT HAS BEEN ADVISED OF THE POSSIBILITY OF SUCH DAMAGES.

# <span id="page-18-1"></span><span id="page-18-0"></span>**Contact Cobalt Digital Inc.**

Feel free to contact our friendly and professional support representatives for any of the following:

- Name and address of your local dealer
- Product information and pricing
- Technical support
- Upcoming trade show information

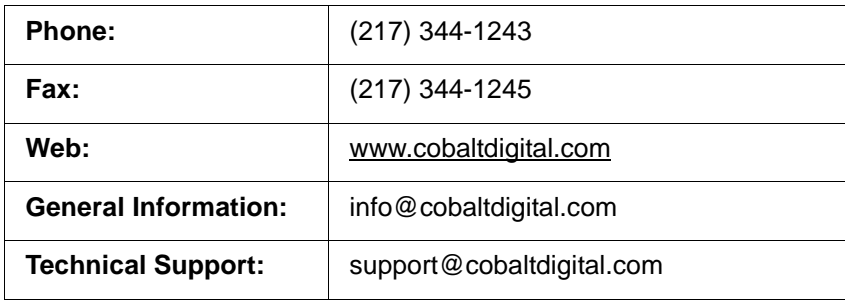

**This page intentionally blank**

# *Chapter 2*

# <span id="page-20-3"></span>*Installation and Setup*

# <span id="page-20-1"></span><span id="page-20-0"></span>**Overview**

This chapter contains the following information:

- [Installing the 9084 Into a Frame Slot \(p. 2-1\)](#page-20-2)
- [Installing a Rear I/O Module \(p. 2-3\)](#page-22-0)
- [Setting Up 9084 Network Remote Control \(p. 2-4\)](#page-23-0)

# <span id="page-20-2"></span>**Installing the 9084 Into a Frame Slot**

## **CAUTION**

<span id="page-20-4"></span>**Heat and power distribution requirements within a frame may dictate specific slot placement of cards. Cards with many heat-producing components should be arranged to avoid areas of excess heat build-up, particularly in frames using only convection cooling. The 9084 has a moderate power dissipation (15 W max.). As such, avoiding placing the card adjacent to other cards with similar dissipation values if possible.**

# **CAUTION**

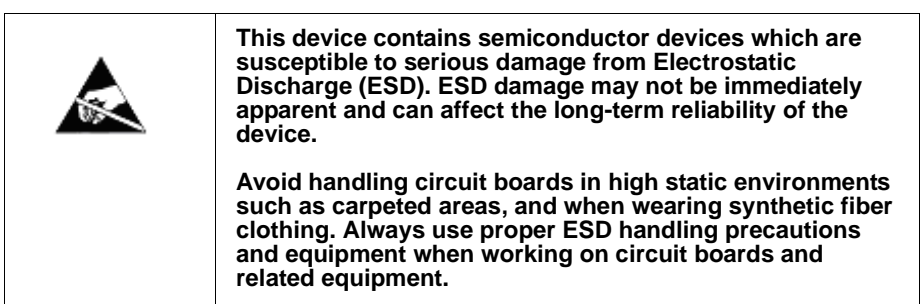

- **Note: If installing the 9084 in an 8310-C-BNC or 8310-BNC frame** (which is pre-equipped with a 100-BNC rear I/O module installed across the entire backplane) or a slot already equipped with a suitable I/O module, proceed to card installation steps below.
	- **If installing the 9084 in a slot with no rear I/O module, an optional RM-9084-A Rear I/O Module is required** before cabling can be connected. Install the Rear I/O Module as described in [Installing a Rear I/O Module \(p.](#page-22-0)  [2-3\).](#page-22-0)

## **CAUTION**

<span id="page-21-0"></span>**If required, make certain Rear I/O Module(s) are installed before installing the 9084 into the frame slot. Damage to card and/or Rear I/O Module can occur if module installation is attempted with card already installed in slot.**

**Note:** Check the packaging in which the 9084 was shipped for any extra items such as a Rear I/O Module connection label. In some cases, this label is shipped with the card and to be installed on the Rear I/O connector bank corresponding to the slot location of the card.

Install the 9084 into a frame slot as follows:

- <span id="page-21-2"></span>**1.** Determine the slot in which the 9084 is to be installed.
- **2.** Open the frame front access panel.
- **3.** While holding the card by the card edges, align the card such that the plastic ejector tab is on the bottom.
- **4.** Align the card with the top and bottom guides of the slot in which the card is being installed.
- **5.** Gradually slide the card into the slot. When resistance is noticed, gently continue pushing the card until its rear printed circuit edge terminals engage fully into the rear I/O module mating connector.

#### **CAUTION**

<span id="page-21-1"></span>**If card resists fully engaging in rear I/O module mating connector, check for alignment and proper insertion in slot tracks. Damage to card and/or rear I/O module may occur if improper card insertion is attempted.**

- **6.** Verify that the card is fully engaged in rear I/O module mating connector.
- **7.** Close the frame front access panel.
- <span id="page-21-3"></span>**8.** Connect the input and output cables as shown in [Figure 2-1.](#page-22-1)
- **9.** Repeat steps [1](#page-21-2) through [8](#page-21-3) for other 9084 cards.
- **Note:** The 9084 BNC inputs are internally 75-ohm terminated. It is not necessary to terminate unused BNC inputs or outputs.
- **Note:** To remove a card, press down on the ejector tab to unseat the card from the rear I/O module mating connector. Evenly draw the card from its slot.
	- **10.** If network remote control is to be used for the frame and the frame has not yet been set up for remote control, perform setup in accordance with [Setting Up 9084 Network Remote Control \(p. 2-4\)](#page-23-0).
- **Note:** If installing a card in a frame already equipped for, and connected to DashBoard™, no network setup is required for the card. The card will be discovered by DashBoard™ and be ready for use.

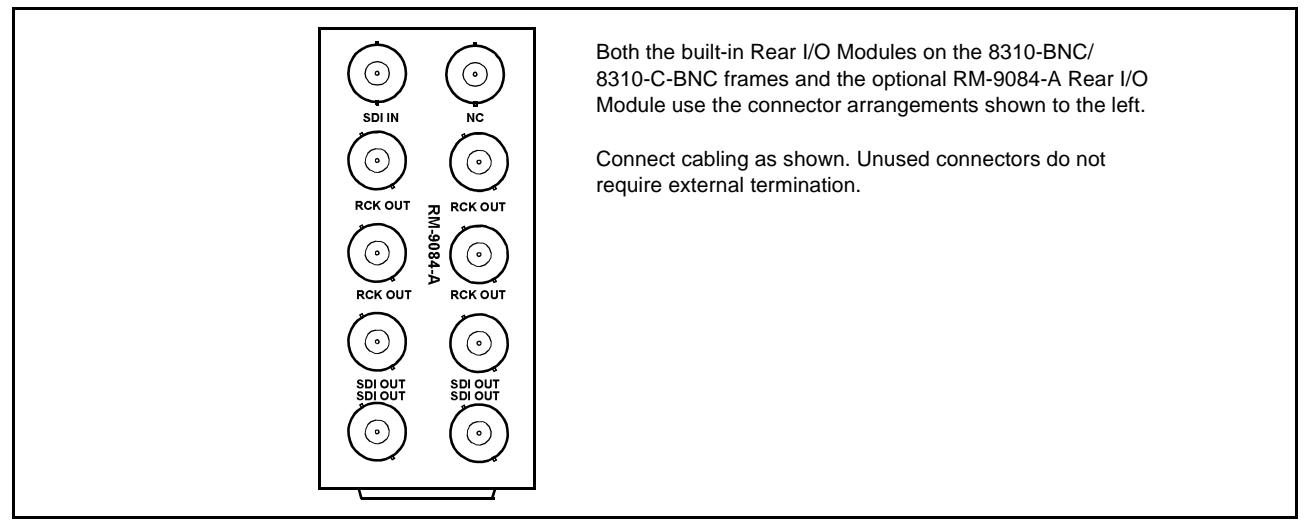

**Figure 2-1 9084 Rear I/O Module Connections**

# <span id="page-22-1"></span><span id="page-22-0"></span>**Installing a Rear I/O Module**

**Note:** This procedure is applicable **only if a Rear I/O Module is not currently installed** in the slot where the 9084 is to be installed.

> If installing the 9084 in a 8310-C-BNC or 8310-BNC frame (which is pre-equipped with a 100-BNC rear I/O module installed across the entire backplane) or a slot already equipped with a suitable I/O module, omit this procedure and go to [Installing the 9084 Into a Frame Slot \(p. 2-1\)](#page-20-2).

Install a Rear I/O Module as follows:

- **1.** On the 8310 frame, determine the slot in which the 9084 is to be installed.
- **2.** In the mounting area corresponding to the slot location, install Rear I/O Module as shown in [Figure 2-2.](#page-23-1)

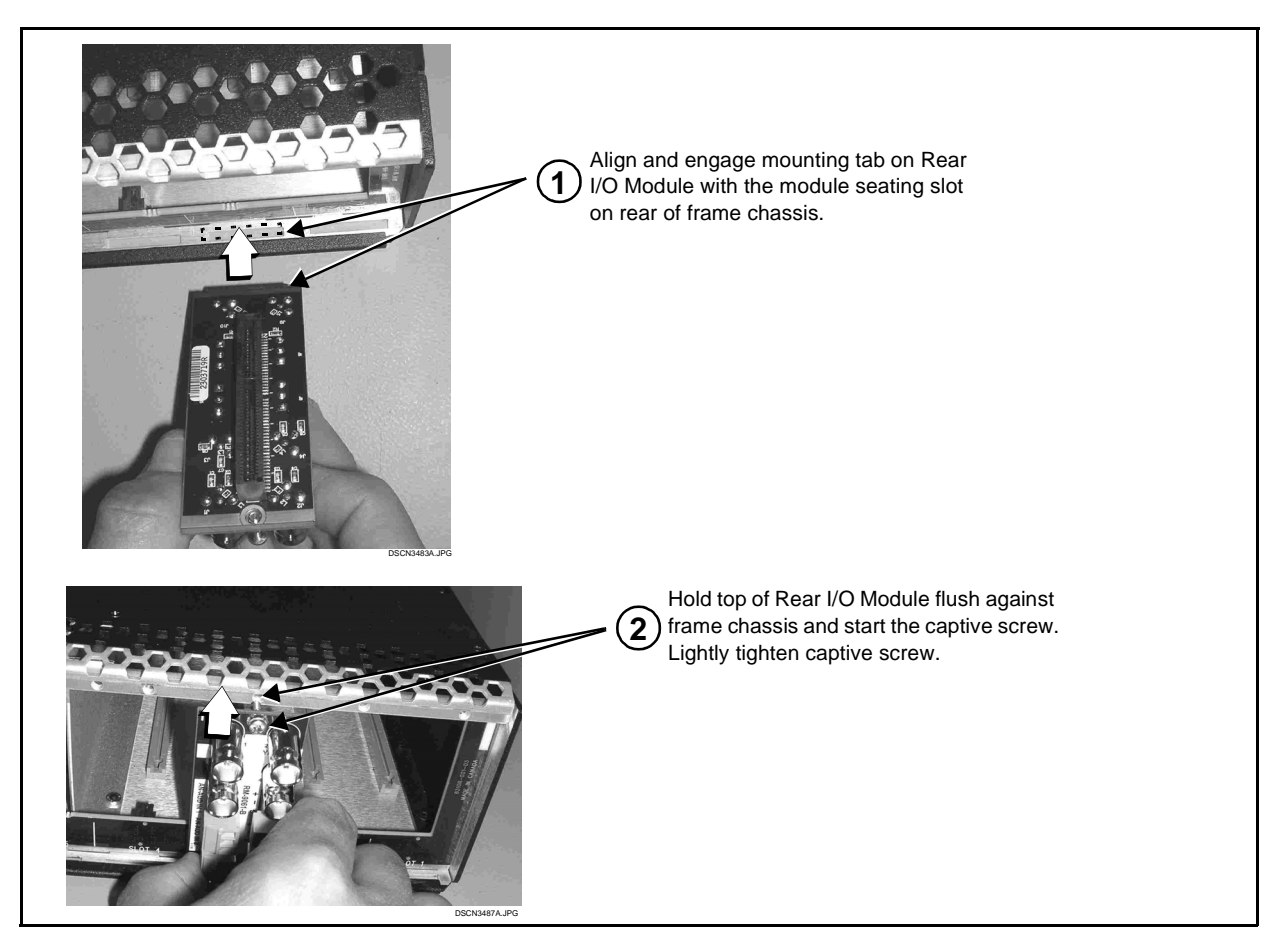

**Figure 2-2 Rear I/O Module Installation**

# <span id="page-23-1"></span><span id="page-23-0"></span>**Setting Up 9084 Network Remote Control**

Perform remote control setup in accordance with Cobalt® reference guide "COMPASS™ Remote Control User Guide" (PN 9000RCS-RM).

**Note:** • If network remote control is to be used for the frame and the frame has not yet been set up for remote control, Cobalt® reference guide **COMPASS™ Remote Control User Guide (PN 9000RCS-RM)** provides thorough information and step-by-step instructions for setting up network remote control of COMPASS™ cards using DashBoard™. (Cobalt® OGCP-9000 and OGCP-9000/CC Remote Control Panel product manuals have complete instructions for setting up remote control using a Remote Control Panel.)

> Download a copy of this guide by clicking on the **Support>Downloads** [link](http://www.cobaltdigital.com )  [at www.cobaltdigital.com and then select DashBoard Remote Control Setup](http://www.cobaltdigital.com )  [Guide as a download, or contact Cobalt](http://www.cobaltdigital.com )® as listed in Contact Cobalt Digital [Inc. \(p. 1-15\)](#page-18-1).

• If installing a card in a frame already equipped for, and connected to DashBoard™, no network setup is required for the card. The card will be discovered by DashBoard™ and be ready for use.

# *Chapter 3*

# <span id="page-24-3"></span>*Operating Instructions*

# <span id="page-24-1"></span><span id="page-24-0"></span>**Overview**

This chapter contains the following information:

- [Control and Display Descriptions \(p. 3-1\)](#page-24-2)
- [Accessing the 9084 Card via Remote Control \(p. 3-10\)](#page-33-0)
- [Checking 9084 Card Information \(p. 3-12\)](#page-35-0)
- [Ancillary Data Line Number Locations and Ranges \(p. 3-13\)](#page-36-0)
- [9084 Function Submenu List and Descriptions \(p. 3-14\)](#page-37-0)
- [Color and Video Correction Examples Using the 9084 \(p. 3-27\)](#page-50-0)
- [Troubleshooting \(p. 3-34\)](#page-57-0)

# <span id="page-24-2"></span>**Control and Display Descriptions**

This section describes the user interface controls, indicators, and displays (both on-card and remote controls) for using the 9084 card. The 9084 functions can be accessed and controlled using any of the user interfaces described here.

The format in which the 9084 functional controls, indicators, and displays appear and are used varies depending on the user interface being used. Regardless of the user interface being used, access to the 9084 functions (and the controls, indicators, and displays related to a particular function) follows a general arrangement of Function Submenus under which related parameters can be accessed (as described in [Function Submenu/Parameter Submenu](#page-25-0)  [Overview](#page-25-0) below).

After familiarizing yourself with the arrangement described in [Function](#page-25-0)  [Submenu/Parameter Submenu Overview](#page-25-0), proceed to the subsection for the particular user interface being used. Descriptions and general instructions for using each of the three user interfaces are individually described in the following subsections:

- [9084 Card Edge Controls, Indicators, and Display \(p. 3-3\)](#page-26-0)
- [DashBoard™ User Interface \(p. 3-7\)](#page-30-0)
- Cobalt<sup>®</sup> Remote Control Panel User Interfaces (p. 3-[9](#page-32-0))
- **Note:** Instructions provided here are applicable for all available user control methods. However, DashBoard™ and the Remote Control Panel provide greatly simplified user interfaces as compared to using the 9084 card edge controls. For this reason, **it is strongly recommended** that DashBoard™ or a Remote Control Panel be used for all 9084 applications other than the most basic cases.
- **Note:** Not all functions available using DashBoard™ or the Control Panel are available using the card edge controls.
- **Note:** When a setting is changed, settings displayed on DashBoard™ (or the Remote Control Panel) are the settings as effected by the 9084 card itself and reported back to the remote control; the value displayed at any time is the actual value as set on the card.

#### <span id="page-25-0"></span>**Function Submenu/Parameter Submenu Overview**

The functions and related parameters available on the 9084 card are organized into function **submenus**, which consist of parameter groups as shown below.

Figure 3-1 shows how the 9084 card and its submenus are organized, and also provides an overview of how navigation is performed between cards, function submenus, and parameters.

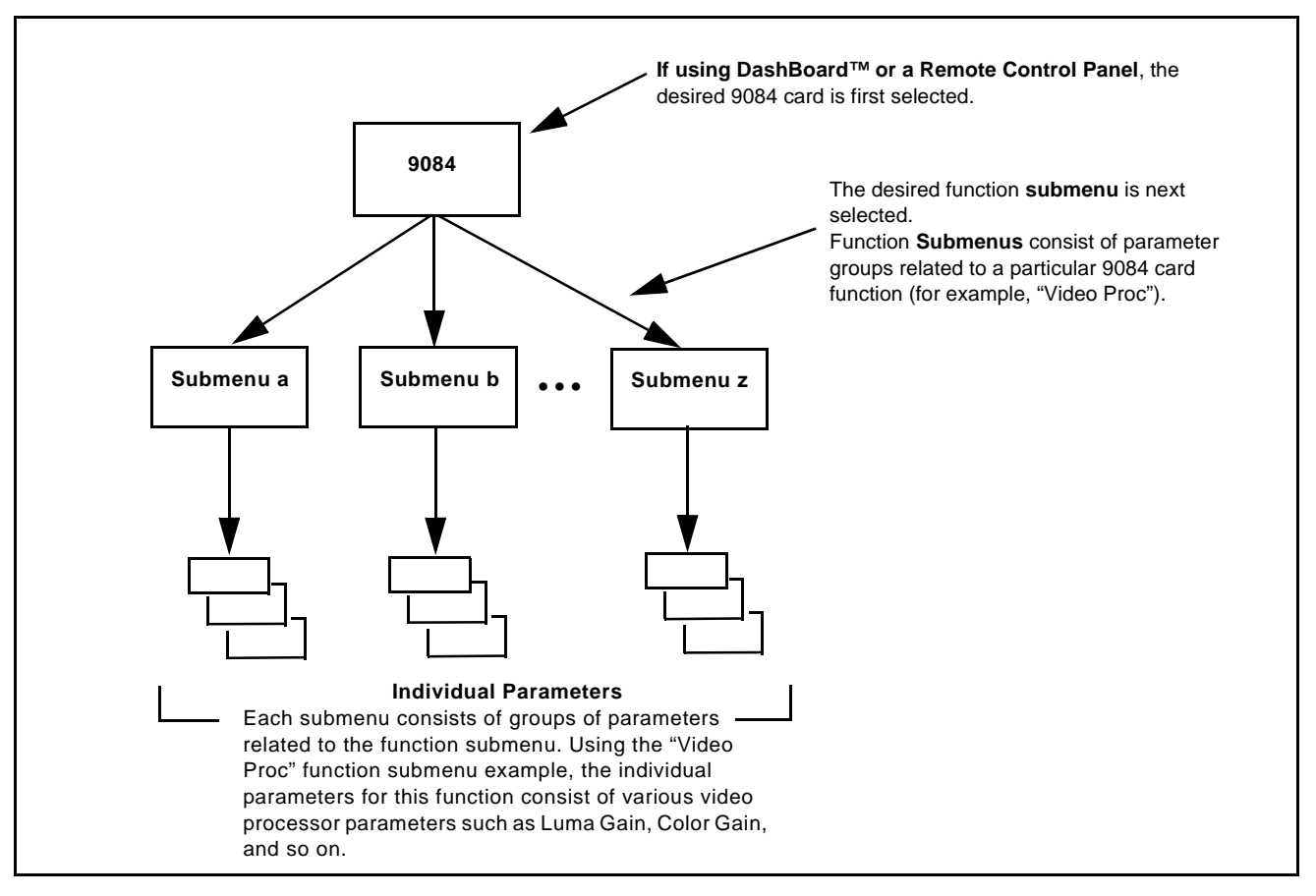

**Figure 3-1 Function Submenu/Parameter Submenu Overview**

# <span id="page-26-0"></span>**9084 Card Edge Controls, Indicators, and Display**

Figure 3-2 shows and describes the 9084 card edge controls, indicators, and display.

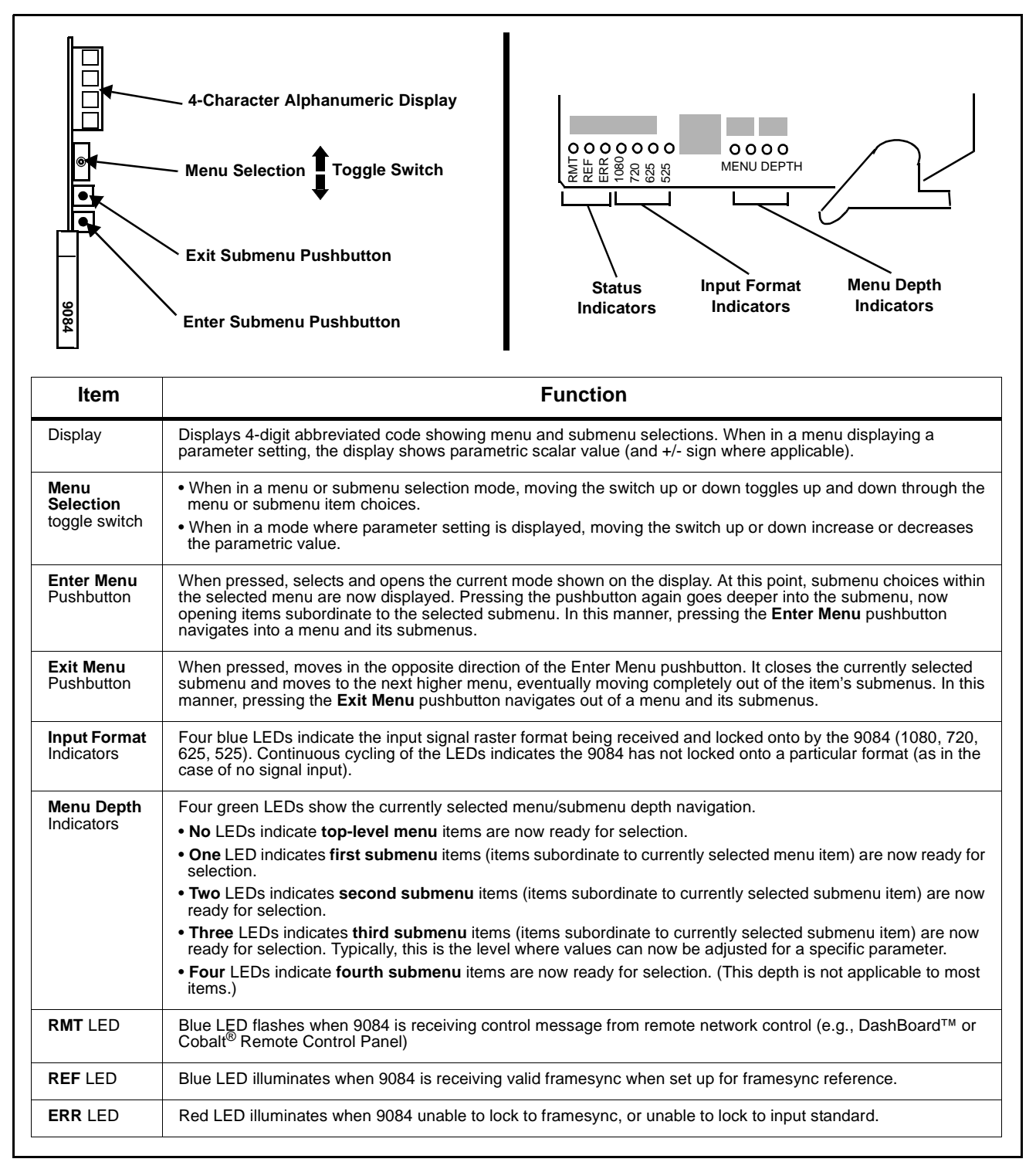

#### **Figure 3-2 9084 Controls, Indicators, and Display**

# <span id="page-27-0"></span>**9084 Card Edge Control Menu/Submenu Structure**

(See below.) Using the menu system of group menus and submenus described earlier, the 9084 parameters/controls are organized into menus and submenus. As appropriate, a submenu similarly may have its own further additional subordinate submenus.

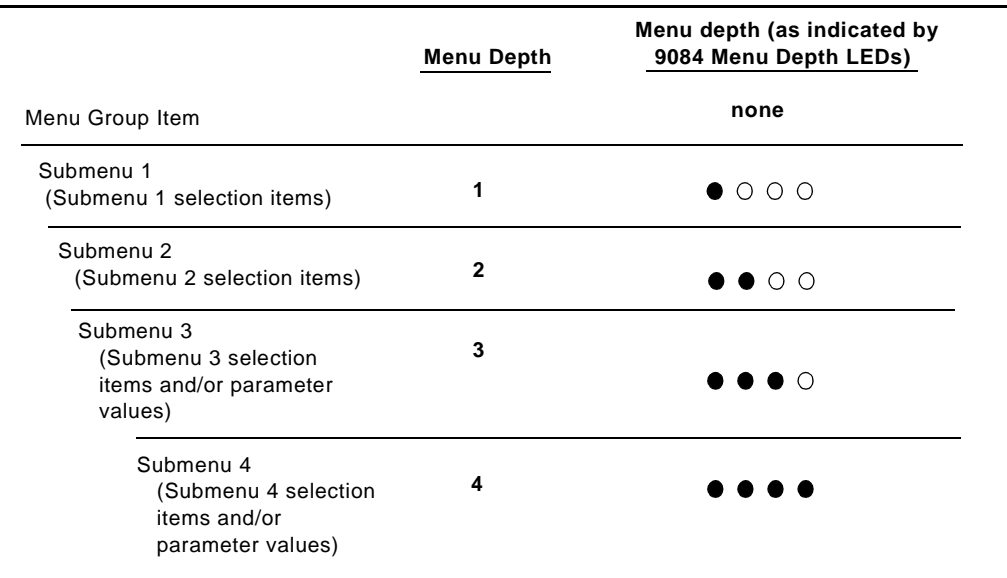

[Figure 3-3](#page-28-0) shows an example of using the card edge controls to access the Color Correction menu (along with some of its submenus) to adjust color channel gain and 0-levels.  $(A)$  through  $(I)$  in [Figure 3-3](#page-28-0) denote the discrete tasks required in performing the example setup using the 9084 card edge controls.

In this example, the following adjustment is being performed:

- White Adjust Blue (Blue channel gain) is changed from default unity to 94.0.
- Black Adjust Red (Red channel 0-level) is changed from default unity to -10.0.

Due to the limited control available when using the card edge control user interface, the navigation into and out of submenus shown in [Figure 3-3](#page-28-0) is required to perform the adjustments described above.

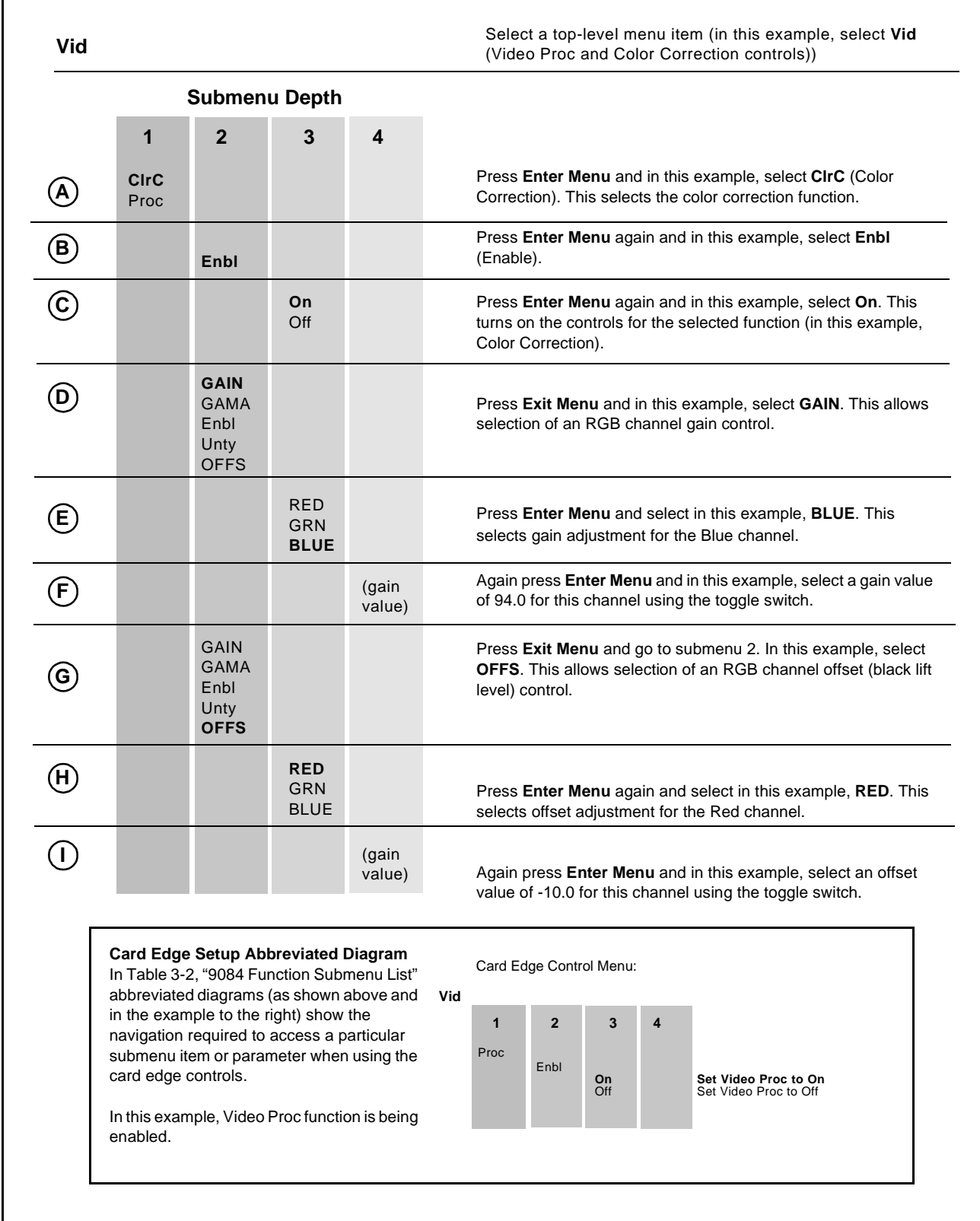

<span id="page-28-0"></span>**Figure 3-3 Card Edge Controls Setup of Example Color Correction Function**

## **Card Edge Display Orientation, Brightness, and Timeout Adjust**

The card edge 4-Character Alphanumeric Display can be changed between vertical or horizontal character orientation to suit the mounting position of the card as shown and described below.

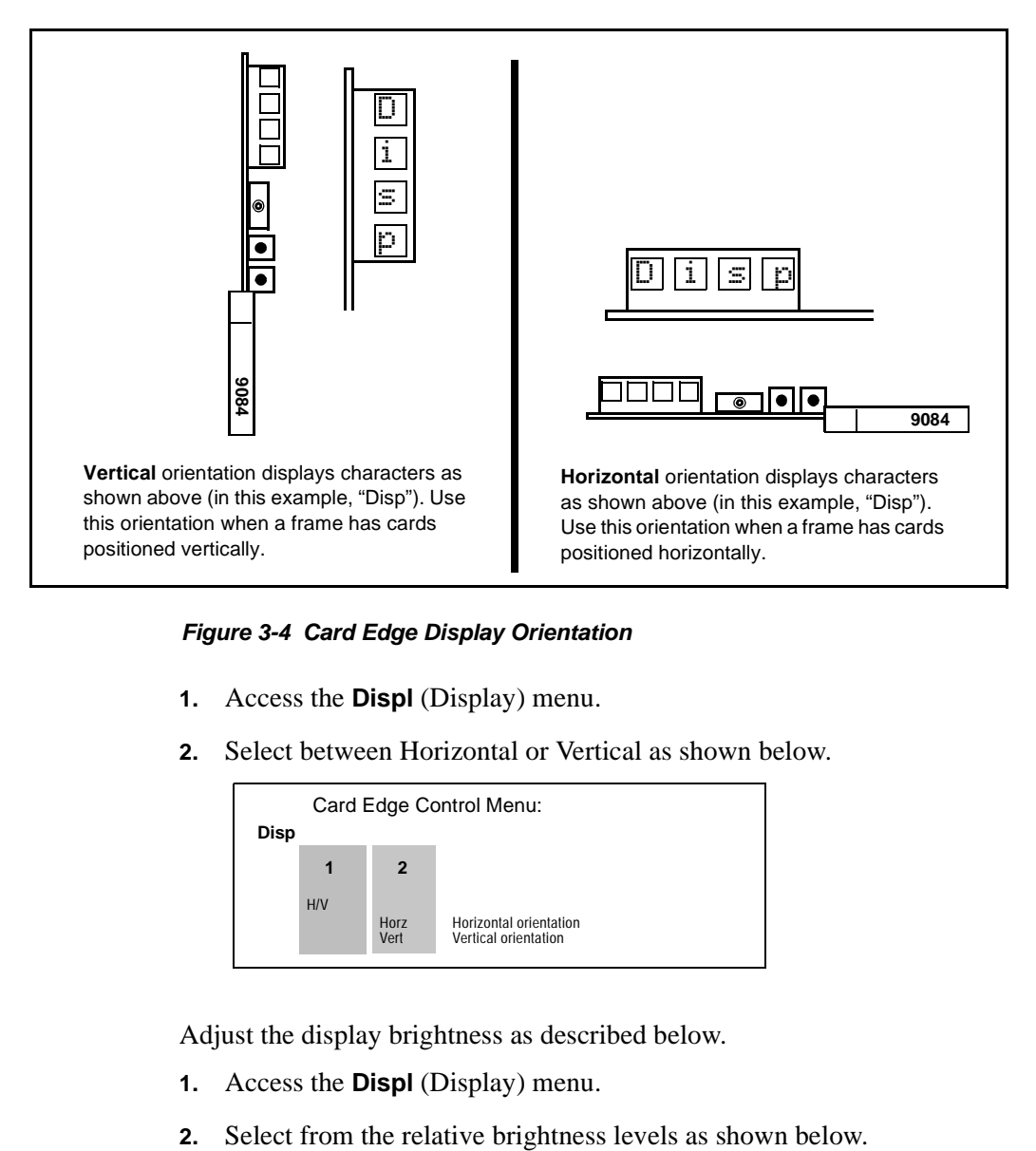

**Figure 3-4 Card Edge Display Orientation**

- **1.** Access the **Displ** (Display) menu.
- **2.** Select between Horizontal or Vertical as shown below.

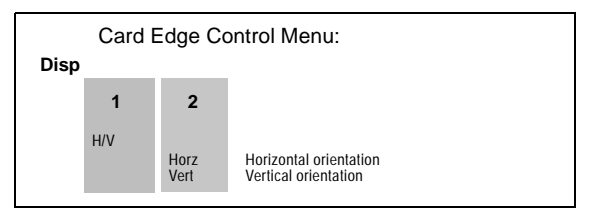

Adjust the display brightness as described below.

- **1.** Access the **Displ** (Display) menu.
- 

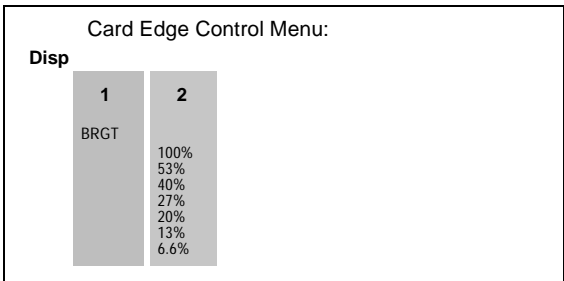

The timeout period from when a menu is entered to when the display times outs (reverts to the default card model display) can be adjusted from 5 to 9999 seconds (166.7 minutes) as described below.

- **1.** Access the **Displ** (Display) menu.
- **2.** Use the up/down switch to enter the desired timeout value as shown below.

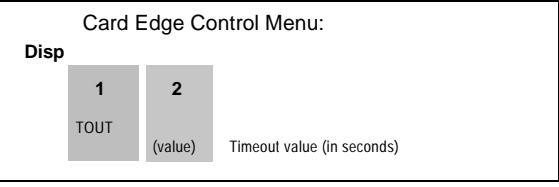

### <span id="page-30-0"></span>**DashBoard™ User Interface**

(See [Figure 3-5.](#page-31-0)) The 9084 function submenus are organized in DashBoard™ using tabs (for example, "Color Correction" in [Figure 3-5\)](#page-31-0). When a tab is selected, each parametric control or selection list item associated with the function is displayed. Scalar (numeric) parametric values can then be adjusted as desired using the GUI slider controls. Items in a list can then be selected using GUI drop-down lists. (In this manner, the setting effected using controls and selection lists displayed in DashBoard™ are comparable to the submenu items accessed and committed using the 9084 card edge controls.)

[Figure 3-5](#page-31-0) shows the same setup described in [Figure 3-3](#page-28-0) as performed using DashBoard™. Note how this setup is greatly simplified using DashBoard™ with most of the discrete tasks  $(\mathbf{A})$  through  $(\mathbf{I})$  in [Figure 3-3](#page-28-0)) performed with the card edge controls now rolled into simple actions using DashBoard™.

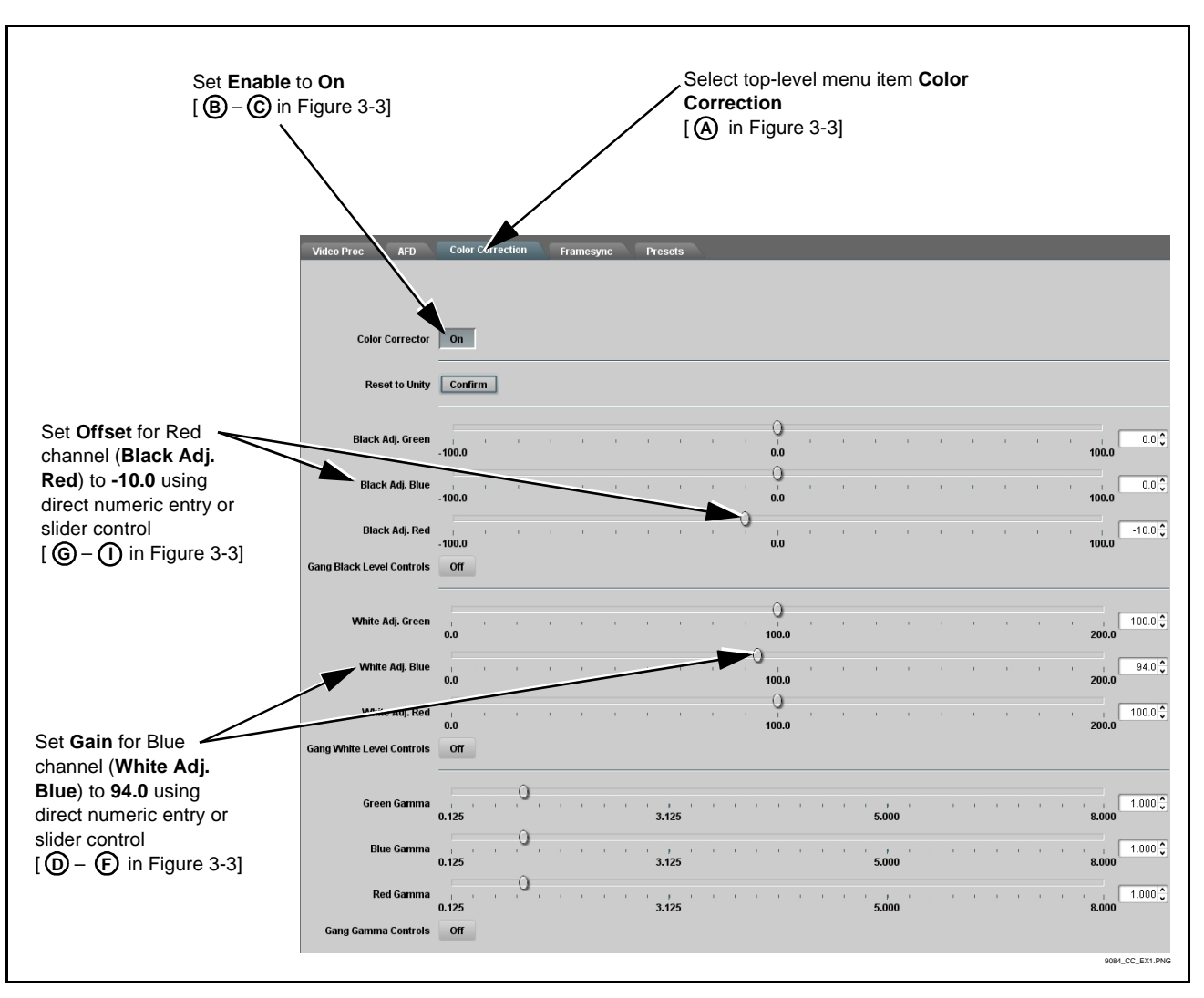

<span id="page-31-0"></span>**Figure 3-5 DashBoard™ Setup of Example Color Correction Function**

# <span id="page-32-0"></span>**Cobalt® Remote Control Panel User Interfaces**

(See [Figure 3-6.](#page-32-1)) Similar to the function submenu tabs using DashBoard™, the Remote Control Panels have a Select Submenu key that is used to display a list of function submenus. From this list, a control knob on the Control Panel is used to select a function from the list of displayed function submenu items.

When the desired function submenu is selected, each parametric control or selection list item associated with the function is displayed. Scalar (numeric) parametric values can then be adjusted as desired using the control knobs, which act as potentiometers. Items in a list can then be selected using the control knobs which correspondingly act as rotary switches. (In this manner, the setting effected using controls and selection lists displayed on the Control Panel are comparable to the submenu items accessed and committed using the 9084 card edge controls.)

[Figure 3-6](#page-32-1) shows accessing a function submenu and its parameters (in this example, "Color Corrector") using the Control Panel as compared to using the card edge controls.

**Note:** Refer to "OGCP-9000 Remote Control Panel Product Manual" (PN OGCP-9000-OM) or "OGCP-9000/CC Remote Control Panel Product Manual" (PN OGCP-9000/CC-OM) for complete instructions on using the Control Panels.

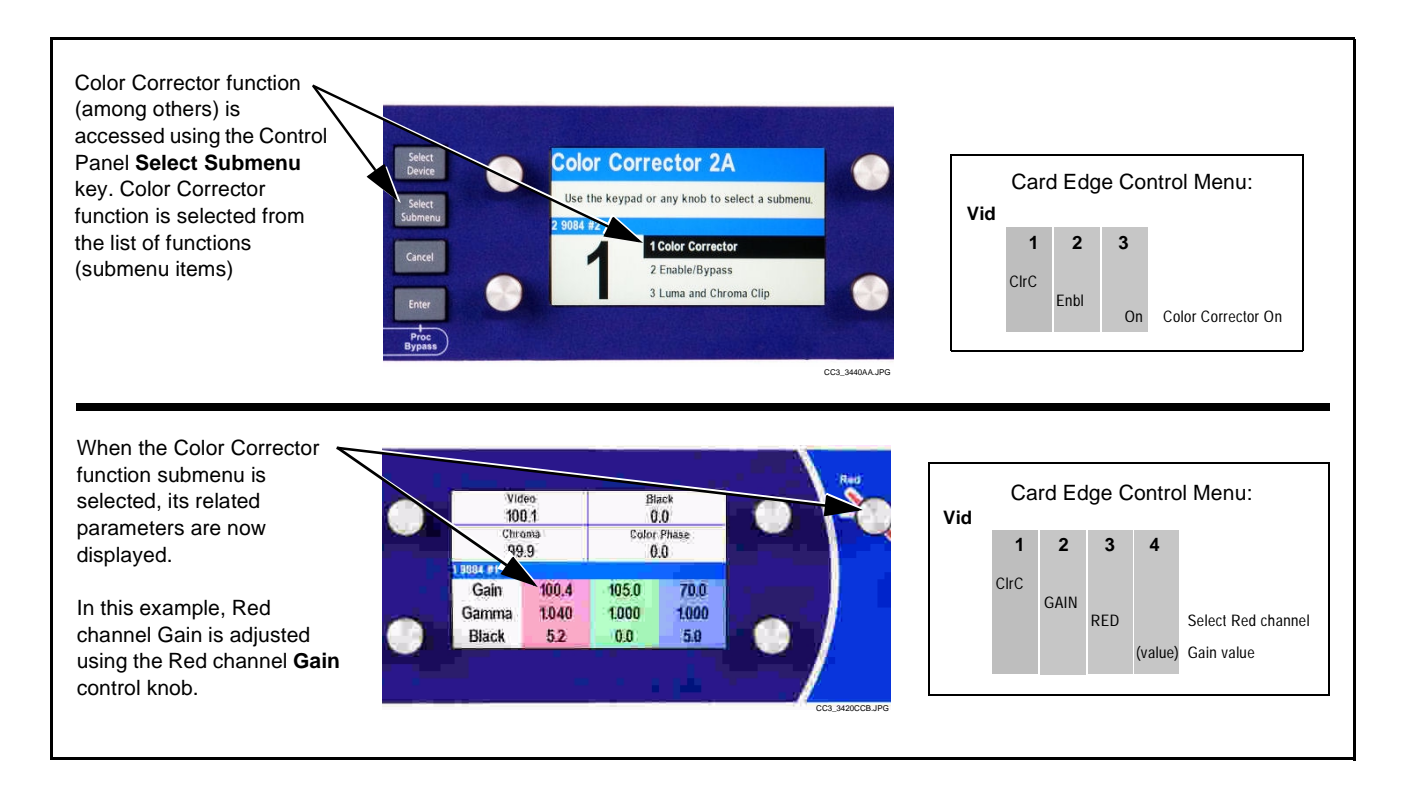

<span id="page-32-1"></span>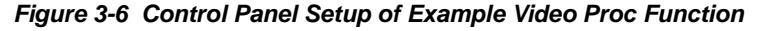

# <span id="page-33-0"></span>**Accessing the 9084 Card via Remote Control**

Access the 9084 card using DashBoard™ or Cobalt® Remote Control Panel as described below.

# <span id="page-33-1"></span>**Accessing the 9084 Card Using DashBoard™**

- **1.** On the computer connected to the frame LAN, open DashBoard™.
- **2.** As shown below, in the left side Basic View Tree locate the Network Controller Card associated with the frame containing the 9084 card to be accessed (in this example, "MFC-8310-N SN: 00108053").

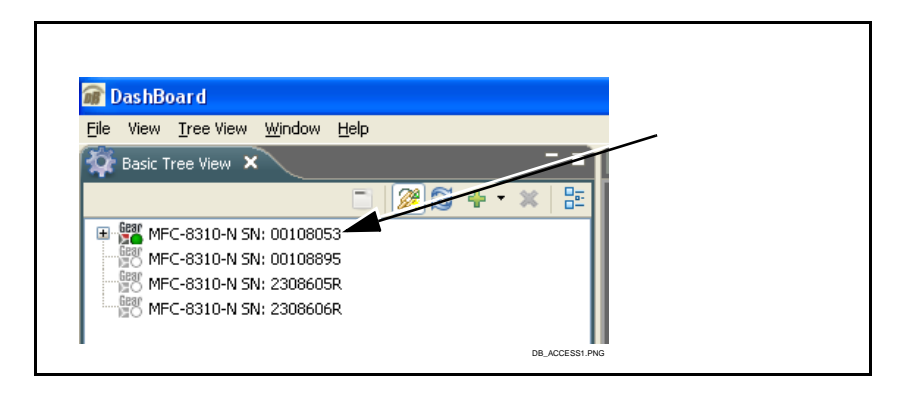

**3.** As shown below, expand the tree to access the cards within the frame. Click on the card to be accessed (in this example, "Slot 7: CDI-9084 Color Corrector 1A").

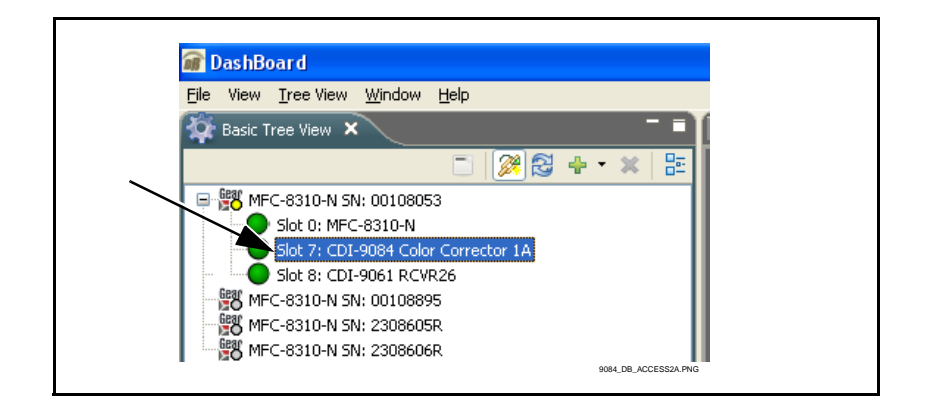

As shown on the next page, when the card is accessed a DashBoard™ function submenu screen is displayed. (The particular submenu screen displayed is the previously displayed screen from the last time the card was accessed by DashBoard™).

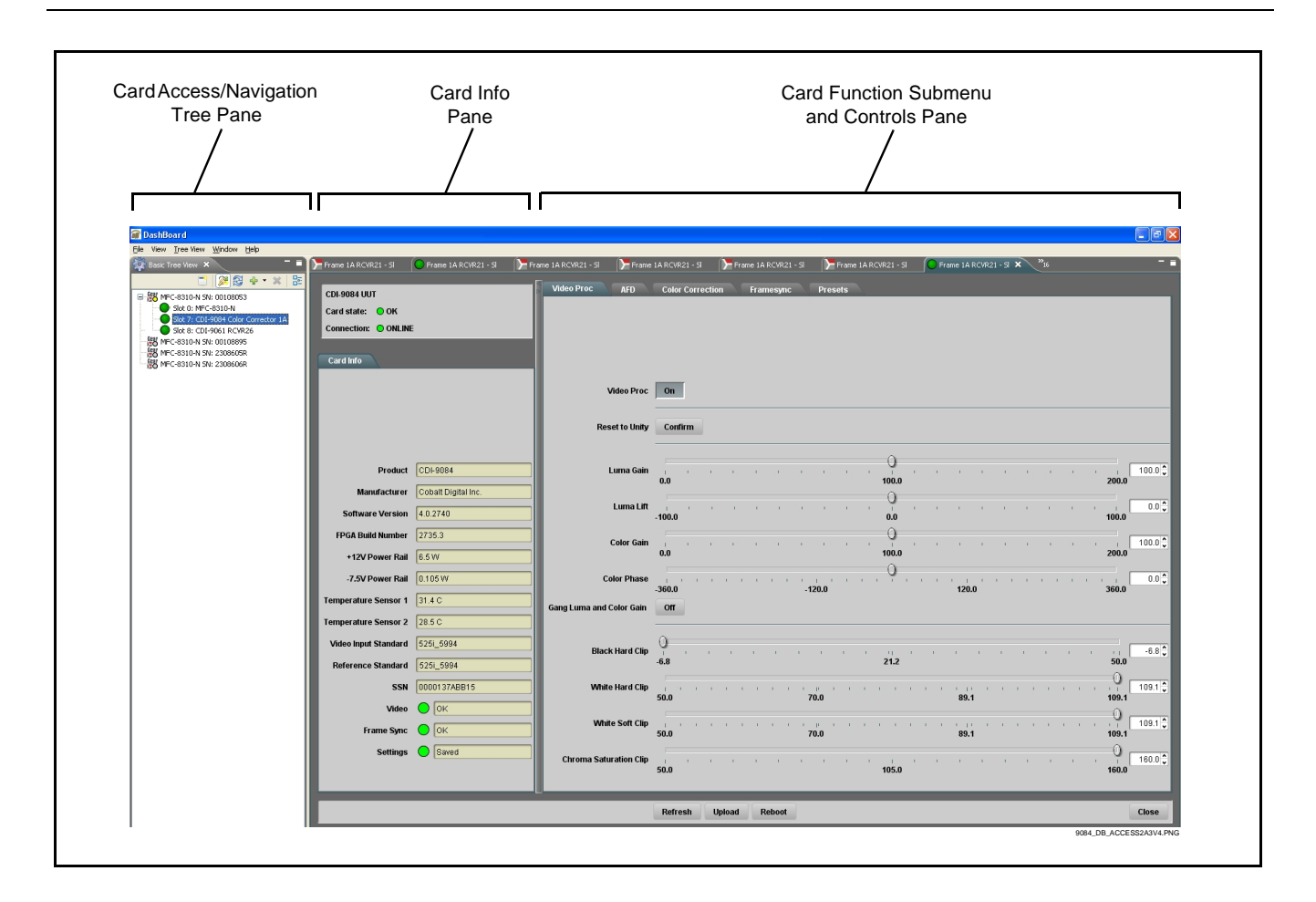

# <span id="page-34-0"></span>**Accessing the 9084 Card Using a Cobalt® Remote Control Panel**

Press the **Select Device** key and select a card as shown in the example below.

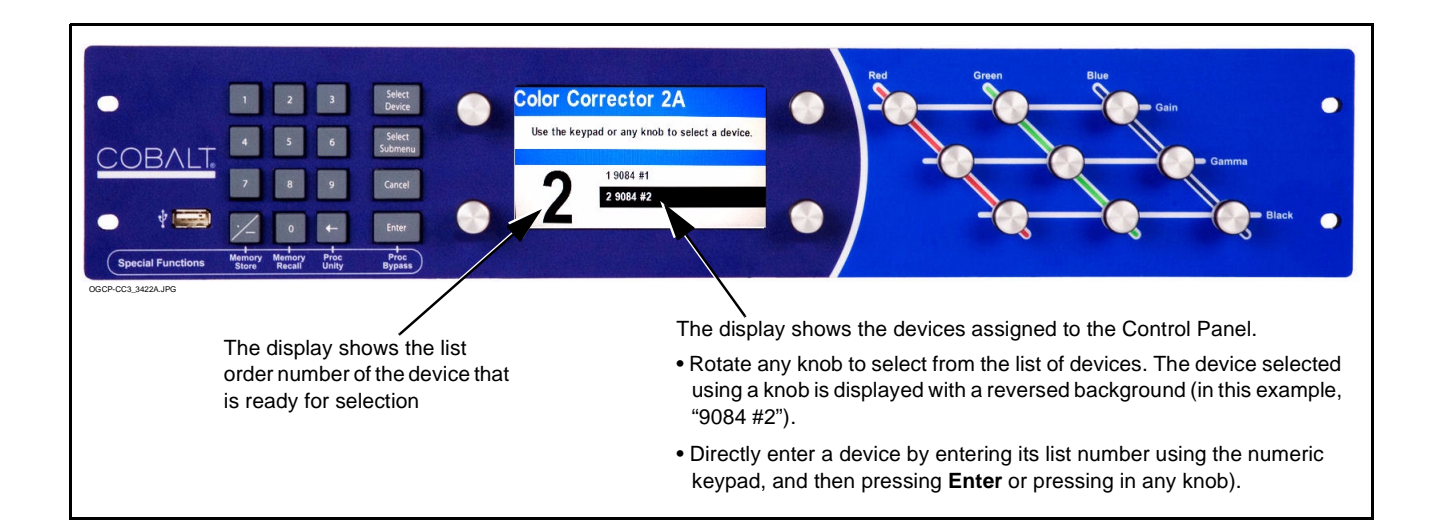

# <span id="page-35-1"></span><span id="page-35-0"></span>**Checking 9084 Card Information**

The operating status and software version the 9084 card can be checked using the card edge control user interface or DashBoard™. [Figure 3-7](#page-35-2) shows and describes the 9084 card information screen using DashBoard™ and accessing card information using the card edge control user interface.

**Note:** Proper operating status in DashBoard™ is denoted by green icons for the status indicators shown in [Figure 3-7](#page-35-2). Yellow or red icons respectively indicate an alert or failure condition. Refer to [Troubleshooting \(p. 3-34\)](#page-57-0) for corrective action.

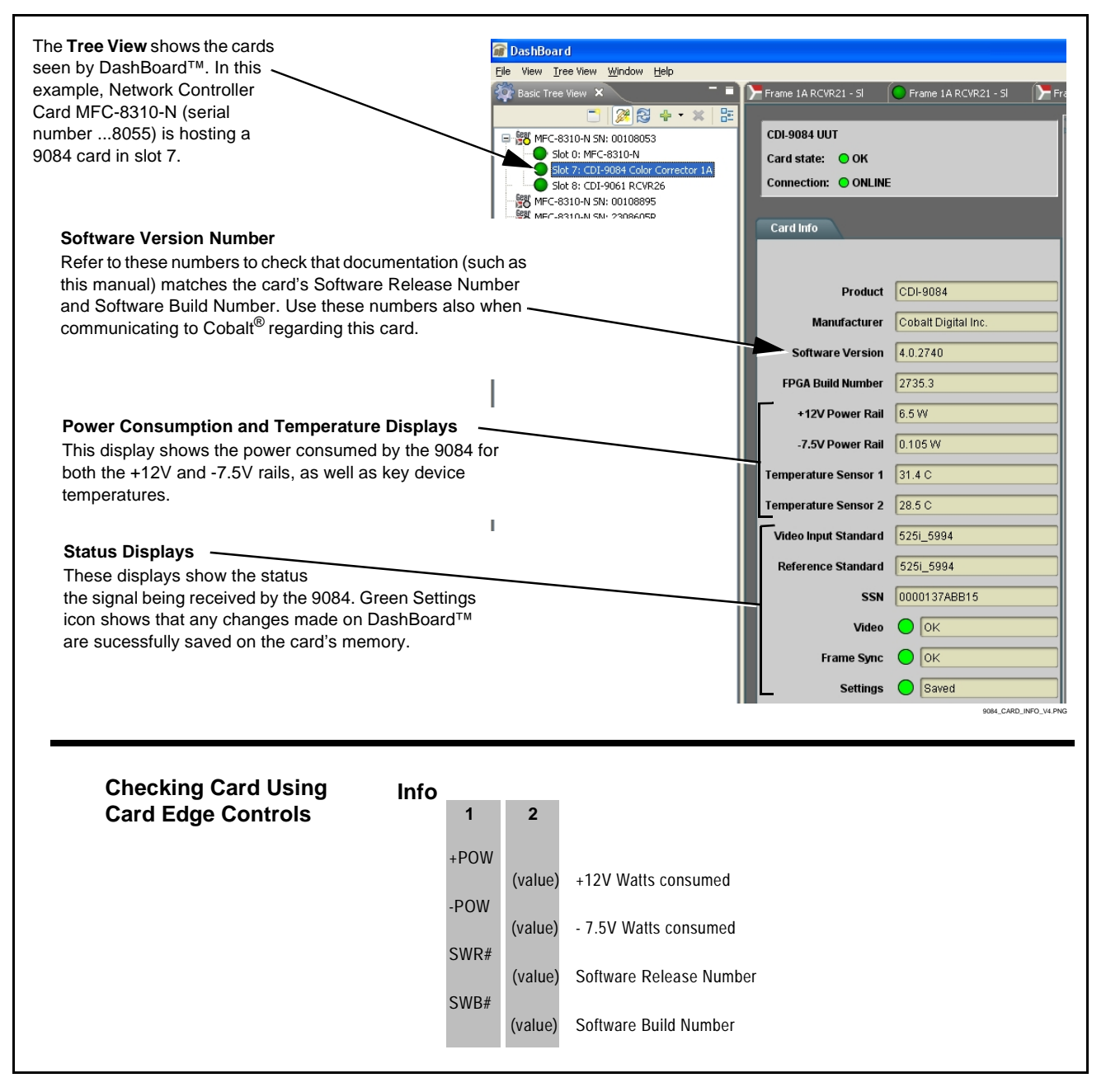

<span id="page-35-2"></span>**Figure 3-7 9084 Card Info Utility**

# <span id="page-36-0"></span>**Ancillary Data Line Number Locations and Ranges**

Table 3-1 lists the default output video VANC line number locations for various ancillary data items processed or passed by the card.

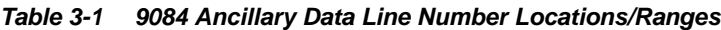

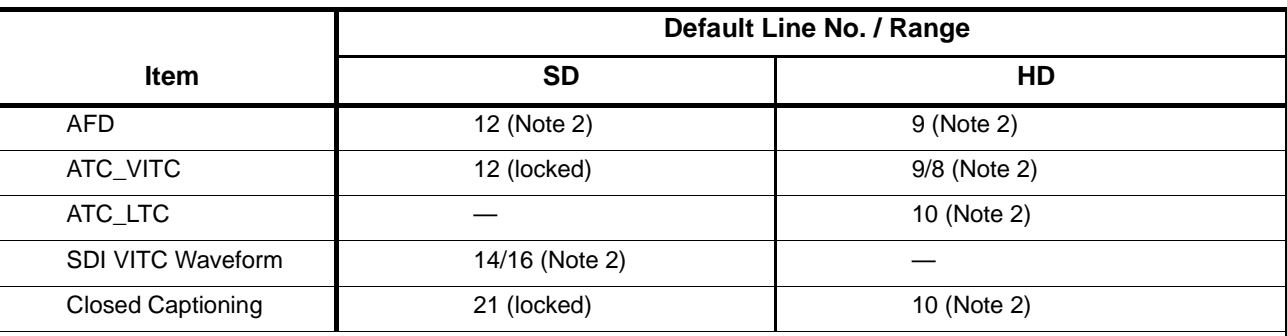

Notes:

- 1. The card does not check for conflicts on a given line number. Make certain the selected line is available and carrying no other data.
- 2. While range indicated by drop-down list on GUI may allow a particular range of choices, the actual range is automatically clamped (limited) to certain ranges to prevent inadvertent conflict with active picture area depending on video format. Limiting ranges for various output formats are as follows:

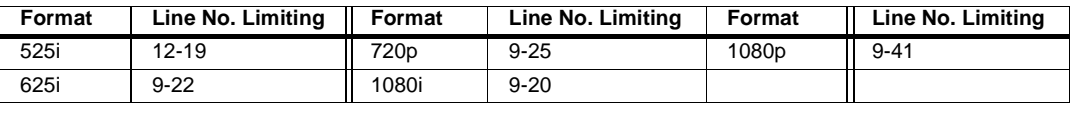

Because line number allocation is not standardized for all ancillary items, consideration should be given to all items when performing set-ups. Figure 3-8 shows an example of improper and corrected VANC allocation within a 525i5994 SD-SDI stream.

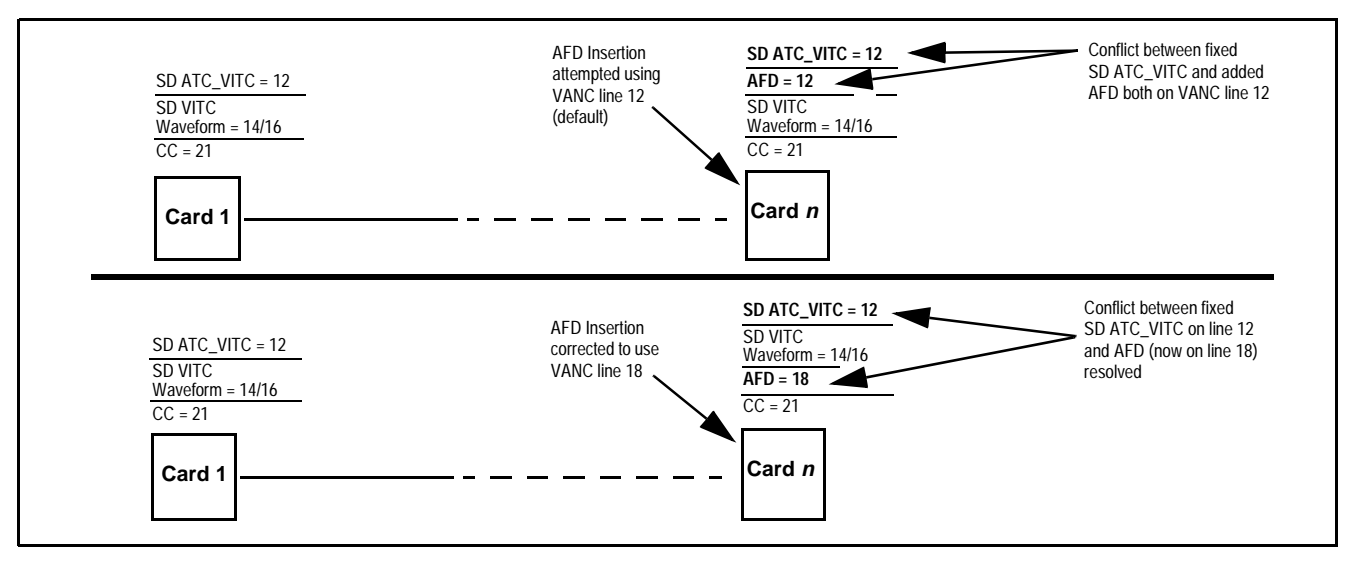

**Figure 3-8 Example VANC Line Number Allocation Example**

# <span id="page-37-0"></span>**9084 Function Submenu List and Descriptions**

[Table 3-2](#page-38-1) individually lists and describes each 9084 function submenu "tab" and its related list selections, controls, and parameters. Where helpful, examples showing usage of a function are also provided. [Table 3-2](#page-38-1) is primarily based upon using DashBoard™ to access each function and its corresponding submenus and parameters.

- **Note:** All numeric (scalar) parameters displayed on DashBoard™ can be changed using the slider controls,  $\frac{1}{2}$  arrows, or by numeric keypad entry in the corresponding numeric field. (When using numeric keypad entry, add a return after the entry to commit the entry.)
- **Note:** [Table 3-2](#page-38-1) also provides abbreviated menu structure charts showing the menu structure for accessing the function/parameter using the card edge controls. Where this is not shown for a particular control, this indicates the control is **not** available using card edge controls.

If using card edge controls, refer to [9084 Card Edge Control Menu/Submenu](#page-27-0)  [Structure \(p. 3-4\)](#page-27-0) and [Figure 3-3](#page-28-0) for an explanation and an example of card edge control menu structure navigation.

On DashBoard™ itself and in [Table 3-2](#page-38-1), the function submenu items are organized using tabs as shown below.

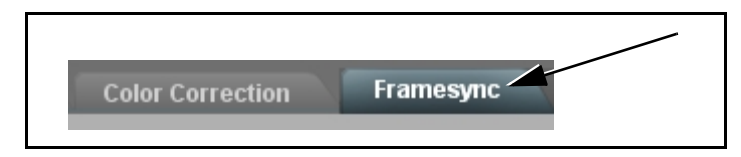

The table below provides a quick-reference to the page numbers where each function submenu item can be found.

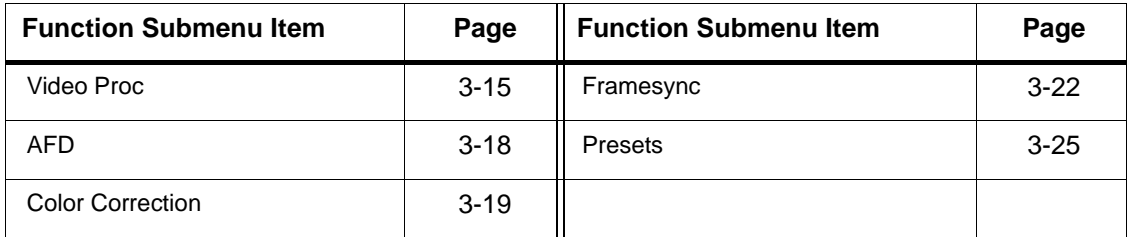

#### <span id="page-38-1"></span>**Table 3-2 9084 Function Submenu List**

<span id="page-38-0"></span>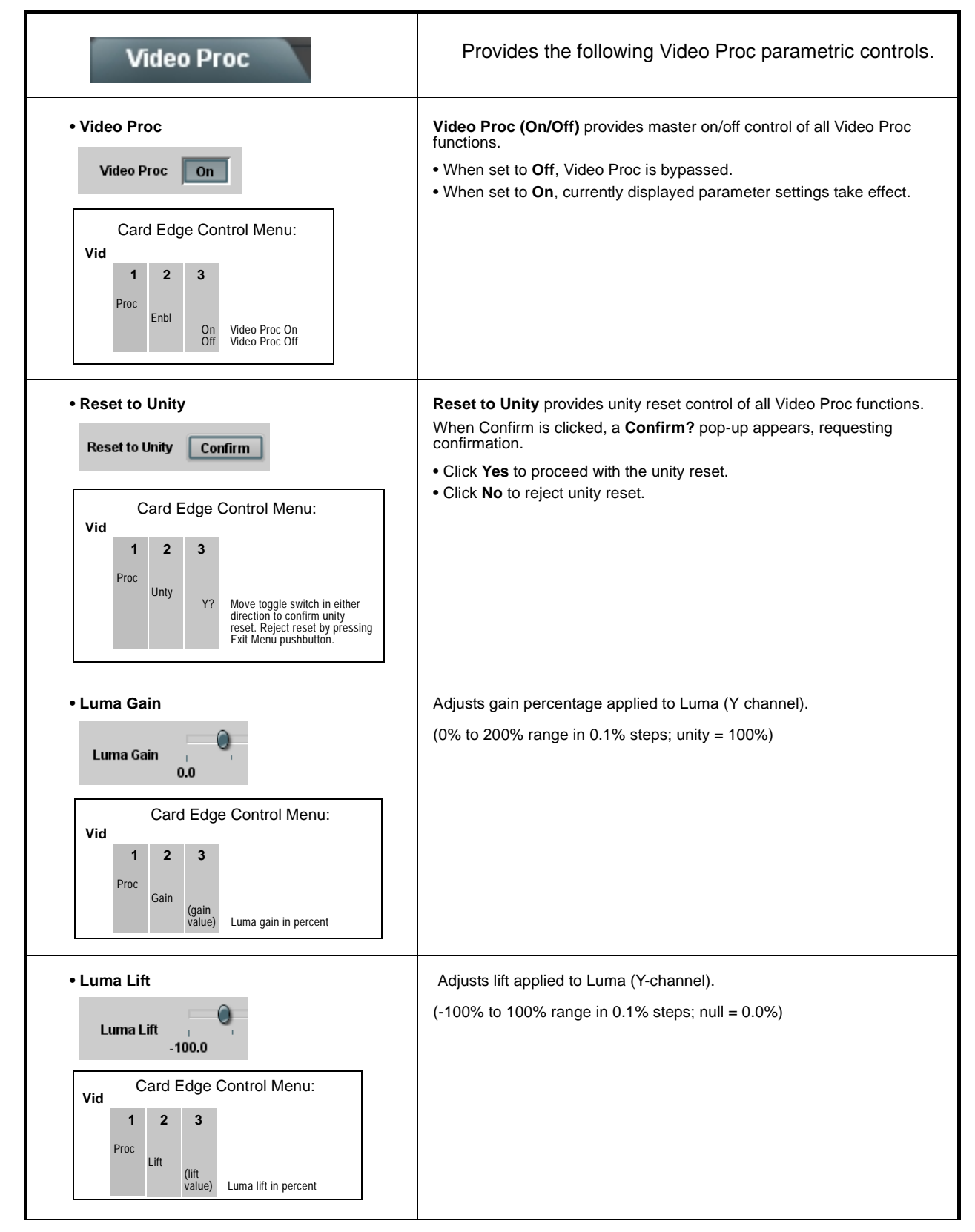

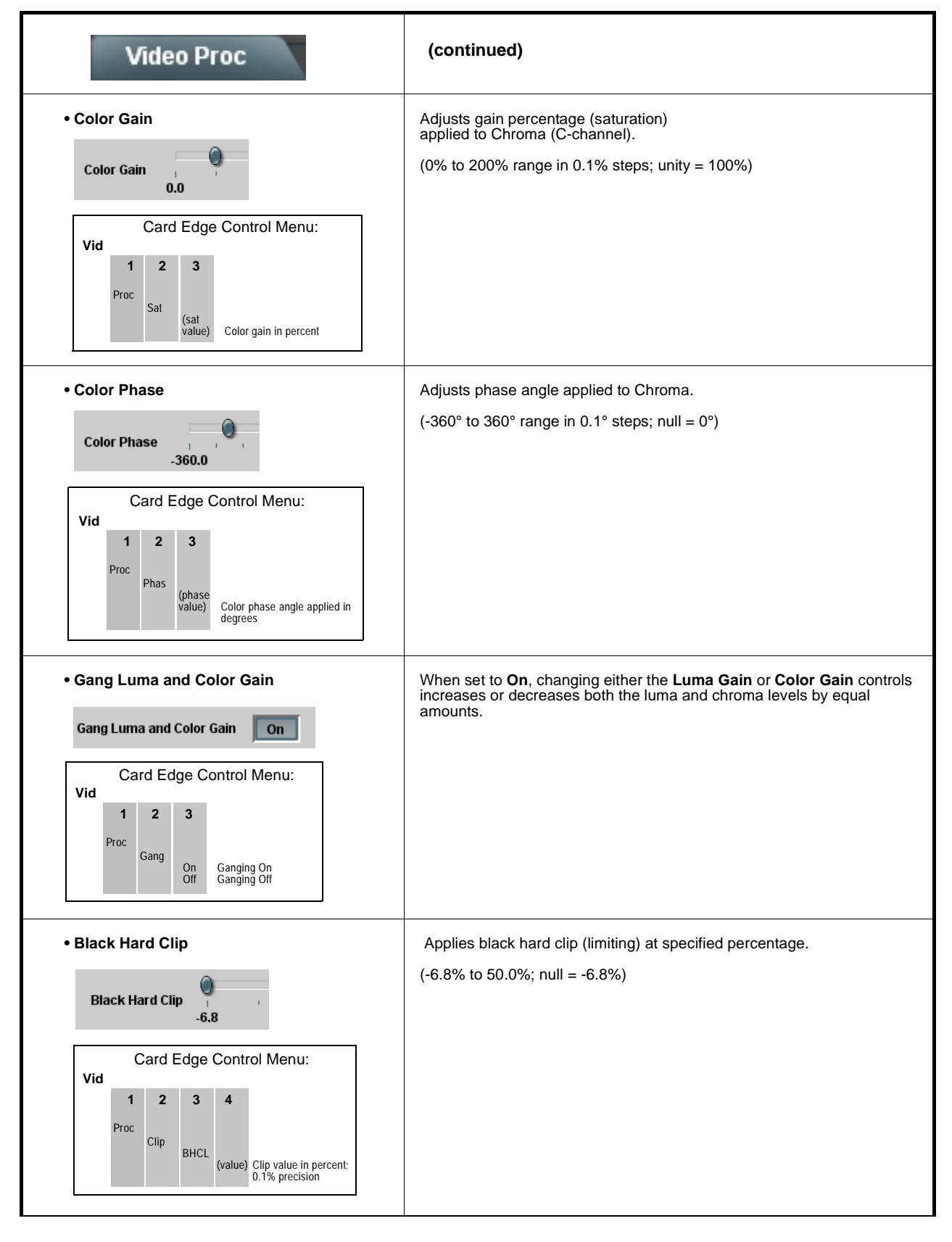

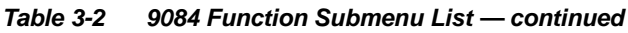

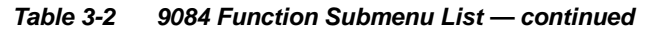

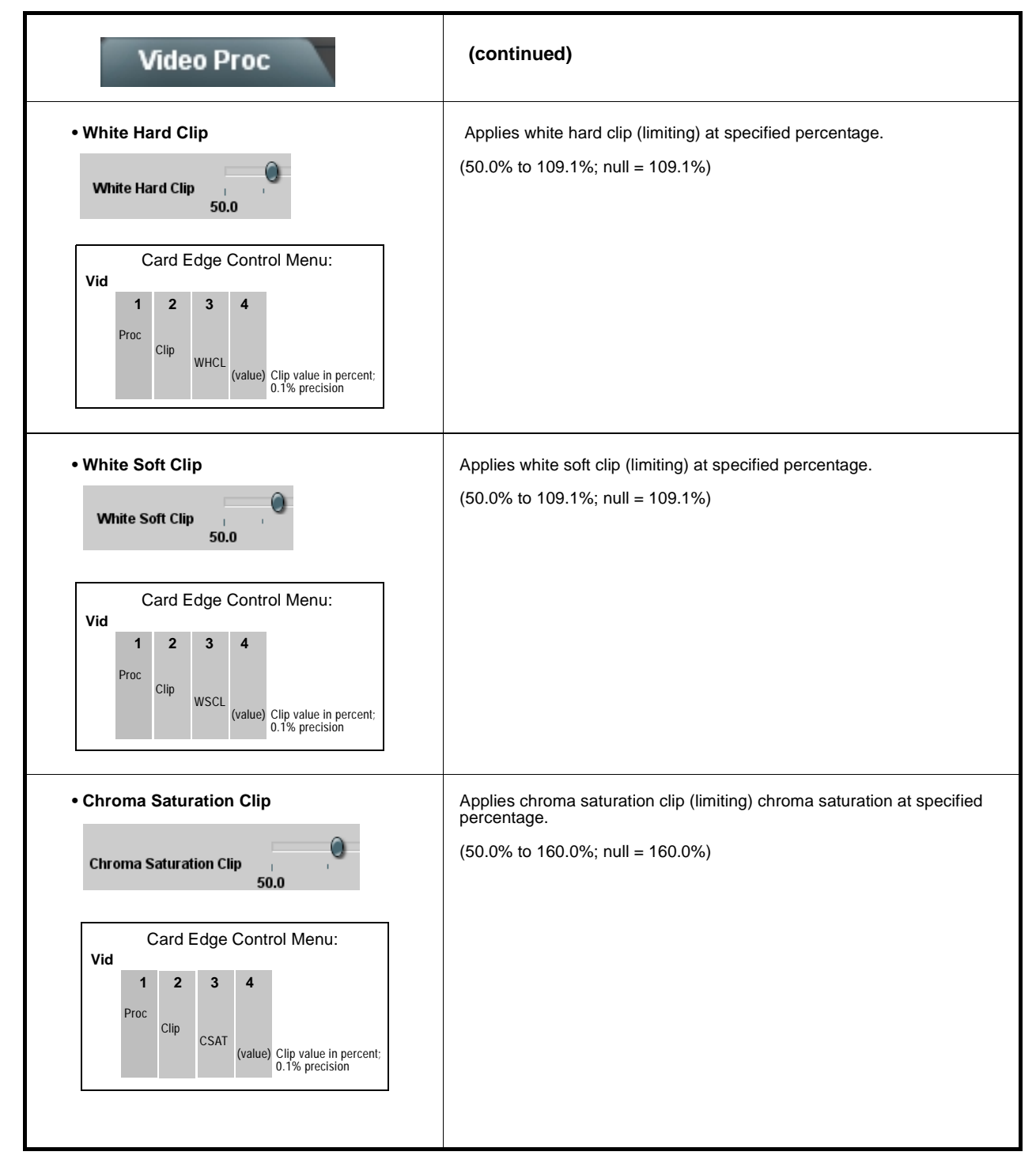

<span id="page-41-0"></span>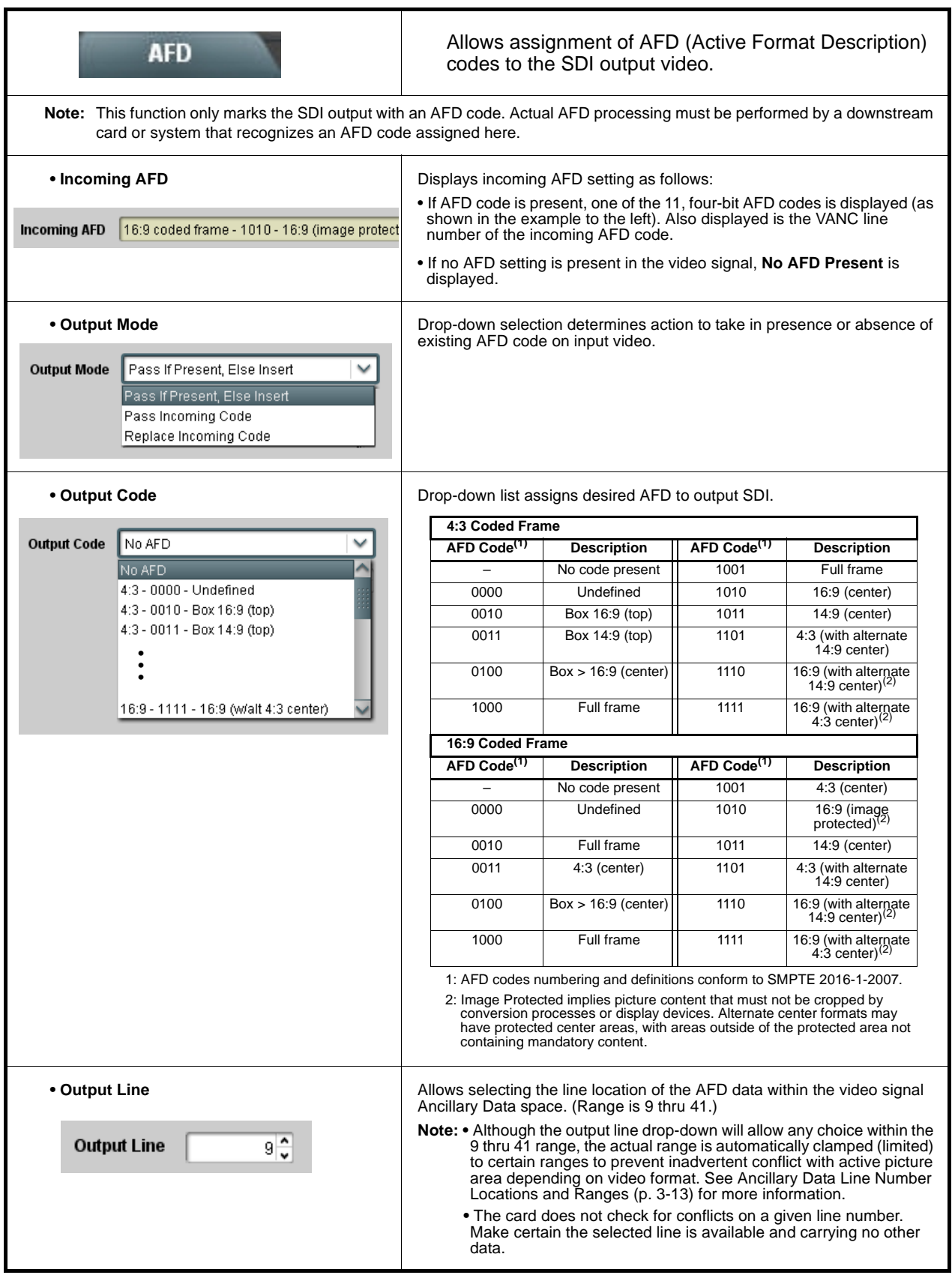

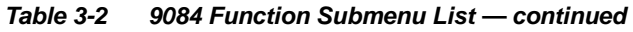

<span id="page-42-0"></span>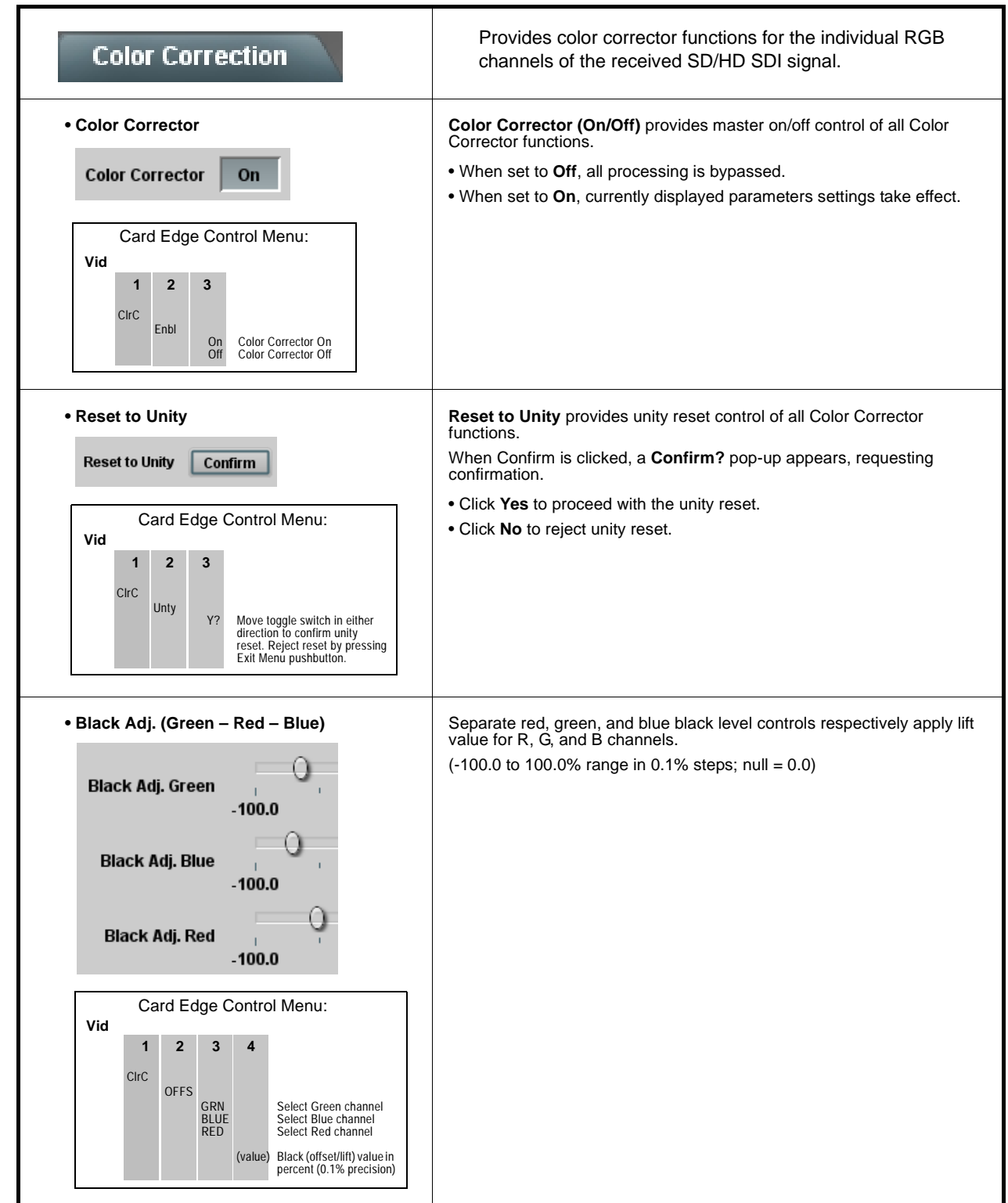

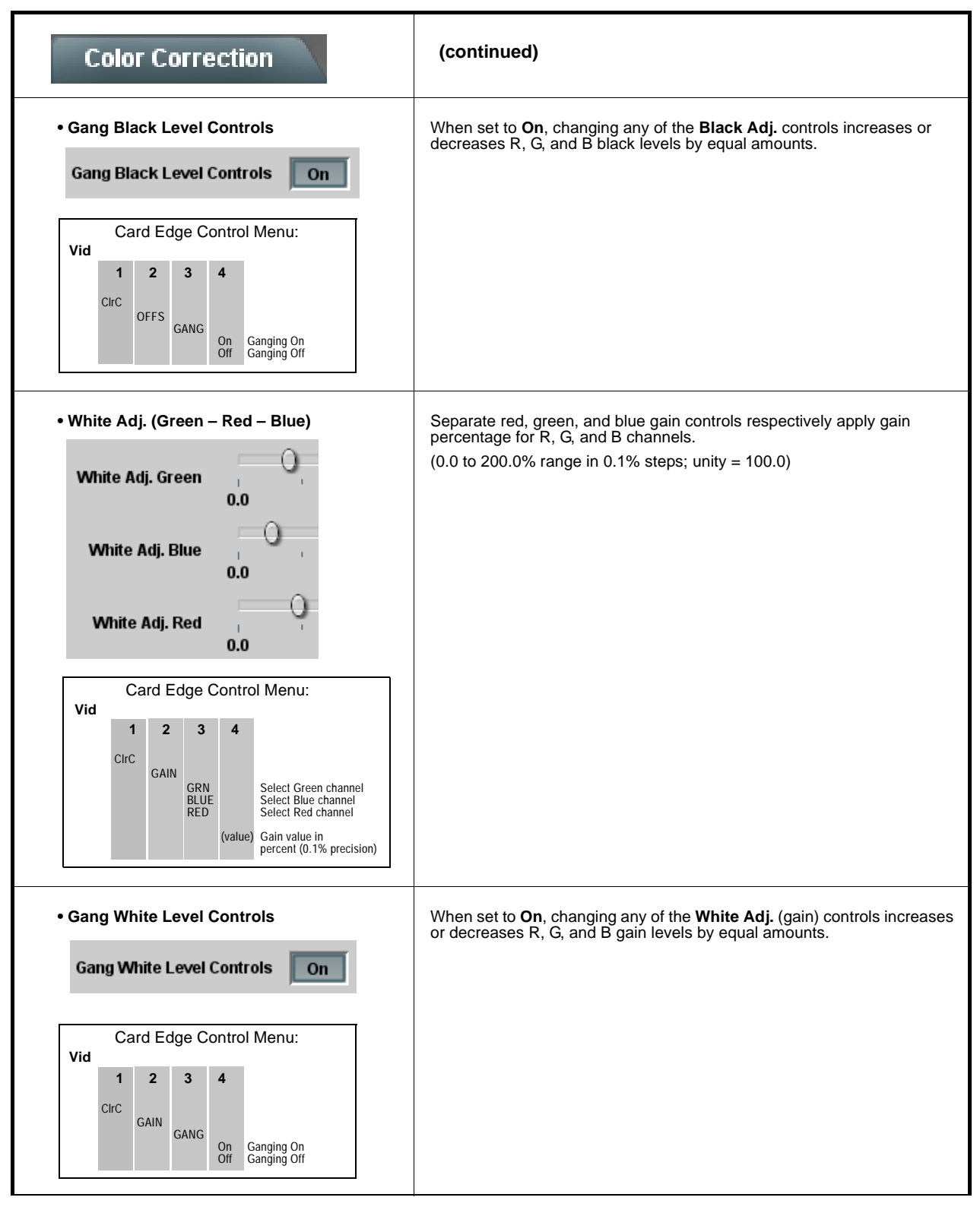

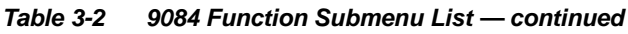

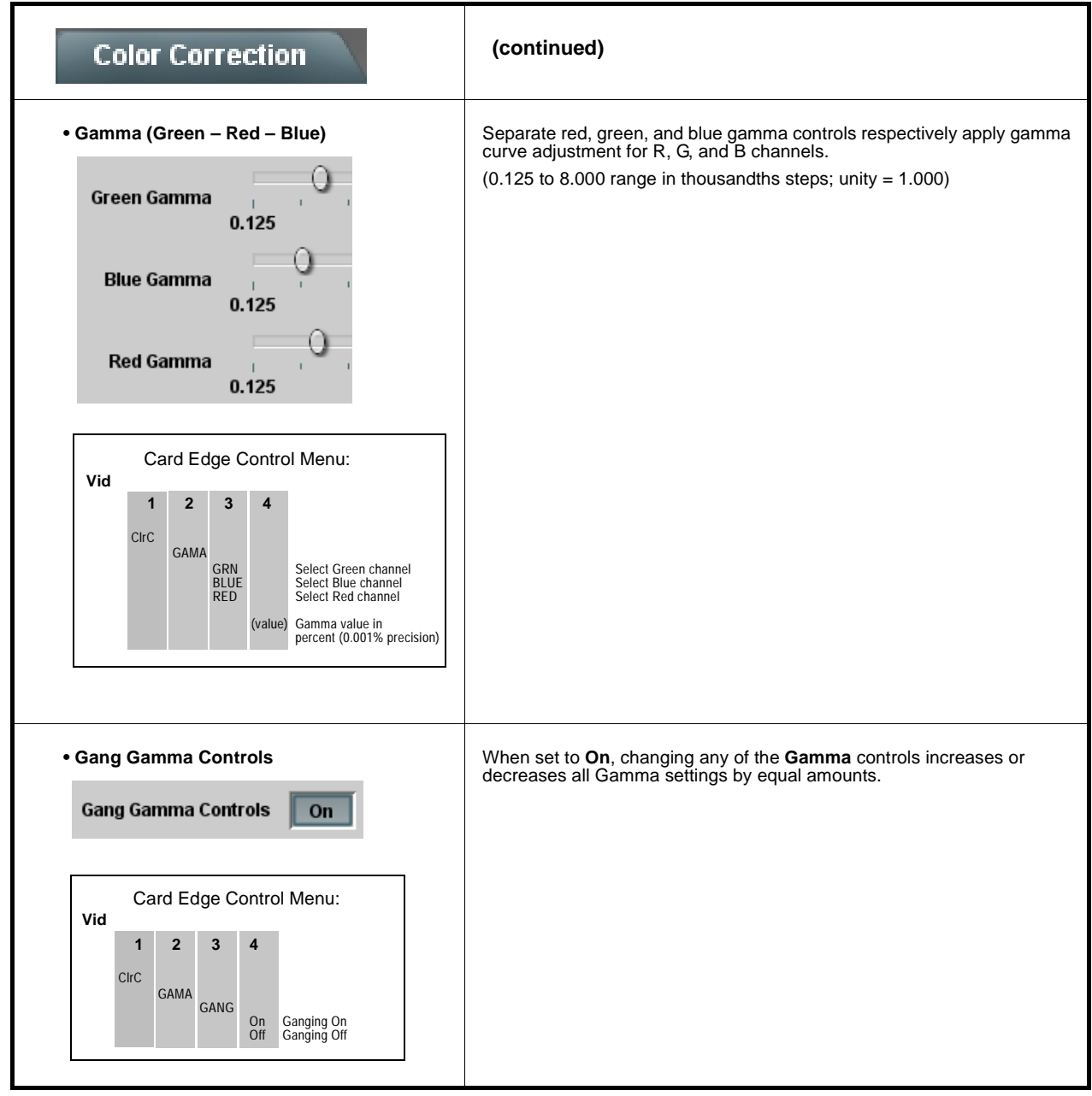

<span id="page-45-0"></span>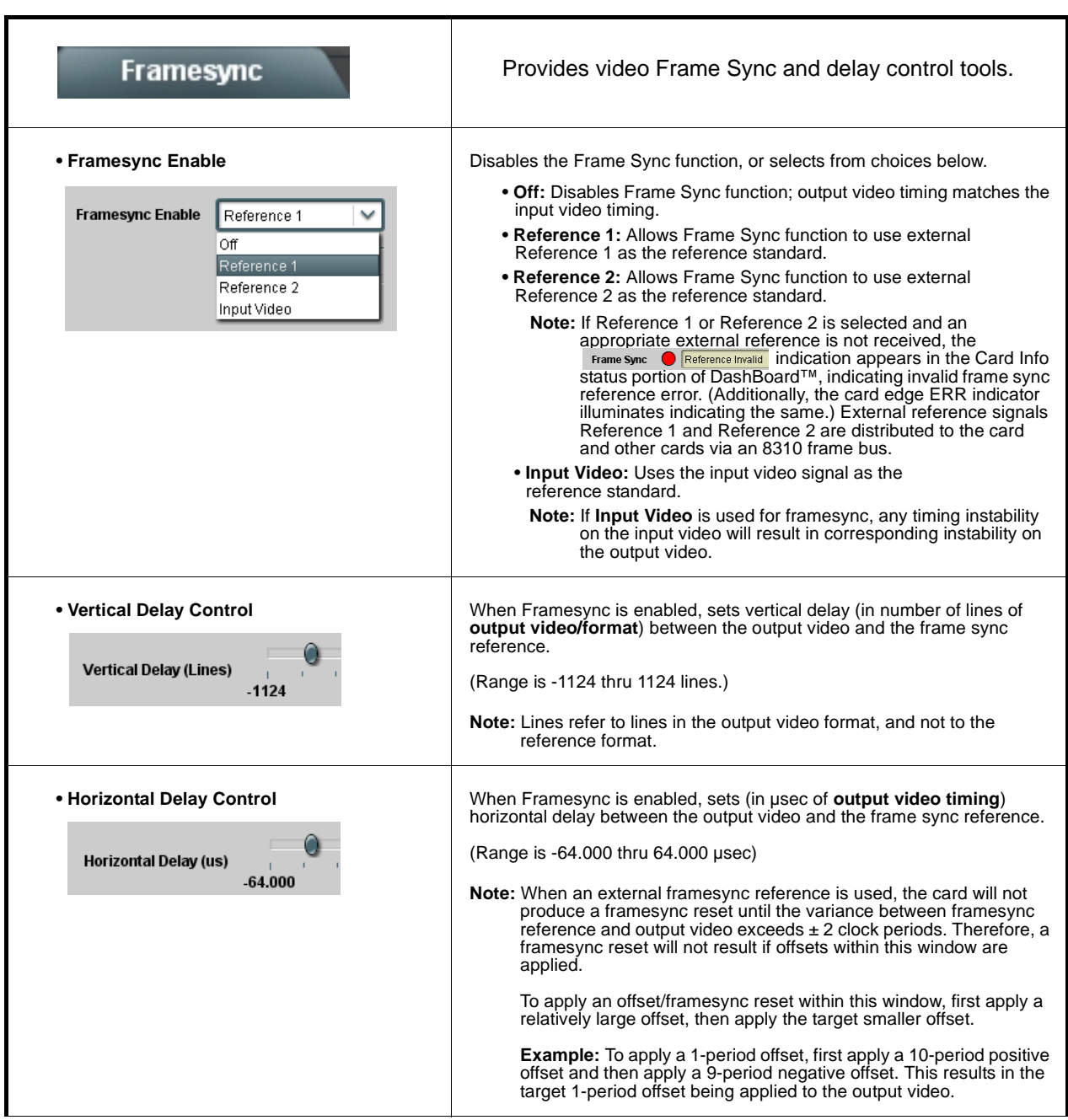

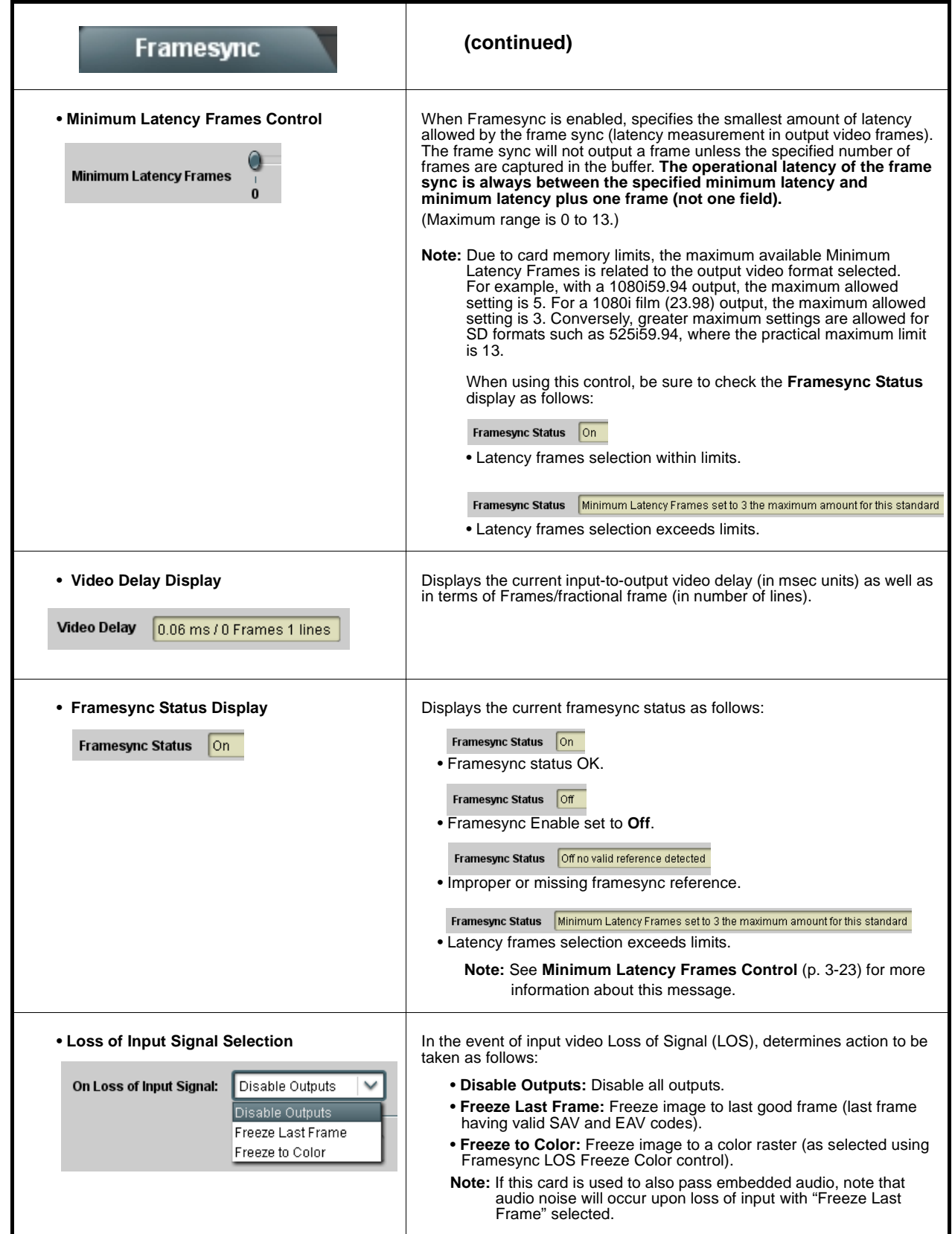

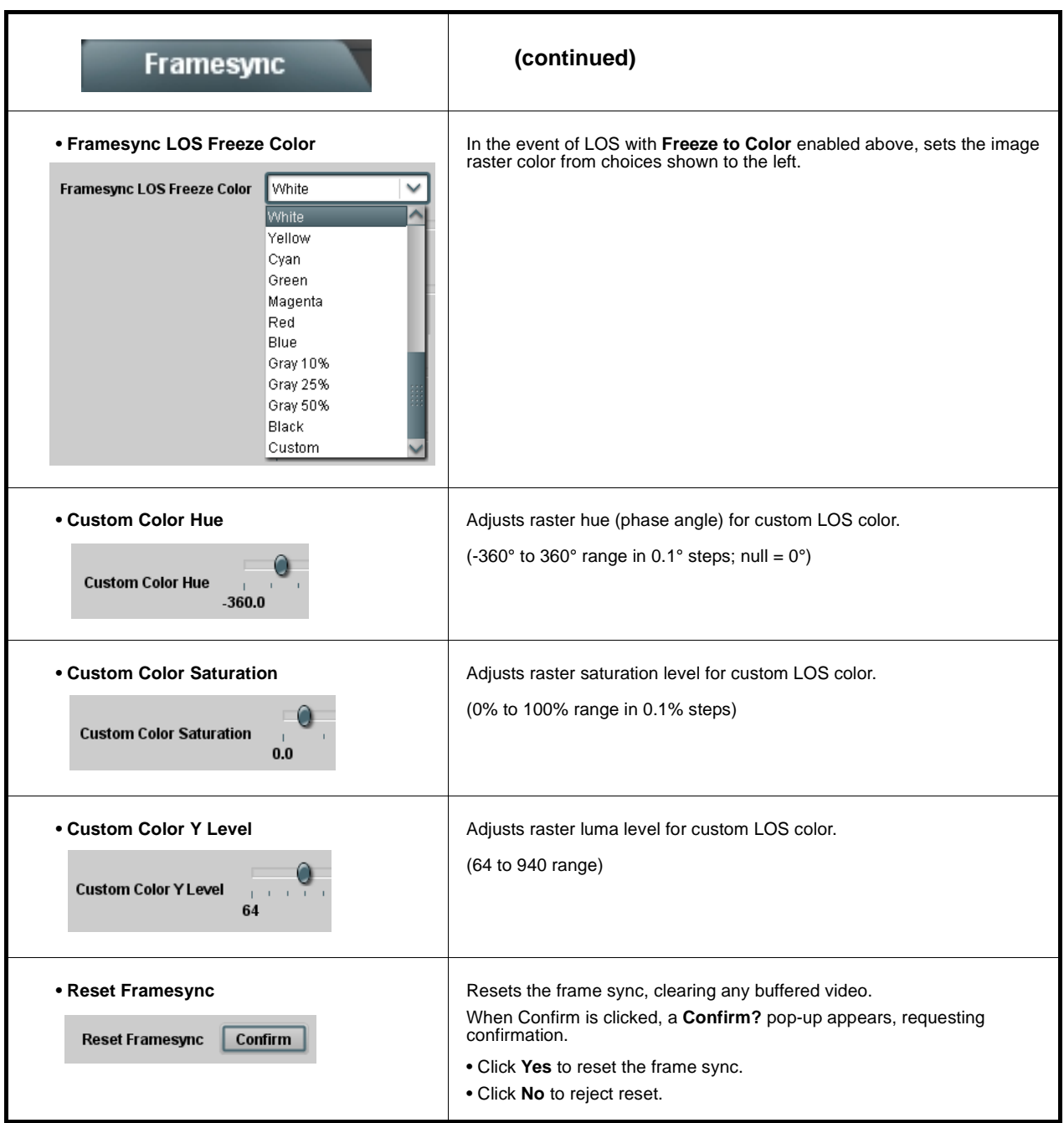

<span id="page-48-0"></span>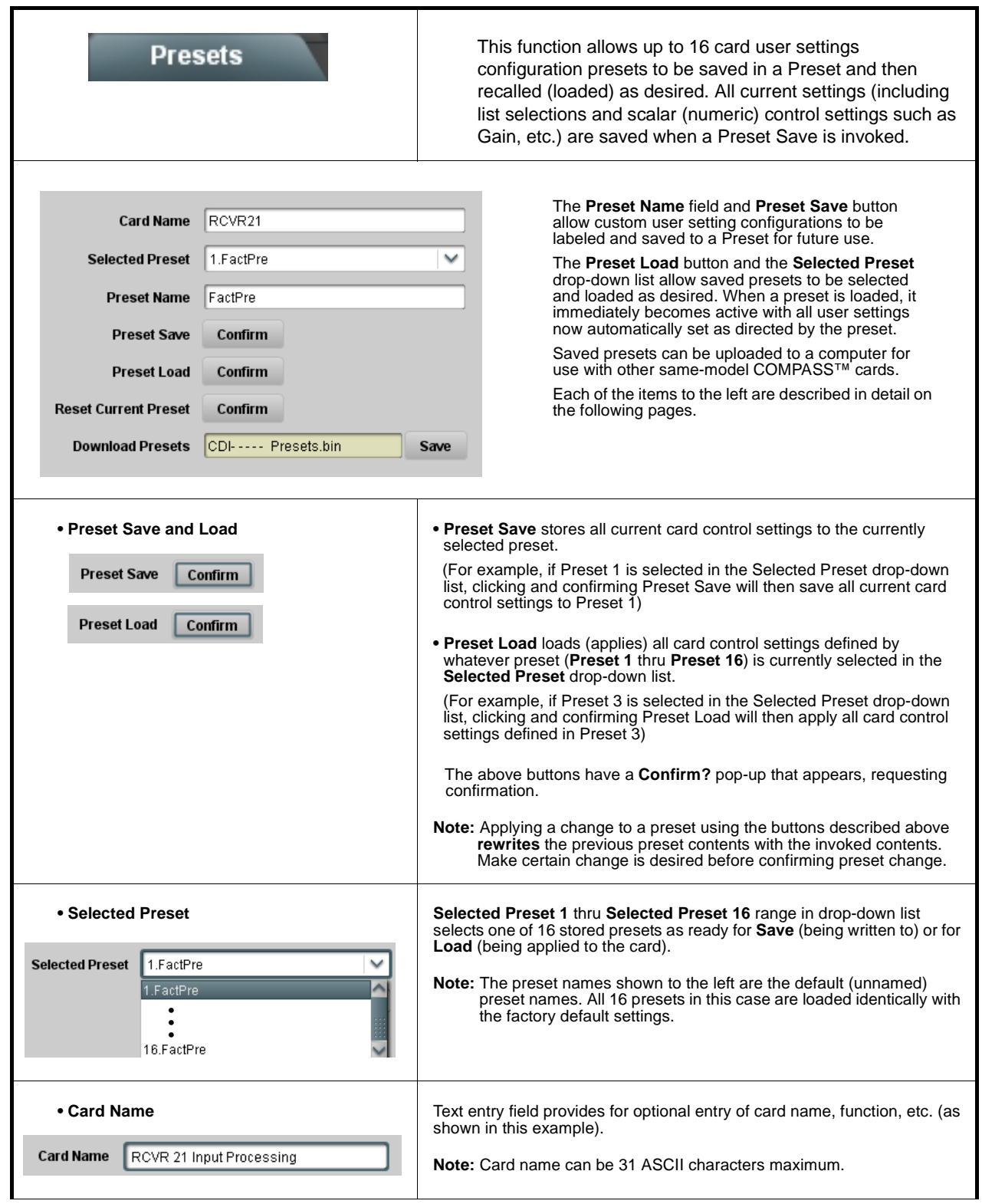

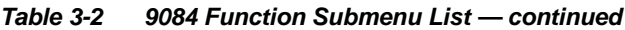

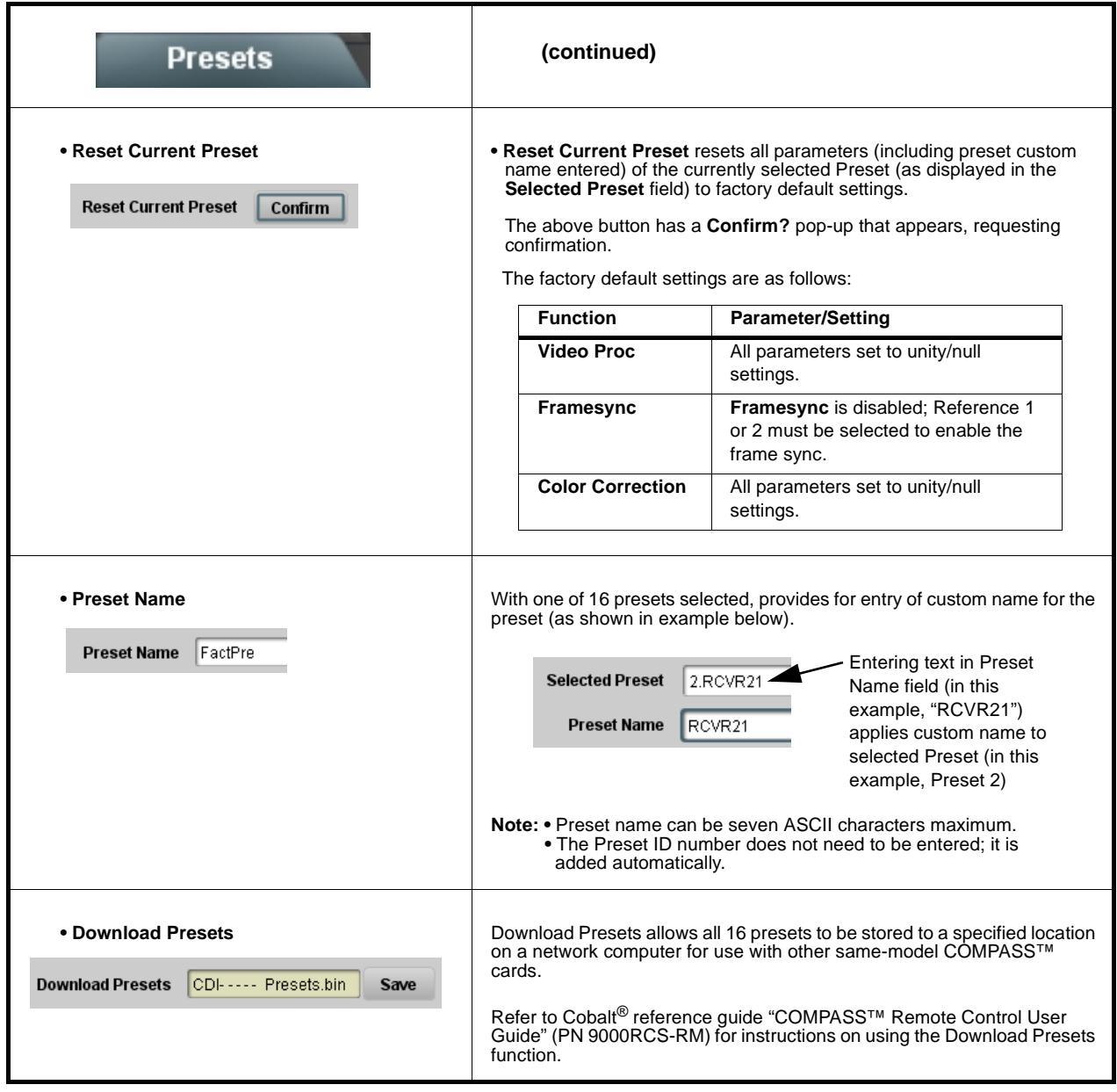

# <span id="page-50-0"></span>**Color and Video Correction Examples Using the 9084**

Shown below are examples of using the 9084 to provide parametric color and video correction.

# <span id="page-50-1"></span>**On-Set Monitor Color Correction Example**

A typical use for the 9084 Color Corrector function is to provide color correction for a monitor when an anchor desk set includes a monitor, as shown in Figure 3-9.

In the example setup shown in Figure 3-9, a monitor is located behind the anchor desk. When the camera includes the monitor in its shot, typically the color balance of the monitor will appear to be incorrect due to the characteristics of the camera responding differently to the spectral light emissions from the monitor as compared to the natural light spectra emissions that exist across the set overall. This monitor color balance problem is a function of the camera(s), and can vary with different camera models.

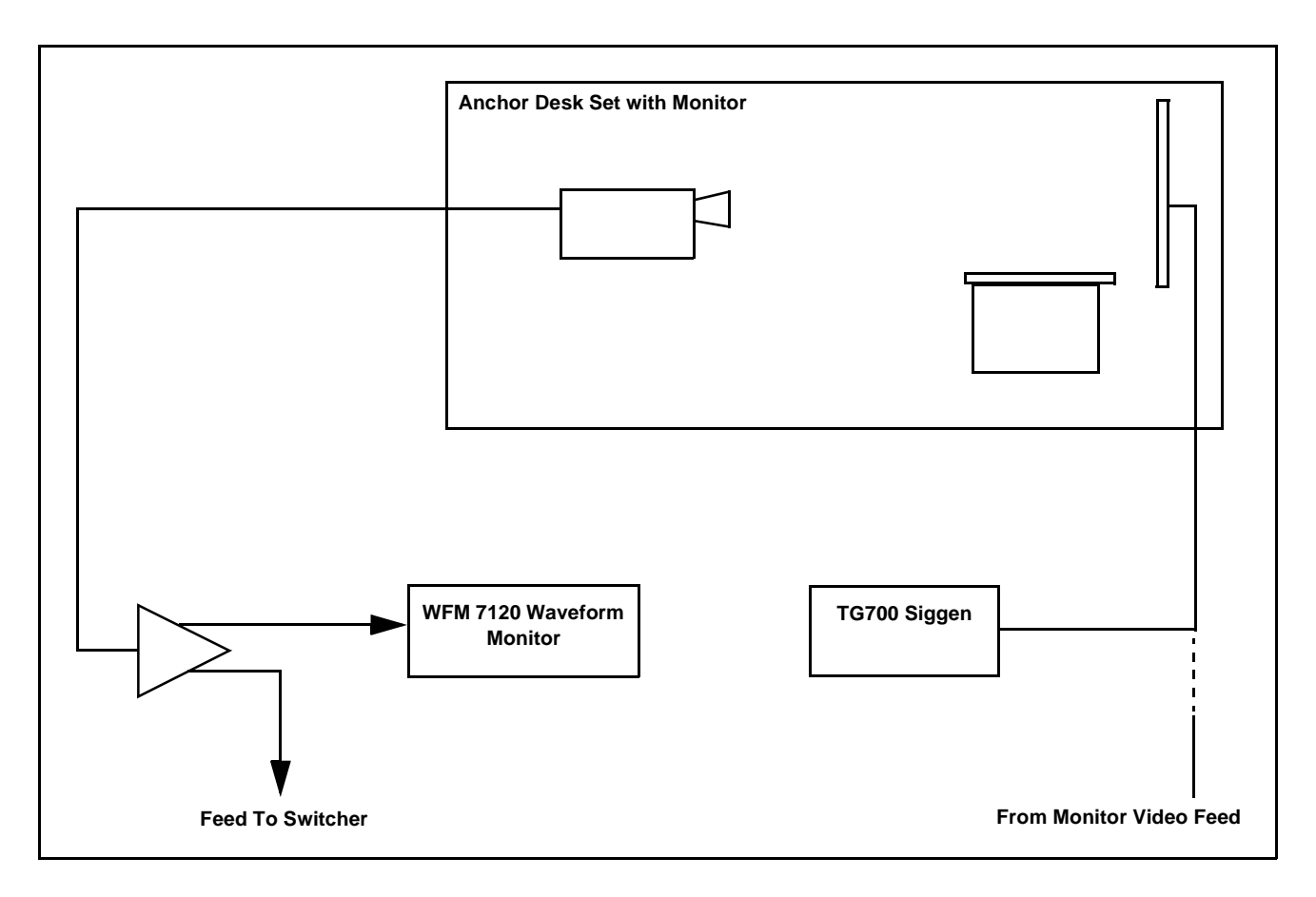

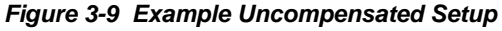

Ideally, this display would essentially result in a waveform showing identical RGB components corresponding to the grayscale monochrome bar spectrum being fed to the set monitor. However, as shown in Figure 3-10 with no correction applied, the waveform monitor shows imbalance between the RGB channels due to the reasons discussed above. Note the excessive offset, level, and deviation from an ideal gamma curve for the blue channel.

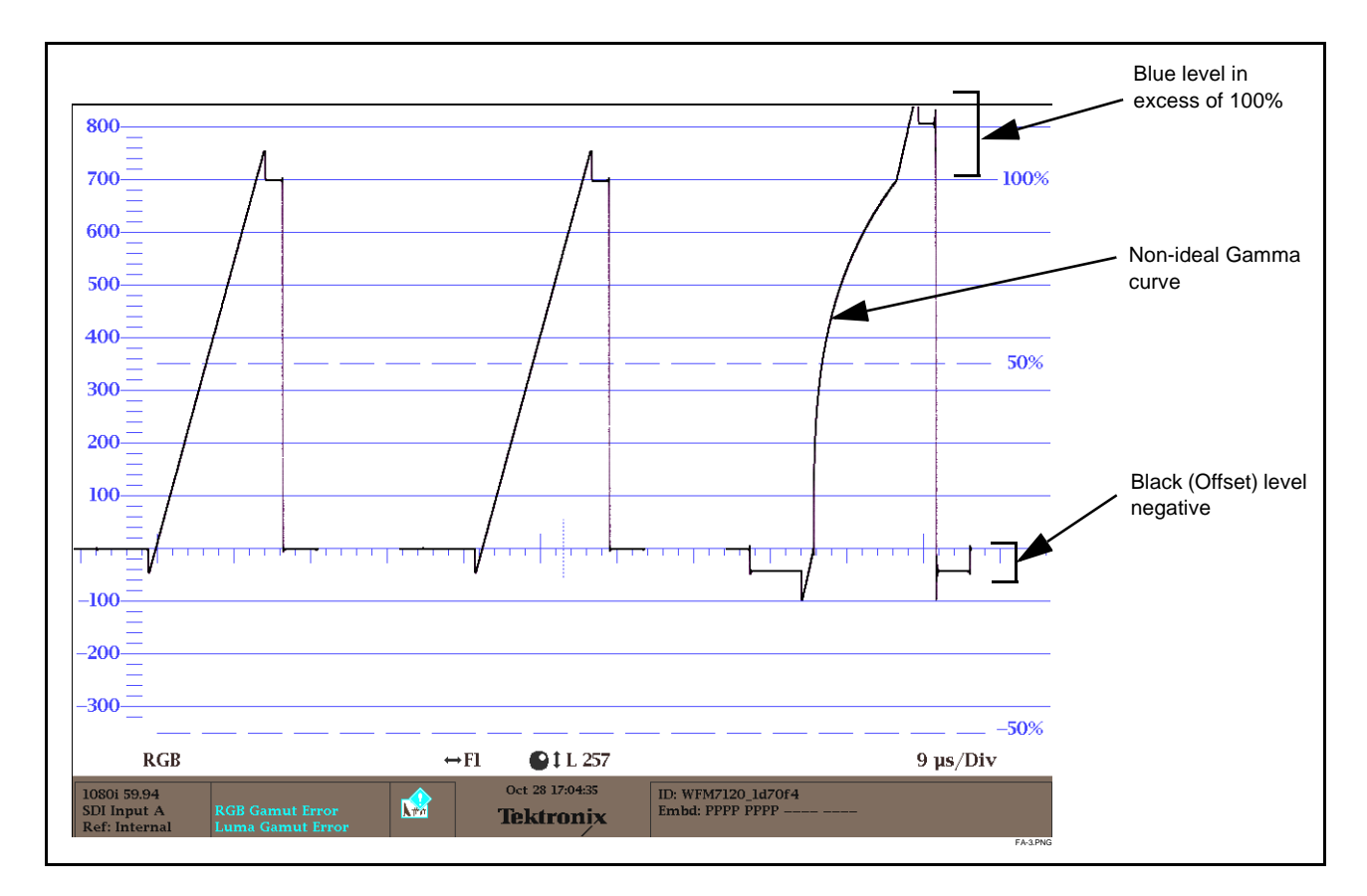

**Figure 3-10 Uncorrected (Uncompensated) Monitor Waveform**

Figure 3-11 shows the same setup using the 9084 Color Corrector function, along with the appropriate signal source standard and a video waveform monitor to assess and determine the color correction required. In the calibration setup shown in Figure 3-11 the feed to the switcher is monitored by a WFM 7120 Waveform Monitor, with the set monitor being fed a monochrome linear limit ramp by a TG700 siggen.

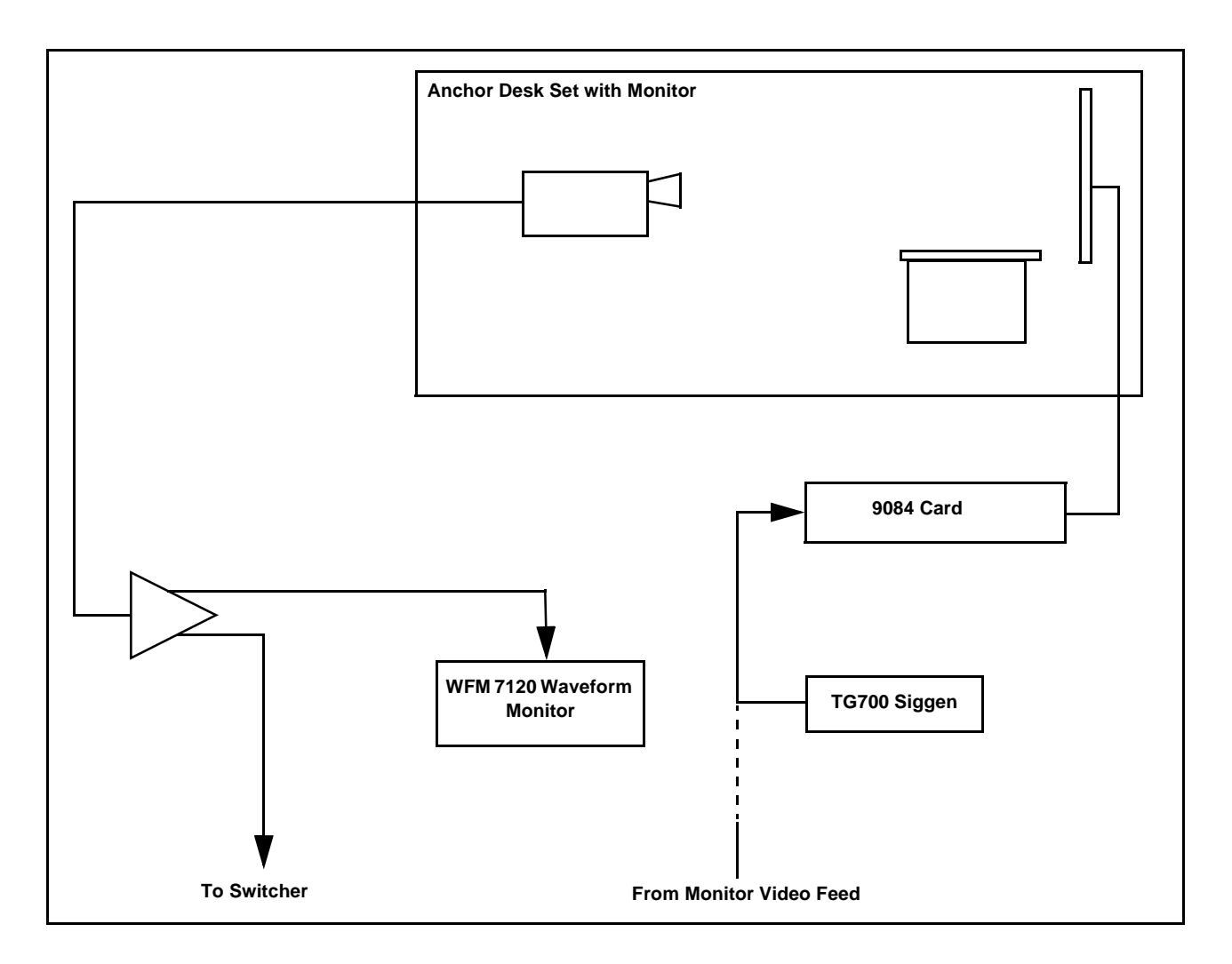

**Figure 3-11 Example Setup Using Control Panel Color Corrector Function**

Using the 9084 Color Corrector function and setup shown in Figure 3-11, this condition can be corrected through compensation using the 9084 Color Corrector function as shown in Figure 3-12.

**Note:** As shown in Figure 3-12, a recommended approach to performing color corrections is to first apply offset correction, then gain correction, and finally gamma correction.

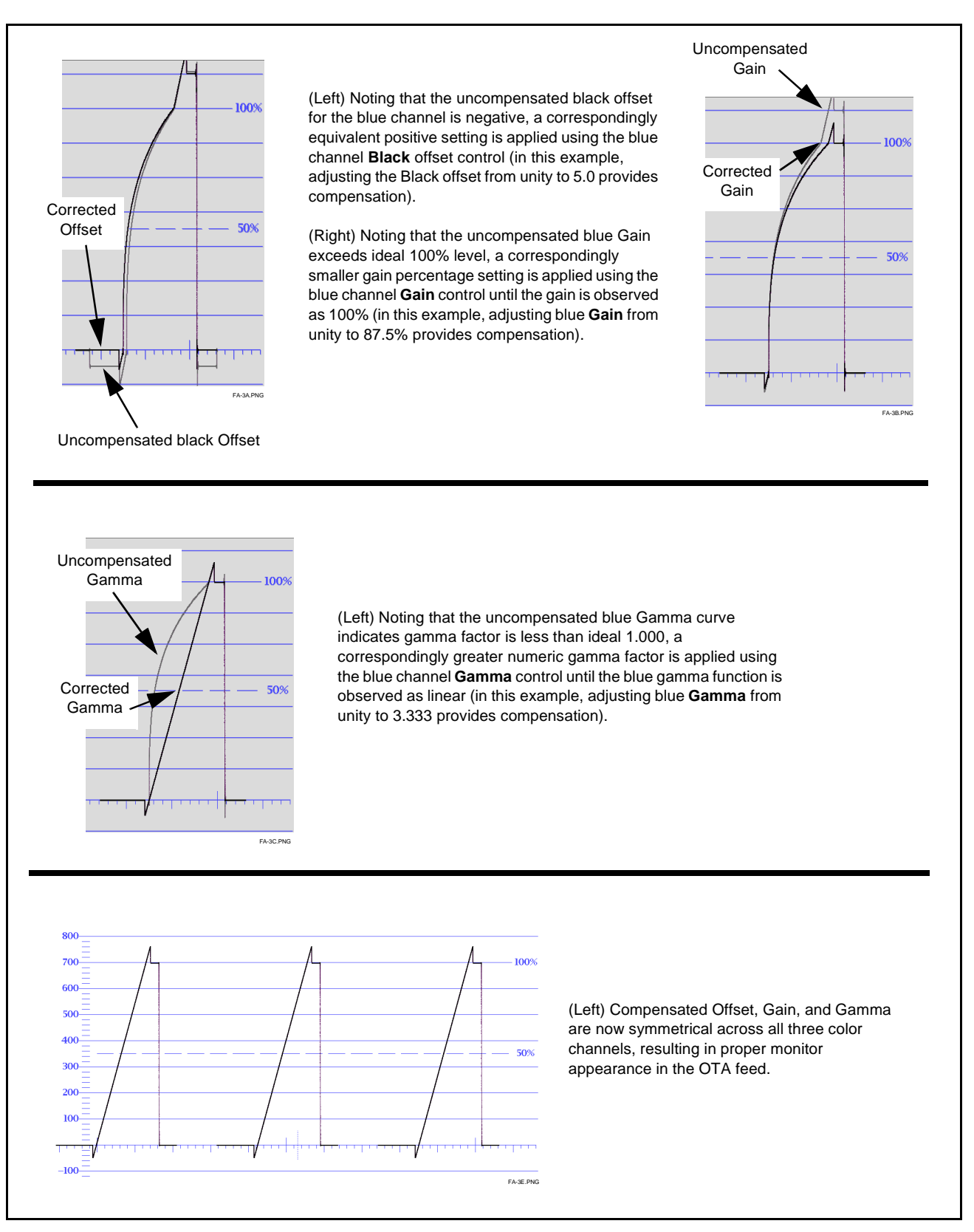

**Figure 3-12 Applying Correction to Example Monitor Waveform Signal**

**3-30** 9084 PRODUCT MANUAL 9084 PRODUCT MANUAL 9084-OM (V4.0)

## <span id="page-54-0"></span>**Miscellaneous Color and Video Correction Examples**

Table 3-3 provides examples showing and describing various color and video condition corrections using the 9084.

**Note:** Signal generator and waveform monitor used in these examples are Tektronix® models TG700 and WFM 7120, respectively.

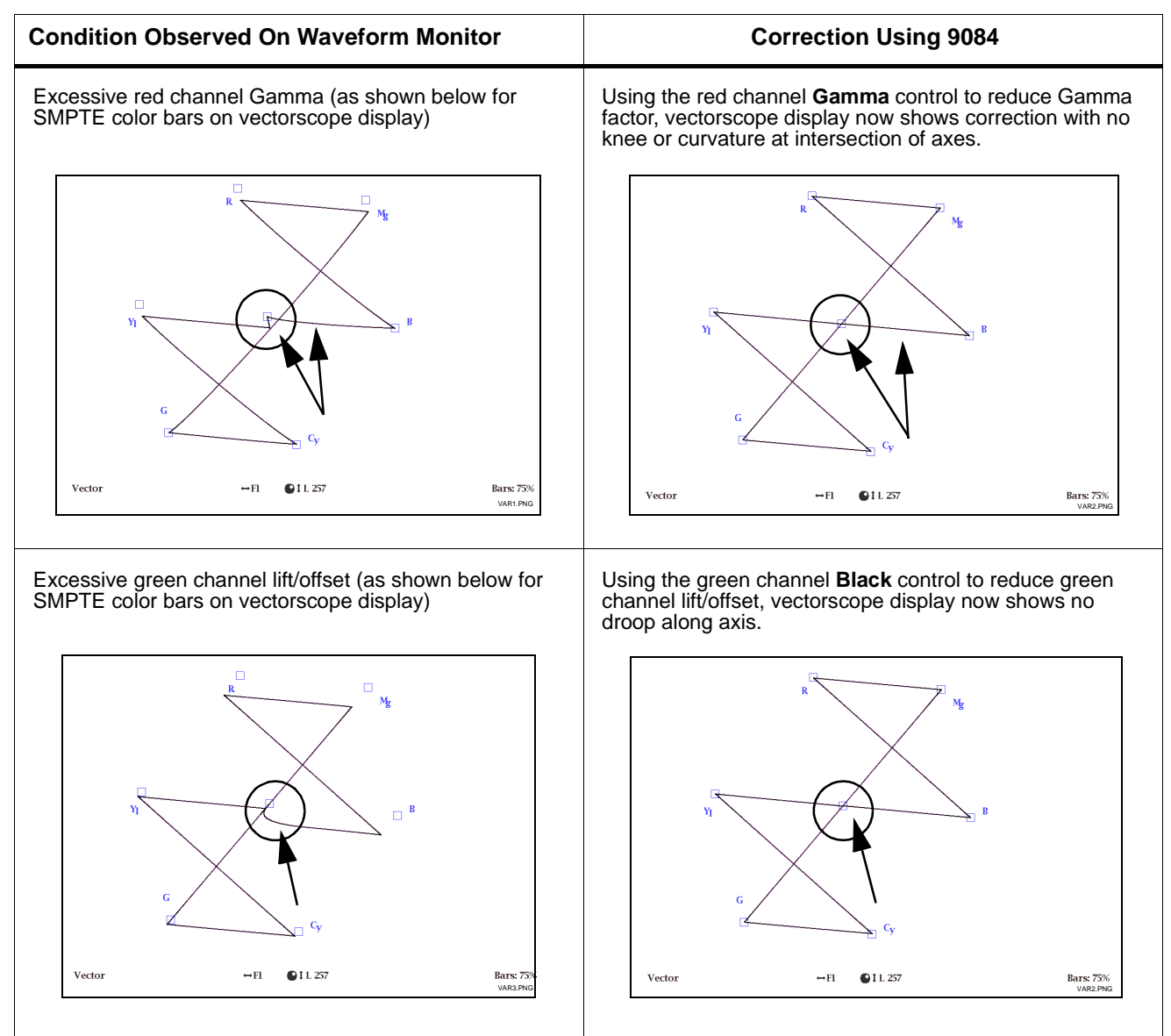

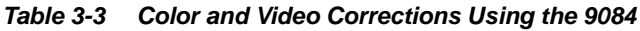

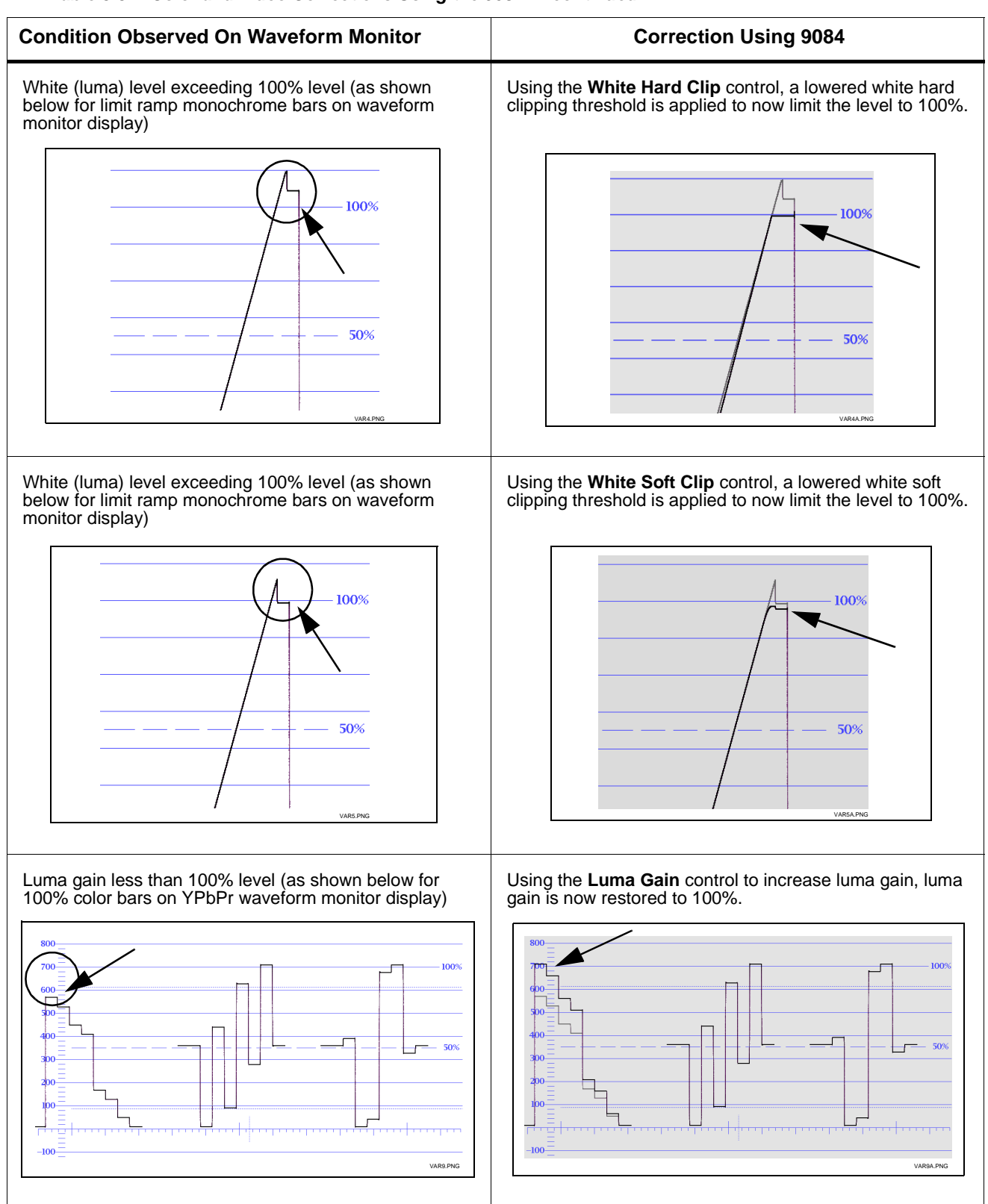

#### **Table 3-3 Color and Video Corrections Using the 9084 — continued**

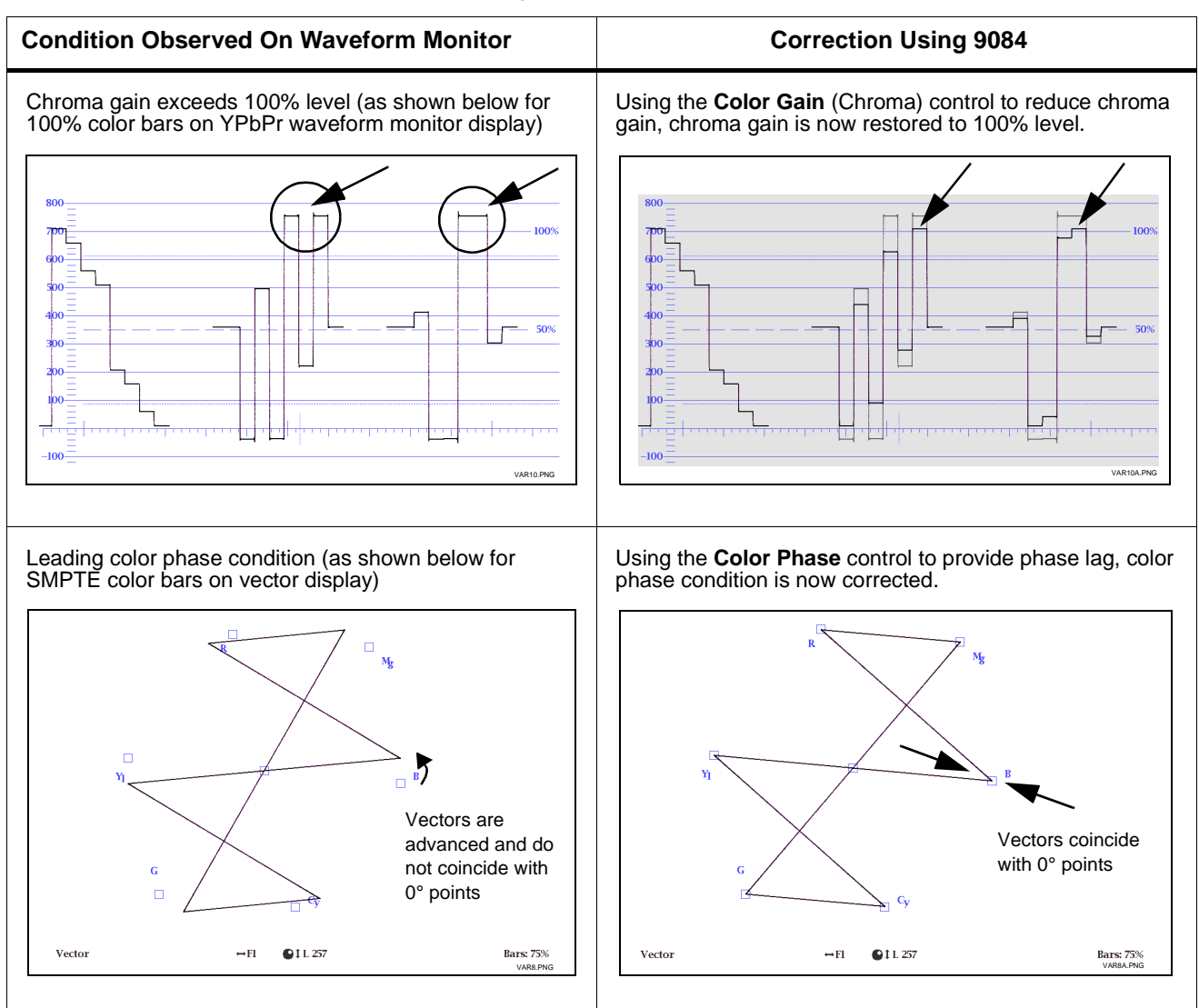

#### **Table 3-3 Color and Video Corrections Using the 9084 — continued**

# <span id="page-57-0"></span>**Troubleshooting**

This section provides general troubleshooting information and specific symptom/corrective action for the 9084 card. The 9084 card requires no periodic maintenance in its normal operation; if any error indication (as described in this section) occurs, use this section to correct the condition.

# <span id="page-57-1"></span>**Error and Failure Indicator Overview**

The 9084 card itself and its remote control systems all (to varying degrees) provide error and failure indications. Depending on how the 9084 card is being used (i.e, standalone or network controlled through DashBoard™ or a Remote Control Panel), check all available indications in the event of an error or failure condition.

The various 9084 card and remote control error and failure indicators are individually described below.

- **Note:** The descriptions below provide general information for the various status and error indicators. For specific failures, also use the appropriate subsection listed below.
	- [Basic Troubleshooting Checks \(p. 3-38\)](#page-61-0)
	- [9084 Processing Error Troubleshooting \(p. 3-39\)](#page-62-0)
	- [Troubleshooting Network/Remote Control Errors \(p. 3-40\)](#page-63-0)

# **9084 Card Edge Status/Error Indicators and Display**

Figure 3-13 shows and describes the 9084 card edge status indicators and display. These indicators and the display show status and error conditions relating to the card itself and remote (network) communications (where applicable). Because these indicators are part of the card itself and require no external interface, the indicators are particularly useful in the event of communications problems with external devices such as network remote control devices.

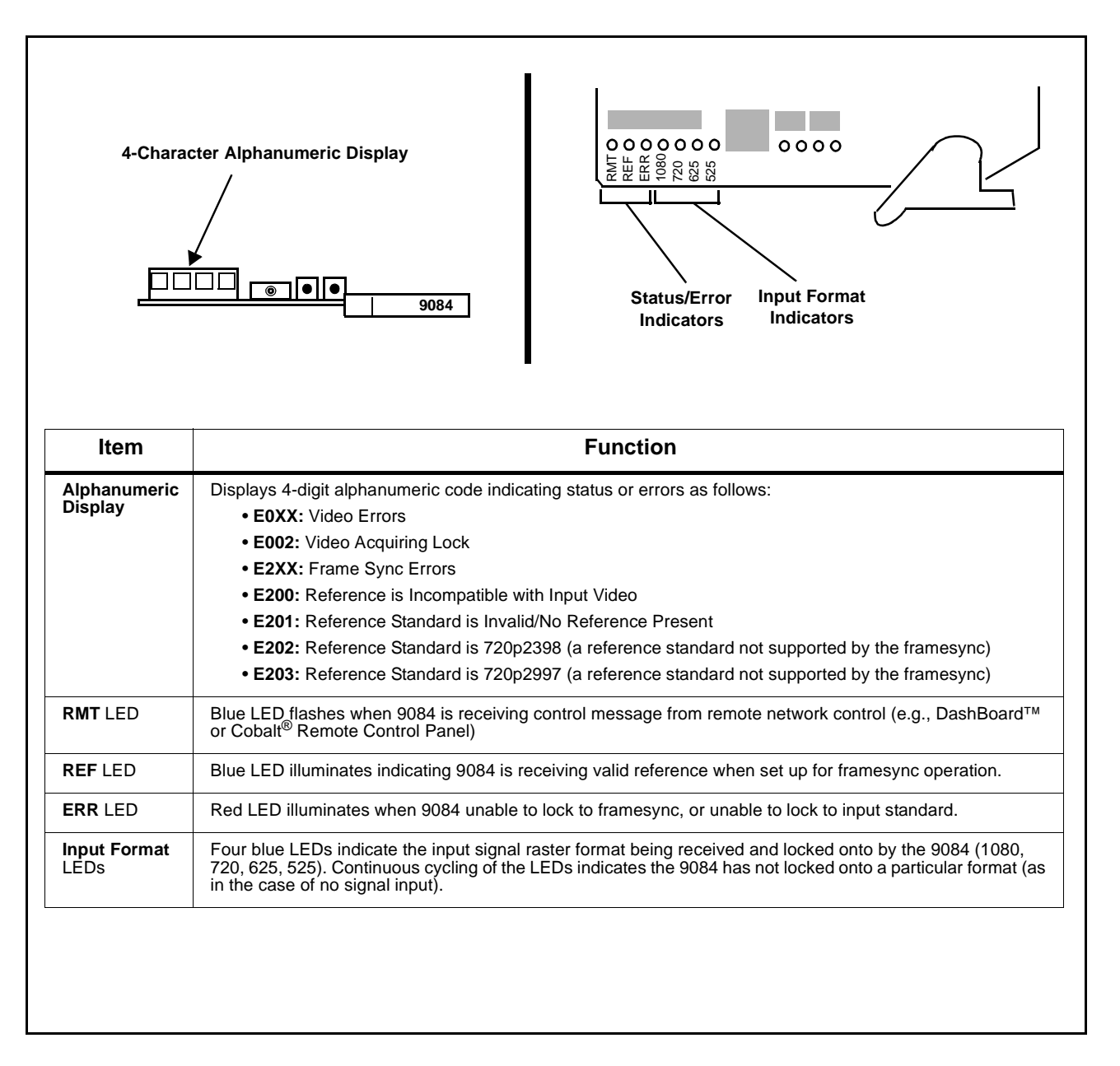

#### **Figure 3-13 9084 Card Edge Status Indicators and Display**

# **DashBoard™ Status/Error Indicators and Displays**

[Figure 3-14](#page-59-0) shows and describes the DashBoard™ status indicators and display. These indicator icons and displays show status and error conditions relating to the 9084 card itself and remote (network) communications.

| <b>Indicator Icon or Display</b>                                                                                                    | <b>Error Description</b>                                                                                                    |
|----------------------------------------------------------------------------------------------------|----------------------------------------------------------------------------------------------------|
| 自 图 MFC-8310-N SN: 00108053<br>Slot 0: MFC-8310-N<br>Slot 7: CDI-9084 Color Cor                                                                                                    | Red indicator icon in Card Access/Navigation Tree pane shows card with Error<br>condition (in this example, the Card Access/Navigation Tree pane shows a general<br>error issued by the 9084 card in slot 7).                                                                               |
| <b>CDI-9084 Color Corrector 1A</b><br>Card state: C No connection to device.<br>Connection: ● OFFLINE                                                                                          | Specific errors are displayed in the Card Info pane (in this example "No connection"<br>to device" indicating 9084 card is not connecting to frame/LAN).                                                                                                    |
| <b>Gang Gamma Controls</b><br><b>Off</b>                                                                                                    | If the 9084 card is not connecting to the frame or LAN, all controls are grayed-out (as<br>shown in the example here).                                                                                                    |
| 日·警8 MFC-8310-N SN: 00108053<br>Slot 0: MFC-8310-N<br>Slot 7: CDI-9084 Color Corrector 1A                                                                                                    | Gray indicator icon in Card Access/Navigation Tree pane shows card(s) are not<br>being seen by DashBoard™ due to lack of connection to frame LAN (in this<br>example, both a 9084 card in slot 7 and the MFC-8310-N Network Controller Card<br>for its frame in slot 0 are not being seen). |
| <b>B</b> DashBoard<br>File View Tree-View Window Help<br><b>Or Basic Tree View X</b><br>$\Box$ 28<br>自 图8 MFC-8310-N SN: 00108053<br>Slot 0: MFC-8310-N<br>Slot 7: CDI-9084 Color Corrector 1A | Yellow indicator icon in Card Access/Navigation Tree pane shows card with Alert<br>condition (in this example, the Card Access/Navigation Tree pane shows a general<br>alert issued by the MFC-8310-N Network Controller Card).                                                             |
| MFC-8310-N SN: 00108053 -<br><b>MFC-8310-N</b><br>Card state: O Fan Door Open<br>Connection: ◯ ONLINE                                                                                          | Clicking the card slot position in the Card Access/Navigation Tree (in this example<br>Network Controller Card "Slot 0: MFC-8310-N") opens the Card Info pane for the<br>selected card. In this example, a "Fan Door Open" specific error is displayed.                                     |
| INVALID<br>Video Input Standard<br><b>Reference Standard</b><br>Reference 1: INVALID<br>SSN 000011672394<br>Input Invalid<br>Video<br>$\left( \quad \right)$<br>Frame Sync $\bigcirc$ OK       | Yellow indicator icon in 9084 Card Info pane shows error alert, along with cause for<br>alert (in this example, the 9084 is receiving no video input, or a video input that is<br>invalid for the card and/or its current settings).                                                        |
| Off no valid reference detected<br><b>Framesync Status</b>                                                                                                    | Where available, error messages within a function submenu pane show highly<br>specific information relating to detected errors (in this example, message shows an<br>invalid or missing Framesync Enable reference selection).                                                              |

<span id="page-59-0"></span>**Figure 3-14 DashBoard™ Status Indicator Icons and Display**

Access Card Info panes for specific cards by clicking the card slot position in the Card Access/Navigation Tree pane (as shown in the example in [Figure](#page-60-0)  [3-15](#page-60-0)).

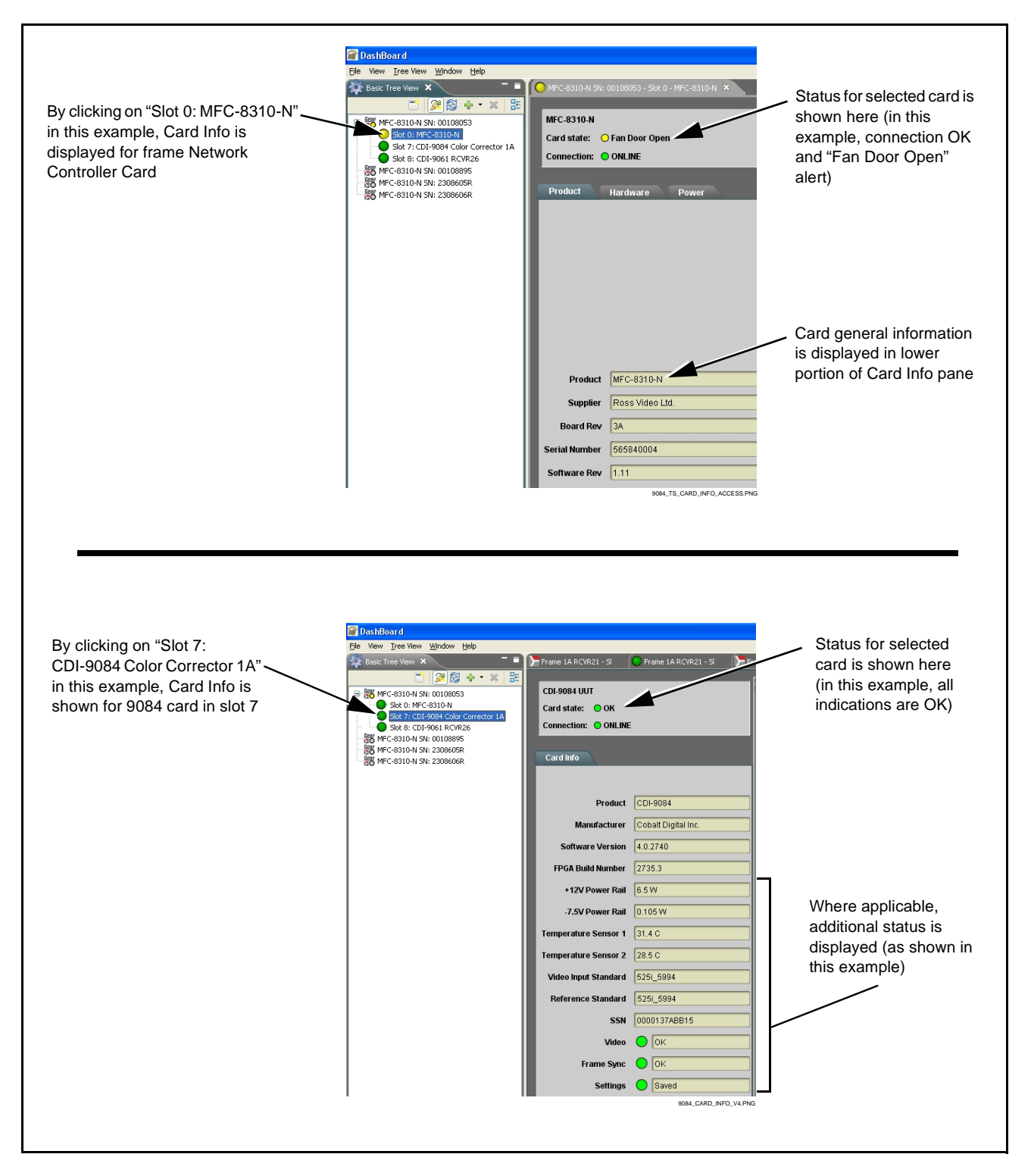

<span id="page-60-0"></span>**Figure 3-15 Selecting Specific Cards for Card Info Status Display**

# <span id="page-61-0"></span>**Basic Troubleshooting Checks**

Failures of a general nature (affecting many cards and/or functions simultaneously), or gross inoperability errors are best addressed first by performing basic checks before proceeding further. Table 3-4 provides basic system checks that typically locate the source of most general problems. If required and applicable, perform further troubleshooting in accordance with the other troubleshooting tables in this section.

| <b>Item</b>                                                          | <b>Checks</b>                                                                                                    |
|----------------------------------------------------------------------|----------------------------------------------------------------------------------------------------|
| Verify power presence and<br>characteristics                         | • On both the frame Network Controller Card and the 9084, in all cases when power is<br>being properly supplied there is always at least one indicator illuminated. Any card<br>showing no illuminated indicators should be cause for concern.<br>Check the Power Consumed indications for both the +12 V and -7.5 V supply rails<br>$\bullet$<br>for the 9084 card. This can be observed using the DashBoard™ Card Info pane, or<br>using the card edge controls and indicators as shown in Figure 3-7 on page 3-12.<br>• If either of the rail supplies show no power being consumed, either the frame<br>power supply, connections, or the 9084 card itself is defective.<br>• If either of the rail supplies show excessive power being consumed (see<br>Technical Specifications (p. 1-11) in Chapter 1, "Introduction"), the 9084 card<br>may be defective. |
| <b>Check Cable connection</b><br>secureness and connecting<br>points | Make certain all cable connections are fully secure (including coaxial cable attachment<br>to cable ferrules on BNC connectors). Also, make certain all connecting points are as<br>intended. Make certain the selected connecting points correlate to the intended card<br>inputs and/or outputs. Cabling mistakes are especially easy to make when working<br>with large I/O modules.                                                                                                    |
| Card seating within slots                                            | Make certain all cards are properly seated within its frame slot. (It is best to assure<br>proper seating by ejecting the card and reseating it again.)                                                                                                    |
| <b>Check status indicators and</b><br>displays                       | On both DashBoard™ and the 9084 card edge indicators, red indications signify an<br>error condition. If a status indicator signifies an error, proceed to the following tables in<br>this section for further action.                                                                                                    |
| <b>Troubleshoot by substitution</b>                                  | All cards within the frame can be hot-swapped, replacing a suspect card or module<br>with a known-good item.                                                                                                    |

**Table 3-4 Basic Troubleshooting Checks**

# <span id="page-62-0"></span>**9084 Processing Error Troubleshooting**

Table 3-5 provides 9084 processing troubleshooting information. If the 9084 card exhibits any of the symptoms listed in Table 3-5, follow the troubleshooting instructions provided.

In the majority of cases, most errors are caused by simple errors where the 9084 is not appropriately set for the type of signal being received by the card.

- **Note:** The error indications shown below are typical for the corresponding error conditions listed. Other error indications not specified here may also be displayed on DashBoard™ and/or the 9084 card edge status indicators.
- **Note:** Where errors are displayed on both the 9084 card and network remote controls, the respective indicators and displays are individually described in this section.

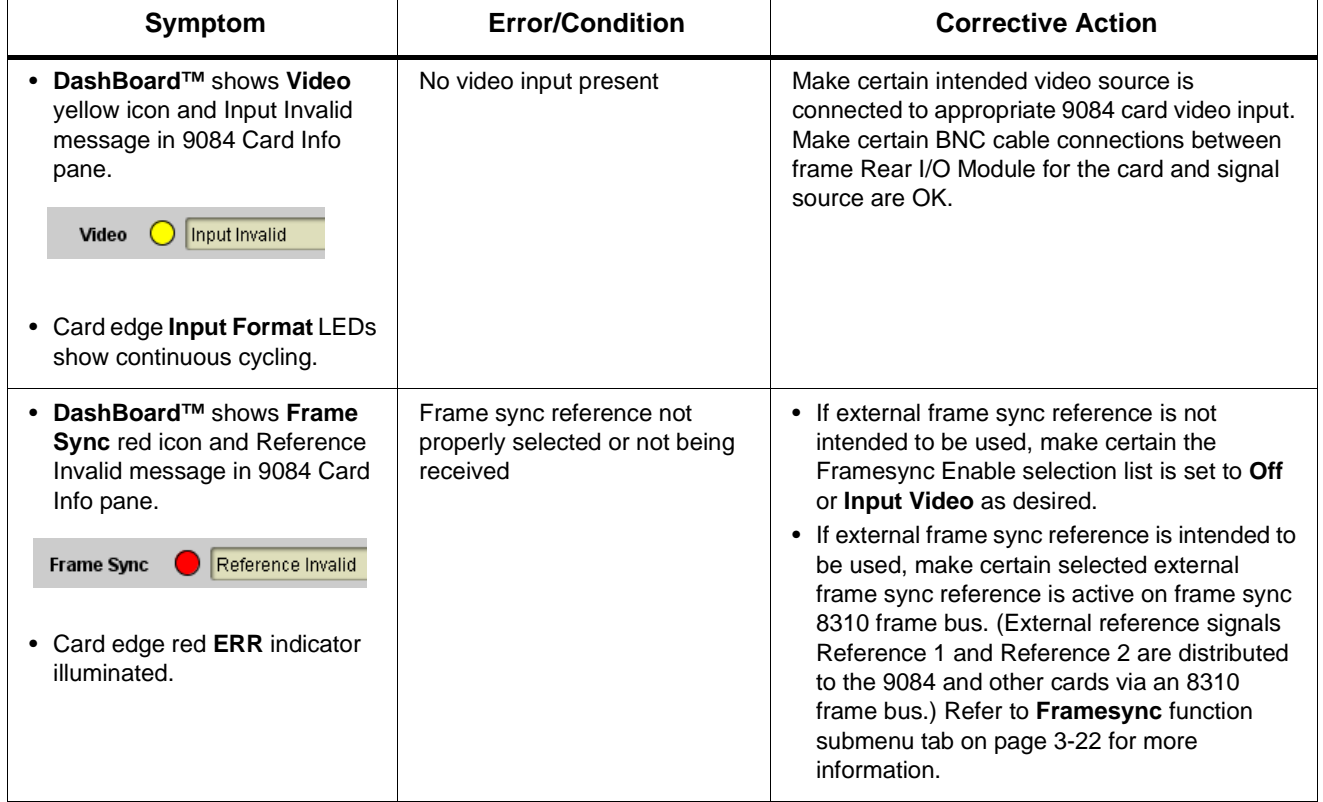

#### **Table 3-5 Troubleshooting Processing Errors by Symptom**

| Symptom                                                                                                    | <b>Error/Condition</b>                                                                                                | <b>Corrective Action</b>                                                                                                    |
|----------------------------------------------------------------------------------------------------|----------------------------------------------------------------------------------------------------|----------------------------------------------------------------------------------------------------|
| <b>DashBoard™ shows</b><br><b>Framesync Status error</b><br>message in 9084 Framesync<br>function submenu screen.<br>Minimum Latency Frar<br><b>Framesync Status</b> | Specified Minimum Latency<br>Frames setting exceeds 9084<br>card buffer space for the<br>selected output video format | • Reduce the Minimum Latency Frames setting<br>as specified in the error message to correct<br>the error.<br><b>Note:</b> Due to card memory limits, the maximum<br>available Minimum Latency Frames is<br>related to the output video format.<br>For example, with a 1080i59.94 output, the<br>maximum allowed setting is 5. For a 1080i<br>film (23.98) output, the maximum allowed<br>setting is 3. Conversely, greater maximum<br>settings are allowed for SD formats such as<br>525i59.94, where the practical maximum<br>limit is 13. |
| Ancillary data (closed captioning,<br>timecode, AFD, etc.) not<br>transferred through 9084.                                                                          | Control(s) not enabled                                                                                                | Make certain respective control is set to On or<br><b>Enabled</b> (as appropriate).                                                                                                    |
|                                                                                                    | • VANC line number conflict<br>between two or more<br>ancillary data items                                            | • Make certain each ancillary data item to be<br>passed is assigned a unique line number (see<br>Ancillary Data Line Number Locations and<br>Ranges on page 3-13).                                                                                                    |

**Table 3-5 Troubleshooting Processing Errors by Symptom — continued**

### <span id="page-63-0"></span>**Troubleshooting Network/Remote Control Errors**

Refer to Cobalt® reference guide "COMPASS™ Remote Control User Guide" (PN 9000RCS-RM) for network/remote control troubleshooting information.

# <span id="page-63-1"></span>**In Case of Problems**

Should any problem arise with this product that was not solved by the information in this section, please contact the Cobalt Digital Inc. Technical Support Department.

If required, a Return Material Authorization number (RMA) will be issued to you, as well as specific shipping instructions. If required, a temporary replacement item will be made available at a nominal charge. Any shipping costs incurred are the customer's responsibility. All products shipped to you from Cobalt Digital Inc. will be shipped collect.

The Cobalt Digital Inc. Technical Support Department will continue to provide advice on any product manufactured by Cobalt Digital Inc., beyond the warranty period without charge, for the life of the product.

See [Contact Cobalt Digital Inc. \(p. 1-15\)](#page-18-1) in Chapter 1, ["Introduction](#page-4-2)"for contact information.

Download from Www.Somanuals.com. All Manuals Search And Download.

# **Cobalt Digital Inc.**

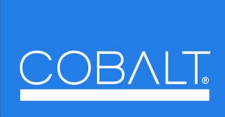

2406 E. University Ave. Urbana, IL 61802 Voice 217.344.1243 • Fax 217.344.1245 www.cobaltdigital.com

9084-OM (V4.0) Printed in USA

Free Manuals Download Website [http://myh66.com](http://myh66.com/) [http://usermanuals.us](http://usermanuals.us/) [http://www.somanuals.com](http://www.somanuals.com/) [http://www.4manuals.cc](http://www.4manuals.cc/) [http://www.manual-lib.com](http://www.manual-lib.com/) [http://www.404manual.com](http://www.404manual.com/) [http://www.luxmanual.com](http://www.luxmanual.com/) [http://aubethermostatmanual.com](http://aubethermostatmanual.com/) Golf course search by state [http://golfingnear.com](http://www.golfingnear.com/)

Email search by domain

[http://emailbydomain.com](http://emailbydomain.com/) Auto manuals search

[http://auto.somanuals.com](http://auto.somanuals.com/) TV manuals search

[http://tv.somanuals.com](http://tv.somanuals.com/)